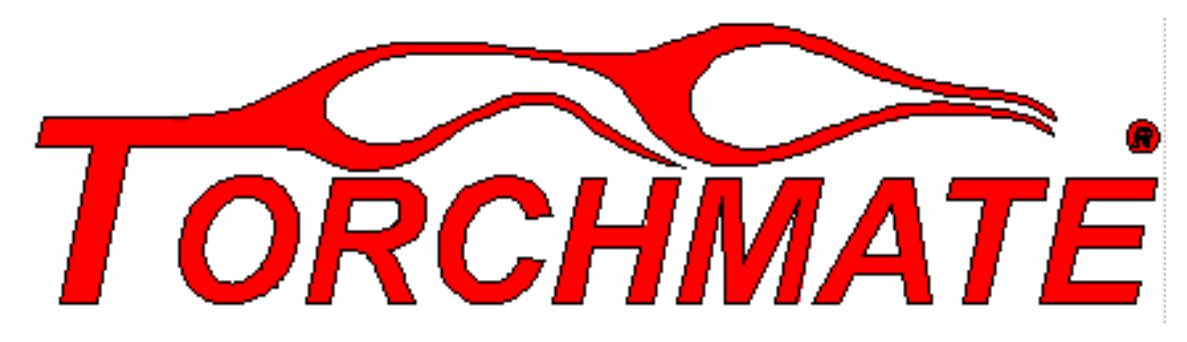

# *Computer Numerical Control for Windows Version 2.0*

# **User's Guide**

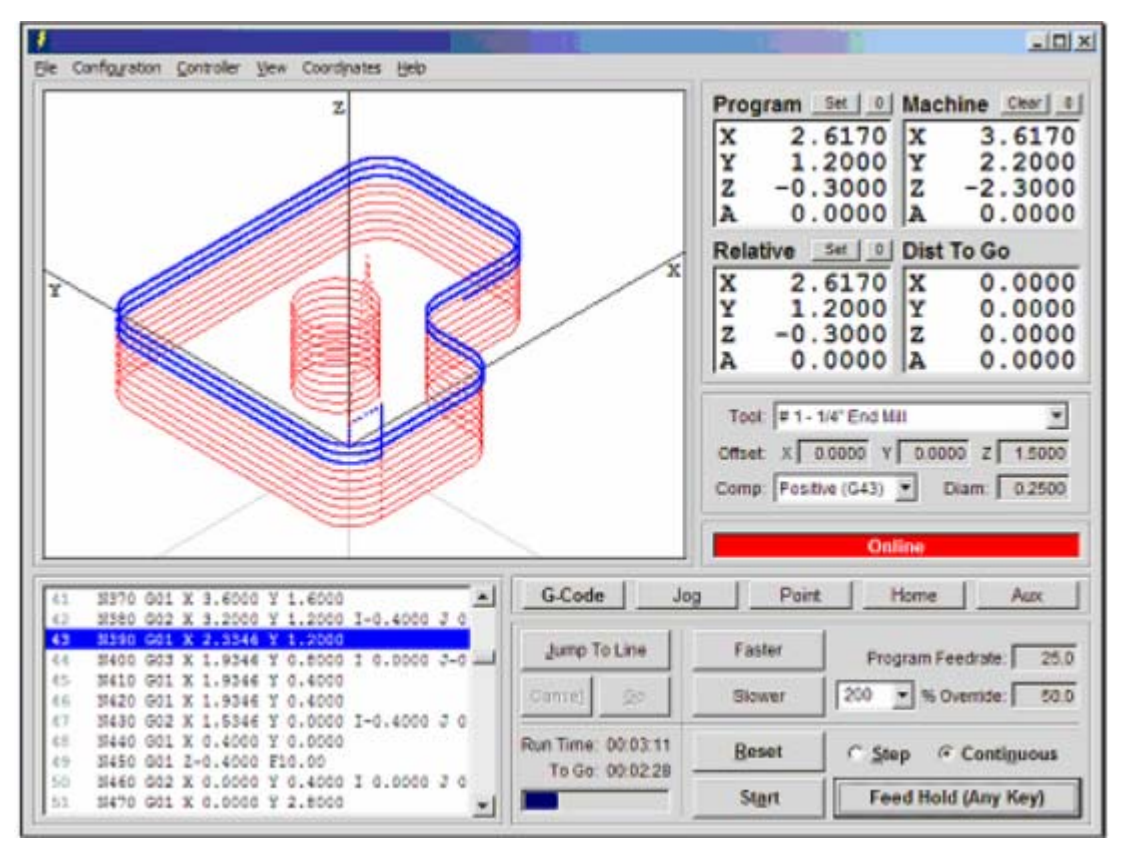

Technical Support

(775) 673-2200

Pacific Time

## **INTRODUCTION**

This User's Guide is intended for technical reference purposes only for advanced users. As your driver software comes pre-configured, you will in most cases not even have to look at this material.

You should be able to get your machine up and running by referring only to the general Torchmate instructions. It is strongly advised that you make none of the advanced settings changes covered by this Guide, since you might undo the pre-configuration of your software.

The only settings changes you will be making based on your particular work will be feed rate (speed) and dwell time. You also may have to change the motor polarity settings, depending on your table layout. It is recommended that you save your original set-up file under a unique file name so you can recapture it if you make one or more changes that cause operational problems.

This Guide does contain information about G-Code, which is useful to understand, even though in most cases the G-Code automatically generated by the software is sufficient without editing.

Since the driver software is intended for many uses in addition to plasma or oxy-fuel cutting, this Guide includes much information that is related to milling, routing, etc. Also covered is information about limit switches and other devices which we do not use in the Torchmate application.

Note that since the first several pages of this Guide are not numbered, the page numbers at the tops of the pages will not match the pages numbers indicated in Adobe Acrobat.

**IMPORTANT: Never plug in or unplug your motor cables while the electronics are turned on. This will destroy the driver circuit boards in your power supply. Damage caused by this abuse is not covered by your warranty.** 

**The same thing can happen if you accidentally sever one of your motor cables. Damage caused by this is not covered by warranty either.** 

# **Table of Contents**

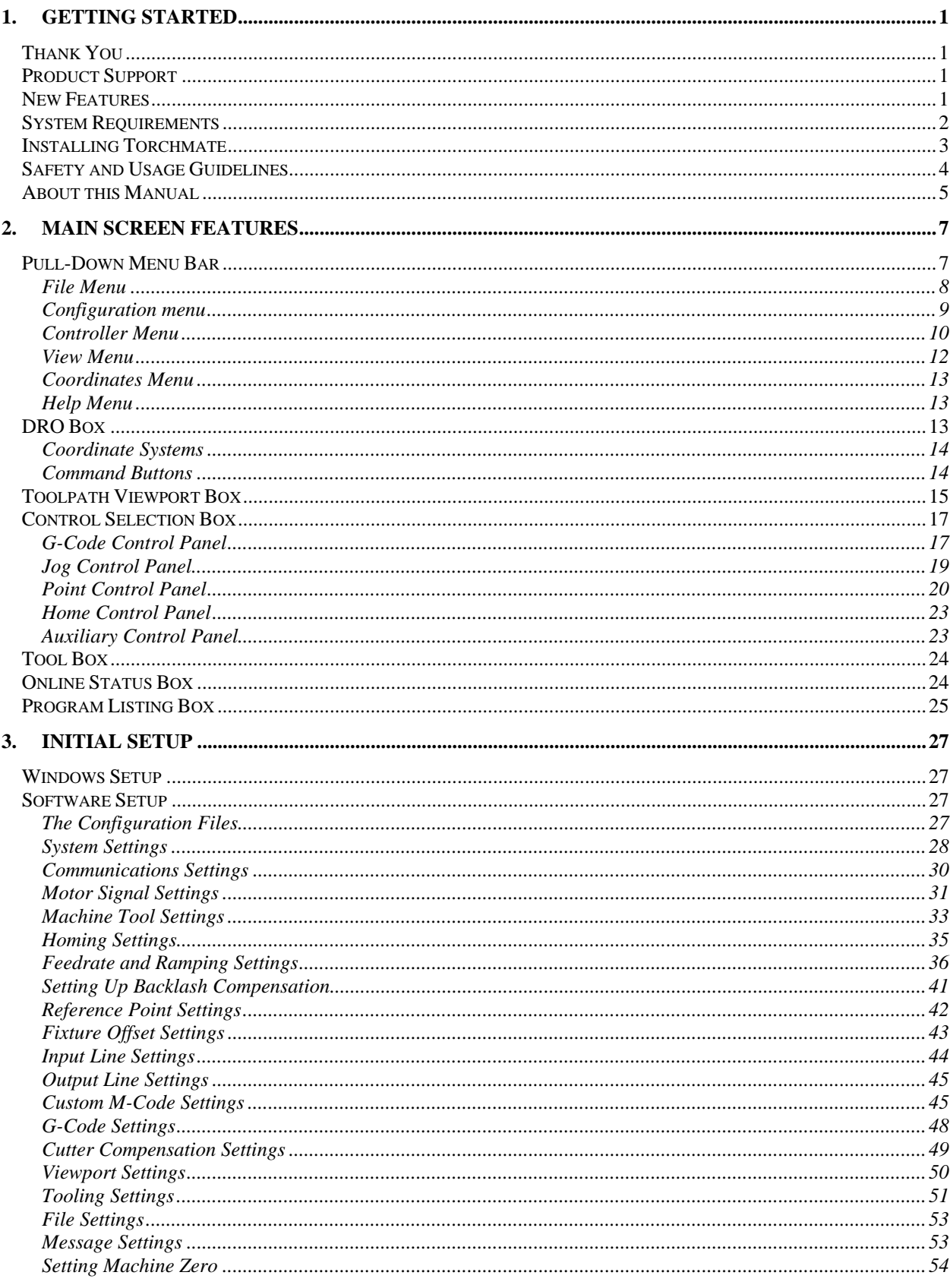

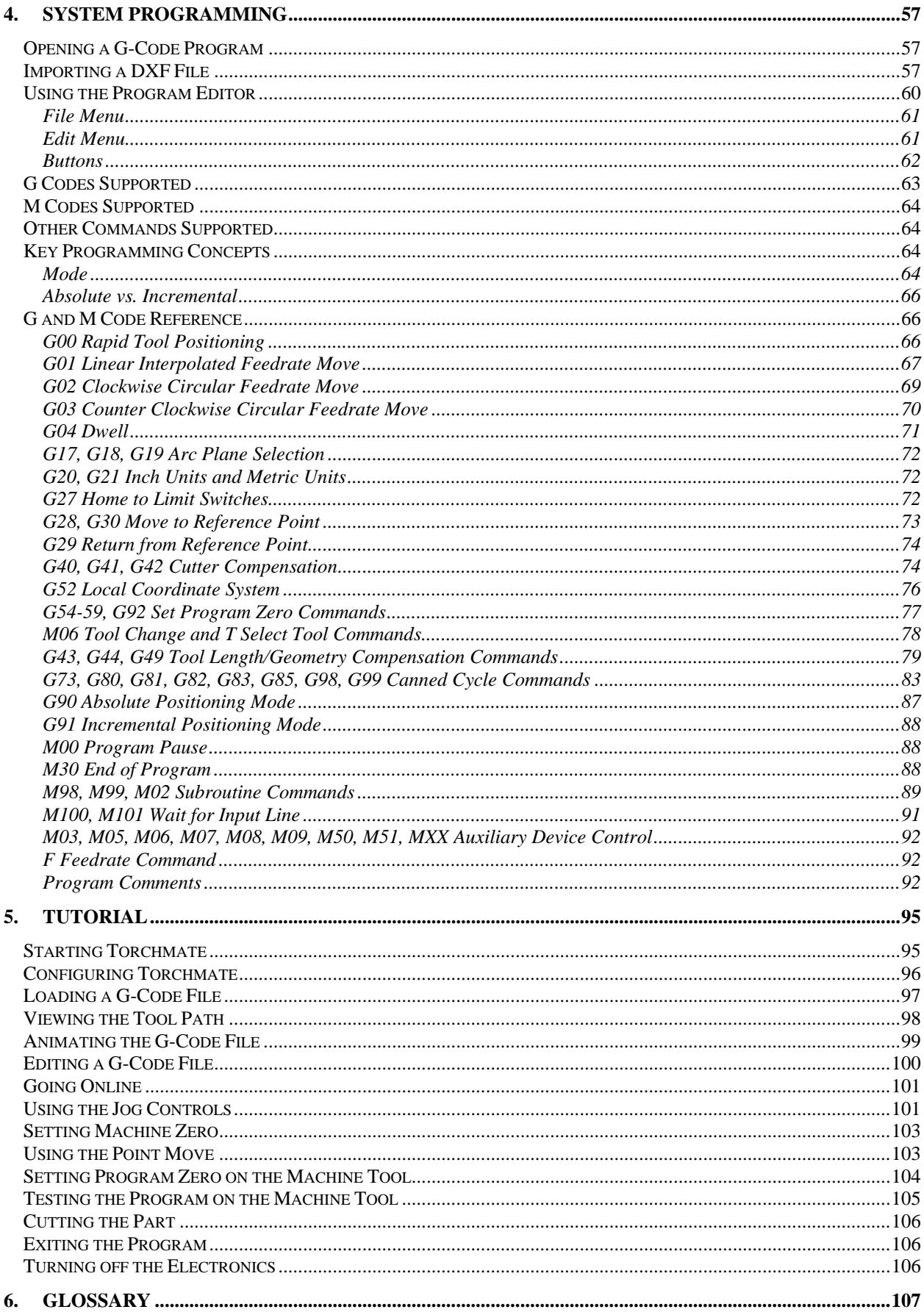

## **1. Getting Started Section**

## **Thank You**

Thank you for purchasing Torchmate, the intuitive, powerful CNC control system for Windows  $\mathbb{R}^{N}$  NT, 2000 and XP. No control system is easier to set up and use. With intuitive controls and real time graphics, Torchmate lets you make parts quickly and accurately.

We are very committed to the excellence and ongoing enhancement of Torchmate. Feel free to call us with any comments or questions.

## **Product Support**

We are committed to full support of Torchmate products. We have many resources dedicated to helping you resolve your problems quickly. Please use these resources in the following order:

- 1. Web Site: www.torchmate.com
- 2. E-mail: torchmate@yahoo.com

E-mail is the most organized way to convey your issues to our support staff. In your e-mail, please state your problem completely. Include your Torchmate version, the processor and speed of your computer, your version of windows and your signal generator serial number. Attach your setup file and, when appropriate, the G-Code file with which you are having problems.

3. Phone/Fax Support

If e-mail is unavailable to you, please call one of our telephone support numbers. We will normally respond to your call within 24 hours.

Support Staff – Reno, Nevada:

Phone: (775) 673-2200 (8:00 AM-5:00 PM, PST, M-F)

## **New Features**

We are always adding new features and capabilities to Torchmate. Some of the important new features in Torchmate 2.0 are:

- Cutter Compensation (G41/G42)
- Fixture Offset Commands (G54-G59)
- Set Program Zero Command (G92)
- Helical Interpolation (G02/G03 enhancement)
- New Drill Cycles (G82 Counterboring, G85 Reaming)
- Move to Reference Point Command (G30)
- Homing Command (G27)
- M00 Command with Message to Operator
- Jump to Any Line in Program
- 3D Isometric View of Toolpath
- XY, XZ and YZ Views of Toolpath
- Improved Z-Axis Viewport
- Jog Incremental Distances
- Improved Continuous Contouring
- Much Faster Loading and Preview of Large Files
- New Option for Instant Loading of Large Files (No File Checking or Toolpath Preview Required)
- Improved Editor with Many New Features
- Tool Geometry Stored in Separate Configuration File
- M-Code Macros
- Two Modes for Automatic Execution of M-Codes
- Expanded Homing Options
- Recently Used G-Code Files List
- Offline Simulation with Accurate Feedrates
- New DXF Import Options
- Application of Linear Feedrates to Rotary Moves
- All-in-One Configuration Screen
- Progress Meter including Total Time to Run File and Time Remaining
- Line Numbers in Program Listing Box
- Advanced 32-Bit, Object-Oriented Architecture
- Supports Long File Names

## **System Requirements**

- IBM PC or 100% compatible with a 800 MHz or faster processor.
- Microsoft Windows NT, 2000 or XP. Windows 95 and 98 are not supported.
- At least 128 MB of RAM (at least 256 MB preferred for large G-code files).
- Hard drive with at least 20MB of space available.
- CD drive.
- A Microsoft-compatible mouse. Note that for best performance, the mouse should connect directly to the bus (the standard mouse plug on most systems), or through a mouse bus port rather than through a **serial port**.

• One available RS-232 serial port. If the port has a 25-pin connector, a 9-pin male to 25-pin female adapter will be required. If you have a laptop without a serial port, PCMCIA serial cards are available.

## **Installing Torchmate**

It's easy to install Torchmate.

- 1. Close all applications
- 2. Insert the Torchmate CD into the CD drive. On most PC's, the installation program will start automatically after a few seconds, and you can continue with step 3 below.

If your PC is configured not to start CD installations automatically, doubleclick the program icon labeled 'Setup.exe'.

3. Follow the on-screen instructions.

If you are currently using Torchmate version 1.61 or earlier, note that Torchmate 2 will be installed completely separate from your Torchmate 1.XX installation and will not affect it in any way.

## **Safety and Usage Guidelines**

**When running an automated machine tool, safety is of utmost importance. For proper and safe use of the Torchmate program and your CNC machine, the following safety guidelines must be followed:** 

- **1. Never let the machine tool run unattended.**
- **2. Require any person in the same room as a running machine tool to wear safety goggles, and to stay a safe distance from the machine.**
- **3. Allow only trained operators to run the machine tool. Any operator must have:** 
	- **Knowledge of machine tool operation**
	- **Knowledge of personal computer operation**
	- **Knowledge of Microsoft Windows**
	- **Good common sense**
- **4. Place safety guards around the machine to prevent injury from flying objects. It is highly recommended that you build a safety shield around the entire tool envelope.**
- **5. Never place any part of your body within the tool envelope while the machine is online, since unexpected machine movement can occur at any time.**
- **6. Always keep the tool envelope tidy and free of any loose objects.**
- **7. Be on alert for computer crashes at all times.**

**WPI, Inc. is not responsible for the safe installation and use of this product. You and only you are responsible for the safety of yourself and others during the operation of your CNC machine tool. WPI supplies this product but has no control over how it is installed or used. Always be careful!** 

**WPI, Inc. is not responsible for damage to any equipment or workpiece resulting from use of this product.** 

**If you do not understand and agree with all of the above, do not use this product.** 

## **About this Manual**

Torchmate is a unique Windows application, so you'll need some instruction to get started. **Since automated machining is potentially dangerous, please take the time to completely read through this manual to understand operation of the software before running the system.** 

Please note that all Torchmate terminology appears in boldface upon first occurrence and is defined in the glossary.

It is assumed that you already have a working knowledge of the PC and Windows. If you are not familiar with either of these, please review your PC or Windows user's guides before you use Torchmate.

#### **2. Main Screen Features Section**

The main screen is shown below. An explanation of each area of the screen follows.

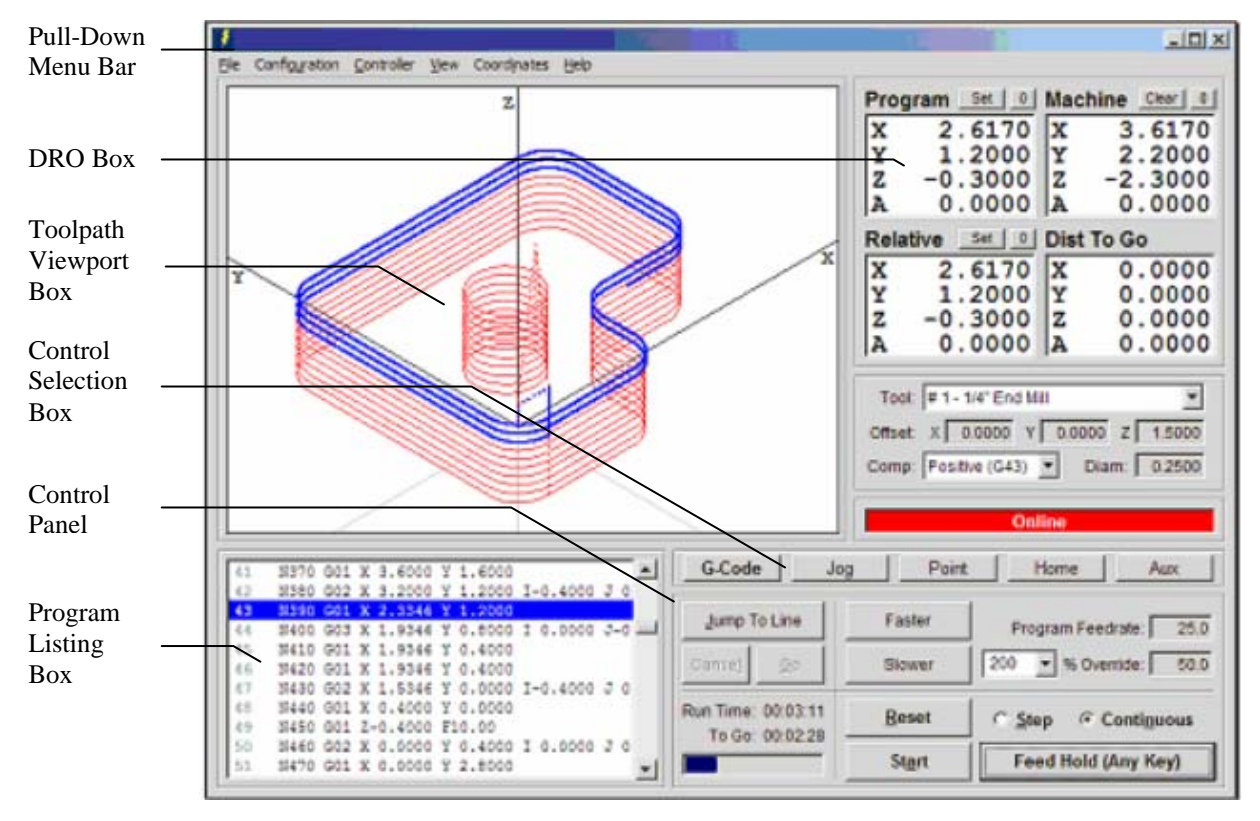

## **Pull-Down Menu Bar**

This area contains the main menu headings for many system commands.

**File Menu** 

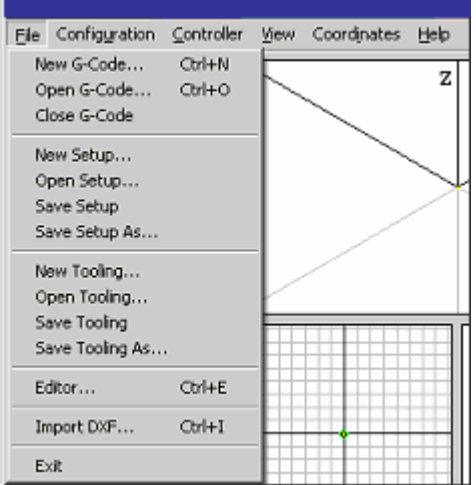

New G-Code – Opens the editor dialog box with a new, empty file:

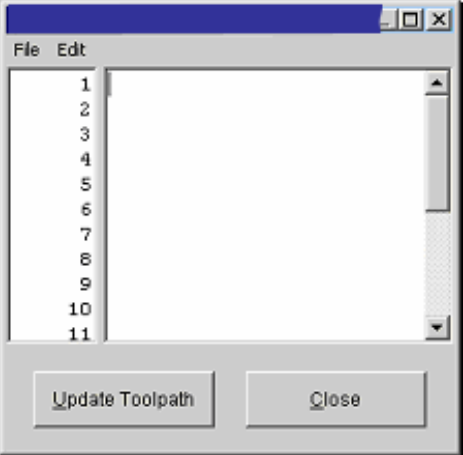

Open G-Code – Opens an existing G-Code file, checks the file for errors, draws the **toolpath** in the Toolpath Viewport, and displays the program in the Program Listing Box.

Close G-Code – Closes the open G-Code file.

Editor – Opens the editor dialog box and displays the current G-Code file. Using this feature you can edit any G-Code file without leaving Torchmate. Note that you can also double-click the Program Listing Box to open the editor.

New Setup – Creates a new **Setup file** by making a copy of a pre-configured setup file. The Setup file contains all of the configuration parameters for your machine tool. You can change the parameters using commands in the Configuration menu (described below). Setup file names have an "STP" extension by default.

Open Setup – Opens an existing Setup file.

Save Setup – Saves the current configuration parameters to the current Setup file.

Save Setup  $As - S$  aves the current configuration parameters to a new Setup file.

New Tooling – Creates a new Tooling file. The Tooling file contains all of the tool geometry information for your set of tools. You can change the parameters using the Tooling command in the Configuration menu (described below). **Tooling file** names have a "TLG" extension by default.

Open Tooling – Opens an existing Tooling file.

Save Tooling – Saves the current tool geometry information to the current Tooling file.

Save Tooling  $As$  – Saves the current tool geometry information to a new Tooling file.

Import DXF – Converts a 2-dimensional **DXF** file into standard G-Code, and opens the G-Code file created.

Exit – Sets the Signal Generator offline, then exits the program. **This command does not automatically turn off the Signal Generator, motor driver or other electronics in your system. You must turn off all electronics separately.**

#### **Configuration menu**

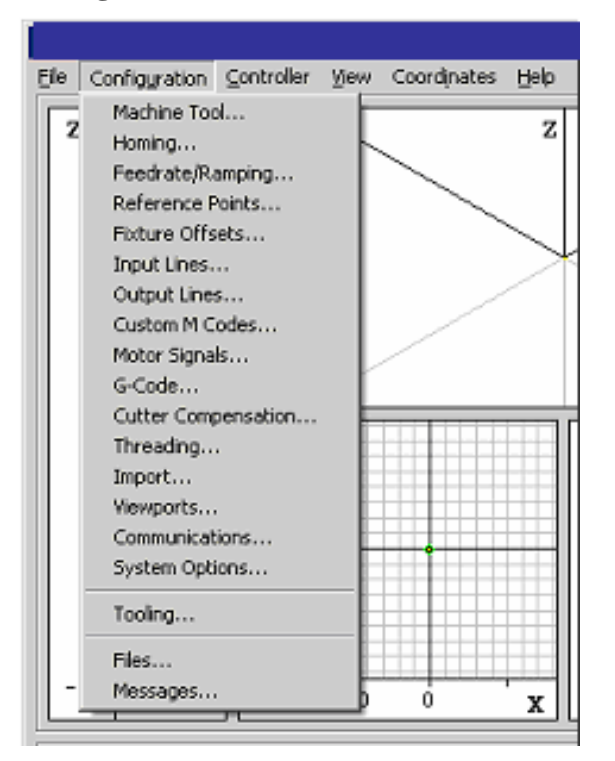

The commands shown above open a dialog box where you'll enter configuration parameters for your machine tool, geometry information for your tooling, and other user preferences. These parameters are described in detail later in the manual.

#### Ele Configuration Controller View Coordinates Help Online z z  $\bullet$  Offline Simulate When Offline Input Line Status... 10

**<u>Online</u>** – Establishes communications with the Signal Generator. Once communications are established, Torchmate places a check mark next to this menu item. When the Signal Generator is online, all move commands will be executed by the machine tool, and the screen will update in real time.

Once the unit goes online, a safety reminder screen appears. It is imperative that you and anyone else near the machine understand, agree and adhere to all of the safety guidelines. If the safety guidelines are not accepted, the Signal Generator will immediately go offline.

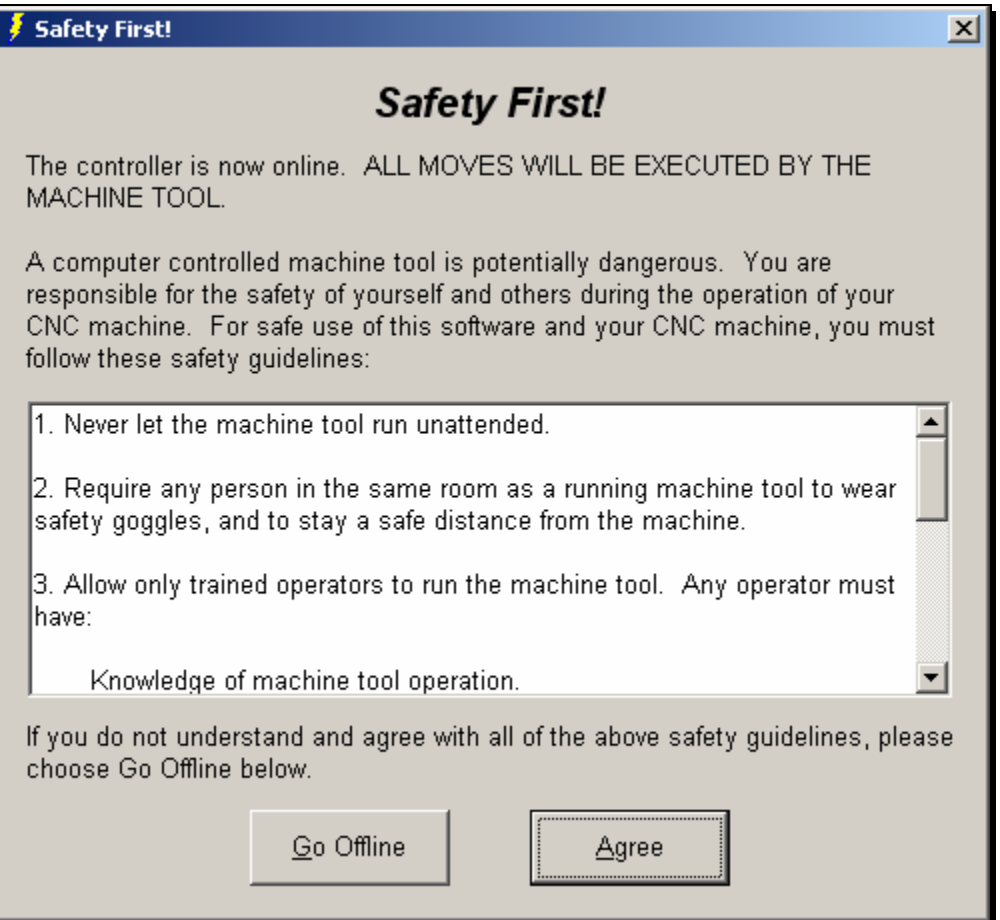

**Offline** – Terminates communication with the Signal Generator. When the Signal Generator is offline, Torchmate places a check mark next to this menu item. In this mode, the screen will update, but the machine tool will not move. This option lets you "animate" a G-Code file, which is useful for debugging before cutting a part.

Simulate when Offline – When checked, Torchmate displays machine motion at accurate speeds when the Signal Generator is offline. When unchecked, Torchmate displays machine motion as quickly as your PC will allow.

Input Status – Shows the current status of the input lines, as well as the current speed for a lathe spindle (using encoder feedback). The following dialog box is displayed:

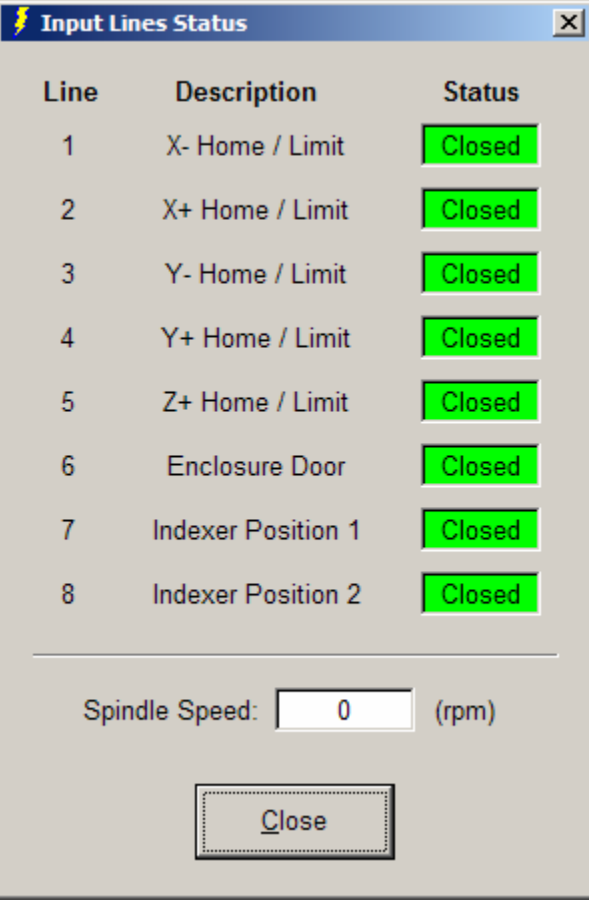

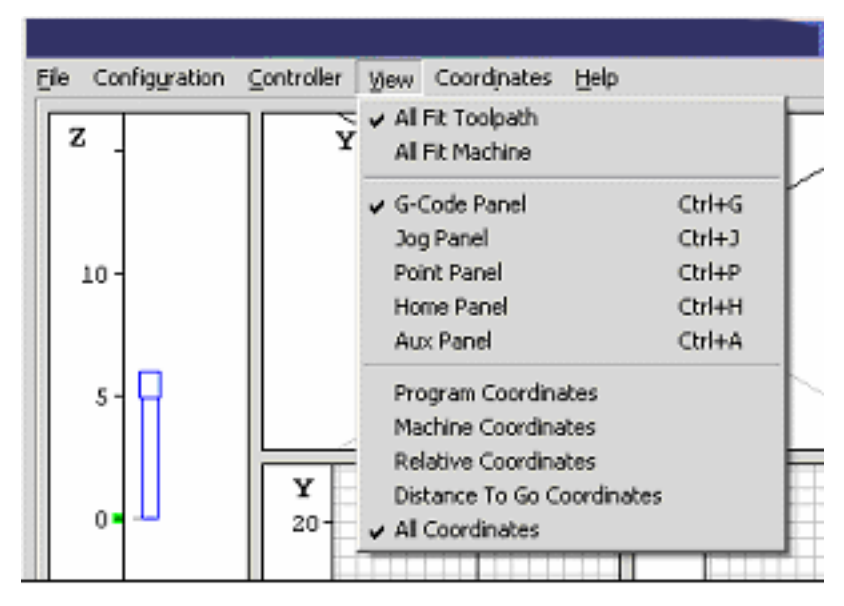

**View Menu** 

All Fit Toolpath – Causes the toolpath for the current G-Code File to expand as much as possible within all Toolpath Viewports.

All Fit Machine – Causes the machine envelope to expand as much as possible within all Toolpath Viewports.

G-Code Panel, Jog Panel, Point Panel, Home Panel, Aux Panel – Selects the control panel to display. These commands are functionally identical to the buttons in the Control Selection Box, and their main purpose is to provide keyboard equivalents and shortcuts for those buttons. See "Control Selection Box" later in this section for a complete explanation of each command.

Program, Machine, Relative, Distance To Go, or All Coordinates – Selects the display mode for the DRO Box. Choosing **Program Coordinates, Machine Coordinates, Relative Coordinates,** or **Distance To Go Coordinates** will expand the chosen DRO into the entire DRO Box as shown below.

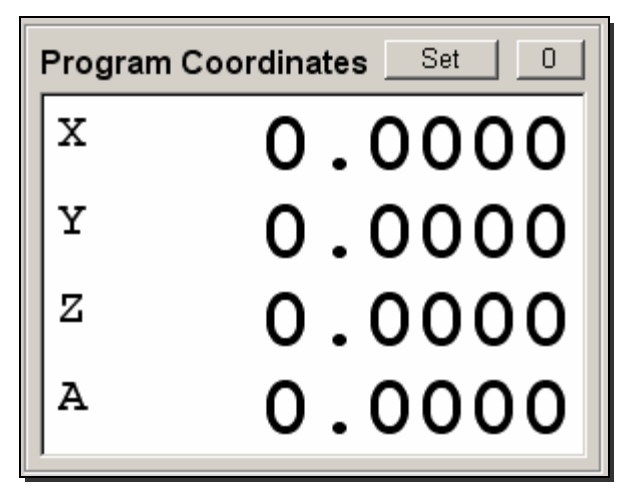

Choosing All Coordinates will display all four coordinate systems simultaneously in the DRO Box. You can also change these view modes by double-clicking any of the DRO's.

## **Coordinates Menu**

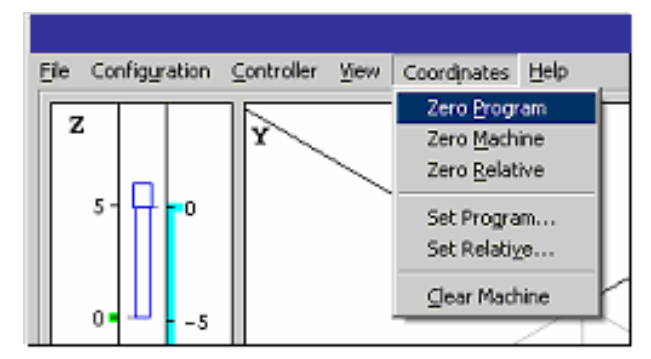

The commands in the Coordinates menu are functionally identical to the buttons in the DRO Box. The main purpose of this menu is to provide keyboard equivalents and shortcuts for the buttons. See "DRO Box" later in this section for a complete explanation of each command.

Zero Program – Same as the Zero (0) button next to the Program coordinates label.

Zero Machine – Same as the Zero (0) button next to the machine coordinates label.

Zero Relative – Same as the Zero (0) button next to the Relative coordinates label.

Set Program – Same as the Set button next to the Program coordinates label.

Set Relative – Same as the Set button next to the Relative coordinates label.

Clear Machine – Same as the Clear button next to the machine coordinates label.

## **Help Menu**

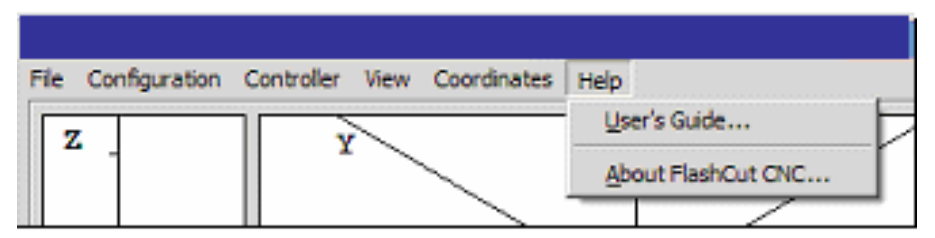

User's Guide – Displays the Torchmate User's Guide. You must have the Adobe Acrobat Reader installed (version 4 or higher) to view the User's Guide. Once the User's Guide is displayed, click the Bookmarks tab for easier navigation in Acrobat Reader.

About Torchmate – Shows the Torchmate software version number.

## **DRO Box**

The DRO Box shows the current tool position in Program, Machine, Relative and Distance to Go coordinates. It also has command buttons that set the coordinate values.

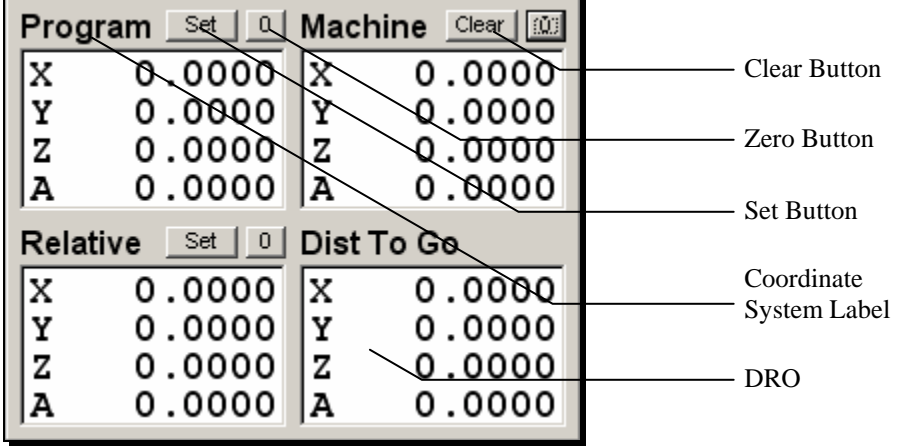

## **Coordinate Systems**

#### Program

Displays the coordinates of the current position of the tool relative to **Program Zero**.

#### Machine

Displays the coordinates of the current position of the tool relative to **Machine Zero**. This coordinate system is undefined if Machine Zero has not been set (displays "N/A").

#### Relative

Displays the current **relative coordinates**. The relative coordinate system is general purpose and may be used for anything you choose. For instance, to measure the distance from any point, zero the relative coordinates at the point from which you want to measure.

#### Distance To Go

Displays the distance to the ending position of the current move.

Note that you can double-click any DRO to expand it to fill the entire DRO Box.

#### **Command Buttons**

Zero Button – Sets X, Y, Z and A values of the indicated coordinate system to zero.

Set Button – Allows setting the X, Y, Z and A values of either program or relative coordinates to any value. When chosen, the following dialog box appears:

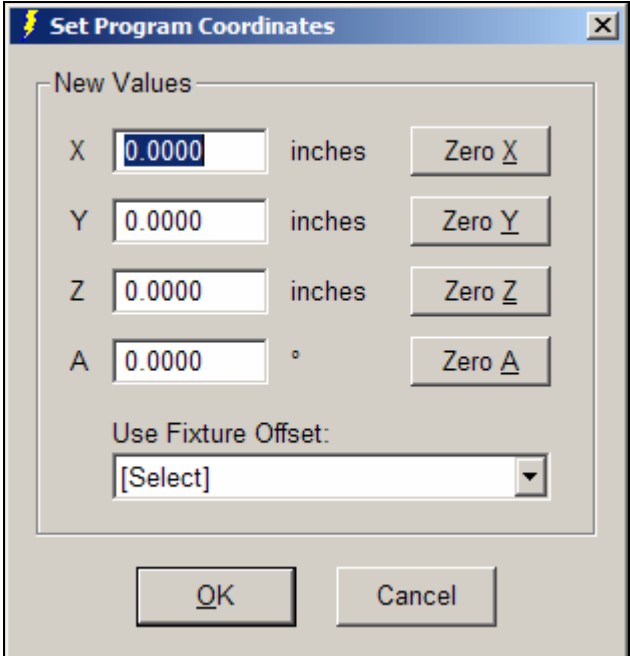

## 4 **To set new values within a coordinate system**

- 1. Type in the X, Y, Z and A values for each axis. These coordinates will become the current position of the tool.
- 2. Choose OK.

## 4 **To zero specific axes individually**

- 1. Choose the Zero button for each axis you want to zero.
- 2. Choose OK.

## 4 **To activate a fixture offset**

- 1. Select an offset from the Use Fixture Offset pull-down menu. Torchmate automatically enters new coordinate values that activate the selected fixture offset. All fixture offsets are defined in the Fixture Offsets panel of the Configuration dialog box.
- 2. Choose OK.

Clear Button – Clears the current Machine Zero setting. This button is useful when you've set Machine Zero manually (using the Machine Coordinates Zero button) and need to make a correction to the Machine Zero location.

## **Toolpath Viewport Box**

The Toolpath Viewport Box can display up to 10 different views of the toolpath described by the current G-Code file. You can select the views to display in the Viewports panel of the Configuration dialog (for more details, see "Viewports" in the Initial Setup section).

The figure below shows the Toolpath Viewport Box in a typical configuration for milling (XY and Z viewports displayed). The XY viewport shows an aerial view of the tool envelope. The Z viewport shows the height of the tool during machining. Green and light blue dots represent the origins of the Program and Machine (if used) coordinate systems respectively. The Machine Tool Envelope is shown as the light blue box on the XY viewport and by the light blue bar on the Z viewport.

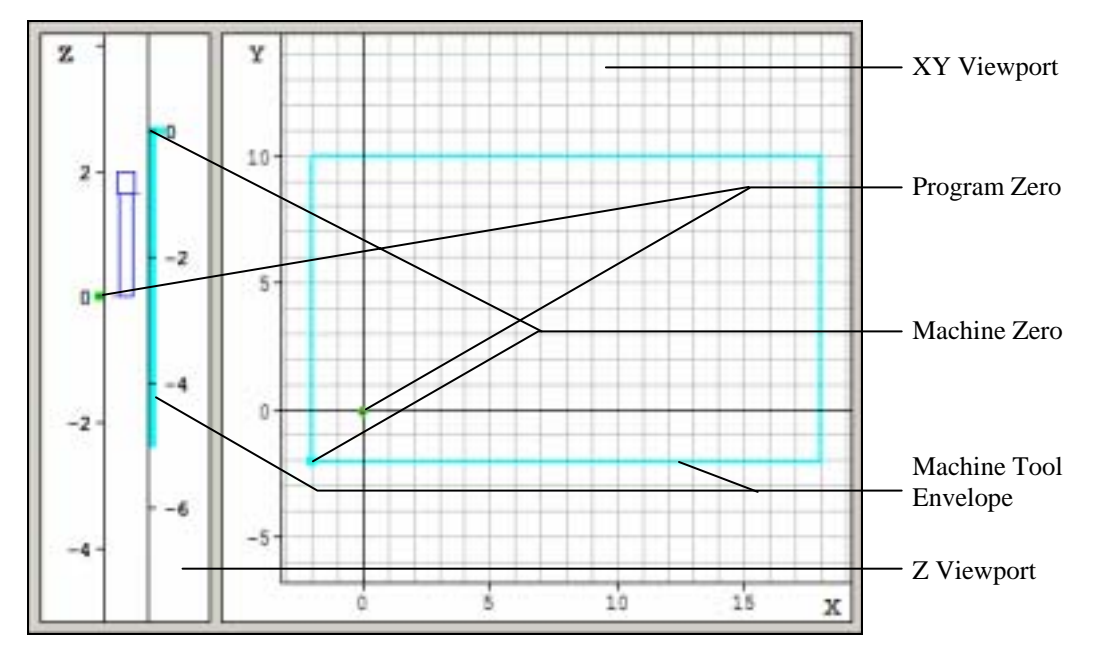

The figure below shows the Toolpath Viewport Box during the execution of a G-Code file.

In the XY viewport (and all other multi-axis viewports), the yellow dot represents the current position of the tool. The red outline represents the toolpath described by the current G-code program. The blue trace represents the portion of the toolpath that has already been executed. Solid lines depict **feedrate** moves while dashed lines represent rapid moves.

In the Z viewport, there are two scales when machine coordinates are in use: the scale on the left is in program coordinates, while the scale on the right is in machine coordinates. At the bottom of the blue tool icon, a short indicator line points to the current Z program coordinate. Near the top of the blue tool icon, an indicator points to the current Z machine coordinate. The left-side red bar represents the total Z travel relative to the program coordinate system. The rightside red bar represents the total Z travel relative to the machine coordinate system.

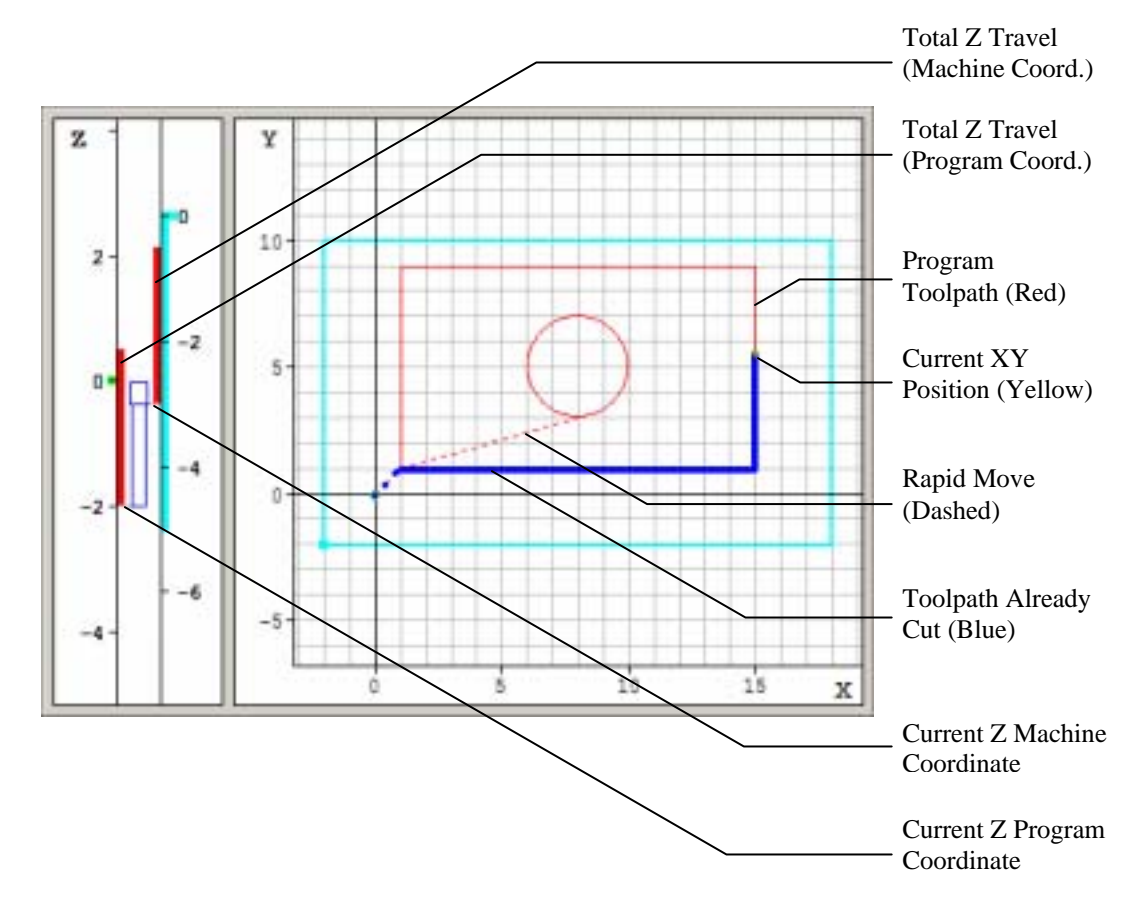

## **Control Selection Box**

The Control Selection Box has buttons to select each of the five Control Panels.

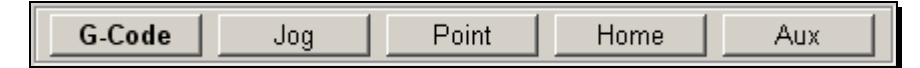

All of the controls you'll need to run your machine tool are located on these panels as follows:

- G-Code Controls to move the tool along the toolpath specified by a G-Code program.
- Jog Controls to manually move the tool one axis at a time.
- Point Controls to move the tool to any point specified.
- Home Controls to seek the home switches.
- Aux Controls for turning auxiliary devices on or off.

To switch between panels, simply click on the appropriate button. Each control panel is described below.

## **G-Code Control Panel**

The G-Code Control Panel provides controls to move the tool as directed by the current G-Code program.

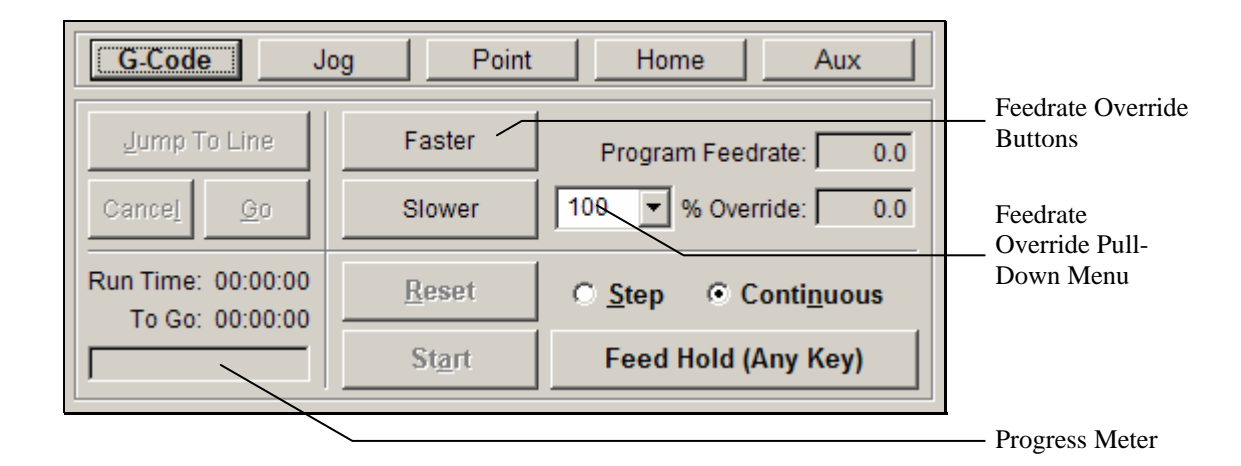

Continuous / Step Radio Buttons – Sets the G-Code file processing mode. In continuous mode, the G-Code program runs without interruption. In Step mode, the G-Code program executes one line at a time.

Start Button – Begins execution of the current line of the G-Code file. When in Step mode, execution will stop automatically at the end of the current line, or when the Feed Hold button is hit. When in Continuous mode, execution continues until the end of the program, or until the Feed Hold button is hit. If the program has been stopped in the middle of a G-Code line, choosing the Start button will begin execution exactly where the program stopped. Note that all moves begin with ramping when necessary.

Feed Hold Button – Stops execution of the G-Code file. The machine tool will stop, ramping down if necessary. The slower the ramping rate, the longer it will take from the time the Feed Hold button is hit to the time the tool comes to a complete stop.

You can also stop the machine tool by hitting any key on the keyboard (except Shift or Ctrl).

Reset Button – Resets the current G-Code file to the first executable line and refreshes the Toolpath Viewport Box.

Feedrate Override Buttons and Pull-Down Menu – Increases or decreases the feedrate on the machine as a percent of the programmed feedrate. You can also enter an exact feedrate override percentage by choosing a value from the Feedrate Override pull-down menu (or typing in any value). Both the programmed feedrate and the override feedrate are displayed. Rapid moves are not affected by feedrate override.

You can use the keyboard instead of the Faster/Slower buttons as follows:

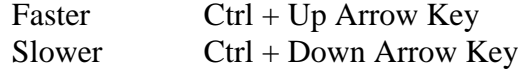

Jump to Line Button – Lets you jump to any line in the G-Code file. When you click the button, Torchmate activates the Program Listing so you can select a G-Code line. The line you select must contain a command (it cannot be a comment or blank line). After you select an executable G-Code line, click the Go button to jump there, or the Cancel button to cancel the operation. If you click Go,

Torchmate repositions the G-Code file, then displays a dialog giving you the option to move the machine tool to the correct location for restarting the file at the new G-Code line.

Run Time – Shows the total estimated time to run the G-Code file. This estimate takes the current feedrate override setting into account. It does not take into account ramping, direction change delays, or backlash compensation.

 $\underline{\text{To Go}}$  – Shows the estimated time remaining to finish running the G-Code file.

Progress Meter – Shows the current progress running the file, based on the Run Time and To Go time.

#### **Jog Control Panel**

The Jog Control Panel provides controls for manually positioning all axes.

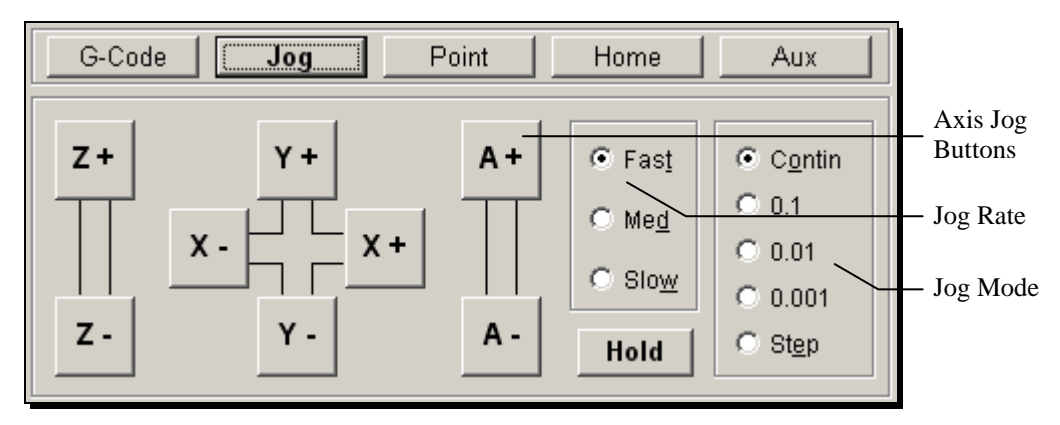

#### Axis Jog Buttons

You can move a single axis of your machine tool by pressing and holding an Axis Jog Button. Ramping is used if the jog rate is faster than the **Start/Stop Feedrate** for a given axis. Note that you can also jog the machine using the keyboard. The controls are mapped as follows:

- $X_+$  Ctrl + Right Arrow Key
- $X$  Ctrl + Left Arrow Key
- $Y_+$  Ctrl + Up Arrow Key
- Y- Ctrl + Down Arrow Key
- $Z^+$  Ctrl + Page Up Key
- Z- Ctrl + Page Down Key
- $A+$  Ctrl + Plus (+) Key
- A-  $Ctrl + Minus (-) Key$

#### Jog Rate

Slow, Medium and Fast – Sets the jog rate to the corresponding rate specified in the Feedrate/Ramping panel of the Configuration dialog box. Note that there are separate jog rates defined for linear and rotary axis types.

## Jog Mode

Continuous – Sets Torchmate to move continuously while you hold down an Axis Jog button.

Discrete Distances – Sets Torchmate to move the indicated distance each time you click an Axis Jog button.

Step – Sets Torchmate to move exactly one **motor step** each time you click an Axis Jog button.

Hold

Stops motion during a discrete distance move.

## **Point Control Panel**

The Point Control Panel provides controls for moving the tool to any XYZA position at any feedrate.

Torchmate does not always move all axes simultaneously. The sequence of axis motions follows a general-purpose scheme based on three fields in the Machine Tool and Homing Panels of the Configuration dialog box: Home End, Home Order, and Point Move Linear Interpolate. These fields should be configured to allow for safe moves in Point mode, which generally means the tool retracts from the workpiece before any other motion occurs. Torchmate uses the following rules to sequence the individual moves:

- 1. Do all non-interpolated moves that are towards the Home End, in the Home Order.
- 2. Do the interpolated move, if any.
- 3. Do all non-interpolated moves that are away from the Home End, in reverse Home Order.

By setting the three configuration fields properly, you can make the sequence safe for your machine tool configuration.

Example:

For a milling application that includes a rotary table, the configuration settings described above are typically set as follows:

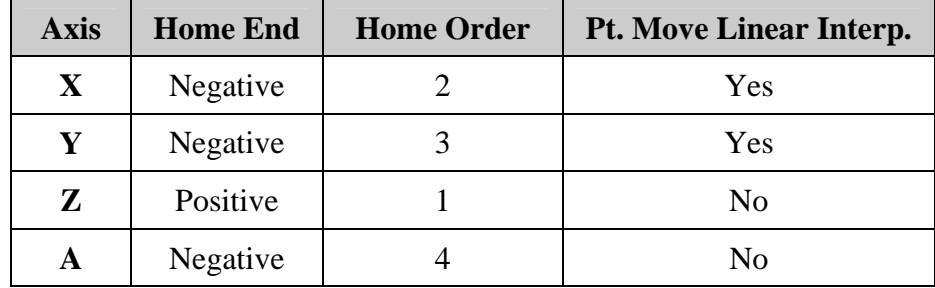

If the Z axis must be raised to reach the destination point, and the A axis must move in the positive direction, the individual moves will be:

- 1. Z axis moves up
- 2. X and Y axes move together
- 3. A axis moves

If the Z axis must be lowered to reach the destination point, and the A axis must move in the positive direction, the individual moves will be:

- 1. X and Y axes move together
- 2. A axis moves
- 3. Z axis moves down

The G28, G29 and G30 commands (described later in the System Programming section) follow the same scheme.

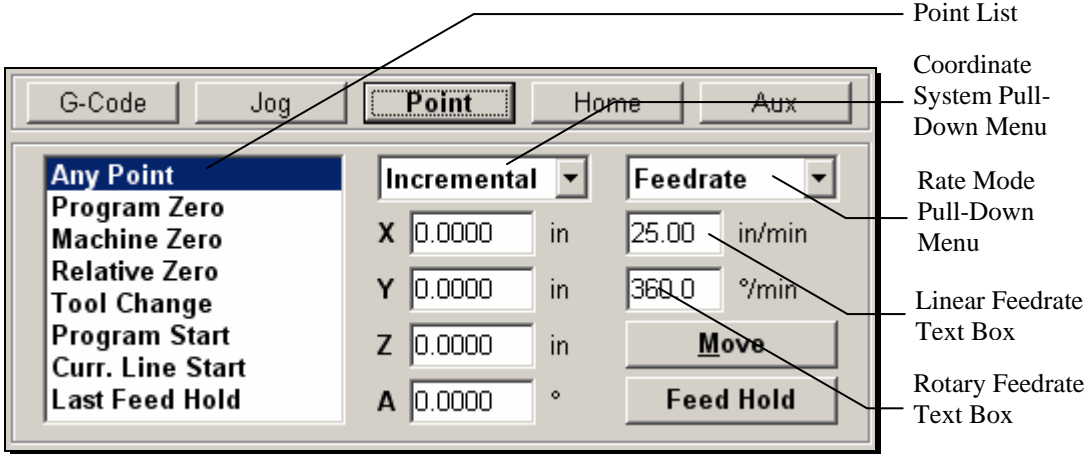

#### Point List

Provides a list of move options as follows:

Any Point – Moves to any XYZA point in the selected coordinate system.

Program Zero – Moves to Program Zero.

Machine Zero – Moves to Machine Zero (if defined).

Relative Zero – Moves to Relative Zero.

Tool Change Position – Moves to the G28 reference point specified in the Reference Point panel of the Configuration dialog box (defined in machine coordinates).

Program Start Point – Moves to where the tool was located when the current G-Code program was started.

Current Line Start Point – Moves to where the tool was located when the current G-Code line began execution. Also, after jumping to a new G-

Code line, this value is the starting point for the G-Code line to which you jumped.

Last Feed Hold Point – Moves to where the tool was located when G-Code execution was stopped by the Feed Hold button.

Note that you can select each item in the Point list using the keyboard as follows:

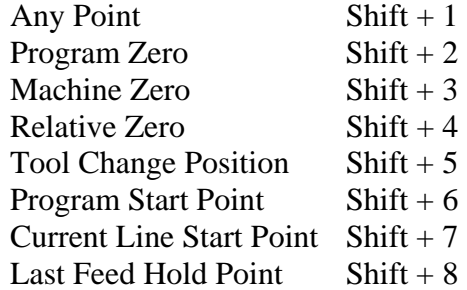

Coordinate System Pull-Down Menu – The tool will move to the XYZA position in program coordinates, machine coordinates, relative coordinates, or incrementally from the current position of the tool, depending on the option you select.

Rate Mode Pull-Down Menu – You can set the travel rate by selecting one of the following:

Rapid – The machine tool moves at the maximum feedrate allowed by your current **maximum feedrate** settings in the Feedrate/Ramping panel of the Configuration dialog box.

Feedrate – The machine tool moves at the feedrate you enter in one of the feedrate text boxes.

Linear Feedrate Text Box – If Feedrate is selected in the Rate Mode pull-down menu, any moves that involve linear axes only will use this feedrate. When you startup Torchmate, this value defaults to the Point Feedrate-Linear field in the Feedrate/Ramping panel of the Configuration dialog box.

Rotary Feedrate Text Box – If Feedrate is selected in the Rate Mode pull-down menu, any moves that involve the 'A' axis will use this feedrate. When you startup Torchmate, this value defaults to the Point Feedrate-Rotary field in the Feedrate/Ramping panel of the Configuration dialog box.

Move Button – Executes the move.

Feed Hold Button – Stops execution of the move. Hitting any key on the keyboard (except Shift or Ctrl) also stops the move.

## **Home Control Panel**

The Home Control Panel provides controls to seek the limit switches and establish the Machine Zero location.

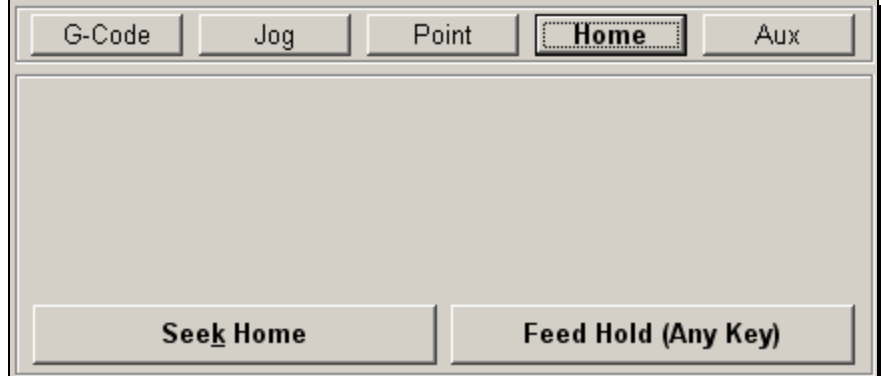

Seek Home – Finds the home switch on up to four axes. To save time, it is recommended that you first jog each axis near the home switch before homing. Once Machine Zero (home) is set, the **machine tool envelope** is redefined.

If Machine Zero was already set before homing, Torchmate displays a dialog showing the discrepancy between the previous Machine Zero and the new Machine Zero just found. This provides a convenient way to check that no steps were lost while cutting a part, within the accuracy limits of the home switch. The home switches supplied as a Torchmate accessory have a repeatability of +/-  $0.001$ ".

The homing operation can be tailored several ways, to suit the particular machine tool configuration and your preferences (see "Homing Settings" in the Initial Setup section of this manual.)

Feed Hold Button – Stops the homing operation. Hitting any key on the keyboard (except Shift or Ctrl) also stops the operation.

## **Auxiliary Control Panel**

The Auxiliary Control Panel provides controls for turning on or off auxiliary devices, such a spindle or coolant pump. Torchmate displays a toggle button for each output line that has a Description entered in the Output Lines panel of the Configuration dialog box.

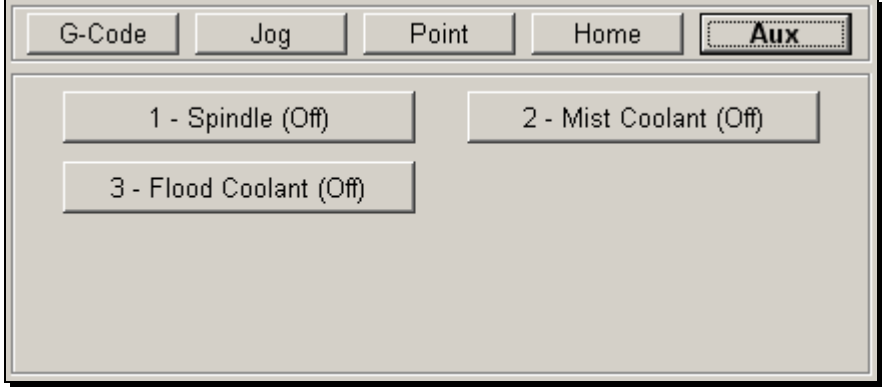

 $On / Off$  Buttons – Turns the indicated output line on or off. For safety, Torchmate displays a warning when you turn on a device (click OK to proceed). The warning may be turned off in the Messages panel of the Configuration dialog box.

Note that you can operate the On/Off buttons using the keyboard as follows:

Ctrl + output line number toggles the line on and off

IMPORTANT NOTE: The keystroke combination 'Alt + output line number' does not turn the line off, as it did in all previous Torchmate versions (1.00 – 2.0.8).

## **Tool Box**

The Tool Box displays the current tool, its offset and diameter, and the current tool length/geometry compensation mode.

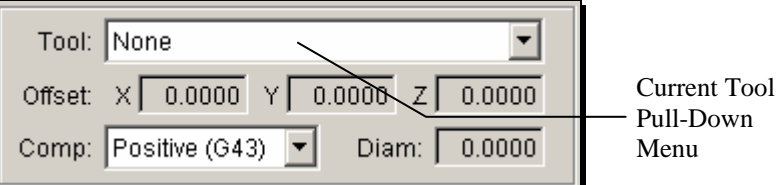

Current Tool Pull-Down Menu – Lets you select the current tool loaded in the machine tool. Note that Torchmate uses this setting for tool length/geometry compensation (see the System Programming section for more information).

Current Tool Offset and Diameter – Displays the XYZ offset and diameter for the current tool, using settings in the Tooling panel of the Configuration dialog box.

Compensation Mode Pull-Down Menu – Lets you select the current tool compensation mode. Note that Torchmate uses this setting for tool length/geometry compensation (see the System Programming section for more information).

## **Online Status Box**

The Online Status Box displays the current communications status of the Signal Generator.

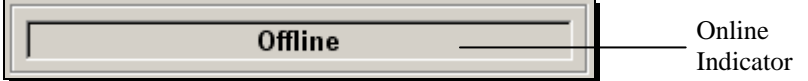

Online Indicator – When the Signal Generator is online, the Online indicator is red.

## **Program Listing Box**

The Program Listing box displays the current **G-Code program** and highlights the current line. You can use the scroll bar to view the entire program.

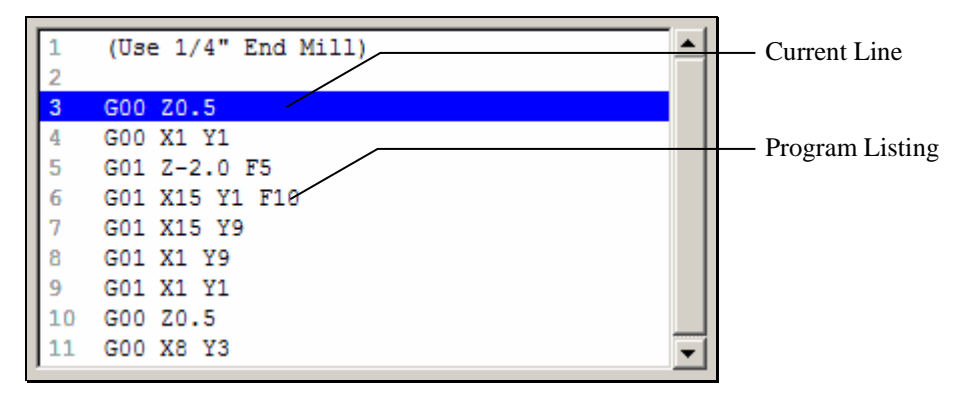

Program Listing – A listing of the current G-Code program.

Current Line – The line currently being executed, or about to be executed by Torchmate.

To improve system performance, the Program Listing Box can be configured to display the current line of G-Code only, or to disappear completely while a G-Code file is running. Also, you can turn the line numbers on or off (see "System Options" in the Initial Setup section of this manual).

Note that you can open the Editor dialog box by double-clicking the Program Listing Box.

#### **3. Initial Setup Section**

This section describes how to set up Torchmate for use with your machine tool. It's very important that the software and hardware are set up properly. Incorrect setup may cause the machine tool to behave in a potentially dangerous manner. Please read through this section carefully to gain a thorough understanding of how Torchmate controls your machine.

## **Windows Setup**

Since Torchmate is a real time control program, it must have full control of the operating system while running. It is very important that you do the following before running Torchmate:

**Disable all screen savers and power management programs.** 

**Make sure there are no background programs running such as back-up software and calendar reminders.** 

**Make sure no other programs are open.** 

- 4 **To Disable the Screen Saver** 
	- 1. Choose Settings, then Control Panel from the Start Menu.
	- 2. Double-click the Display icon.
	- 3. Select the Screen Saver tab.
	- 4. Select "(None)" from the Screen Saver pull-down menu.
	- 5. Choose the Apply button.
	- 6. Choose OK to exit.

## **Software Setup**

## **The Configuration Files**

All software settings are stored in three files:

- Setup File (extension "STP"): All machine-related settings
- Tooling File (extension "TLG"): All tooling settings
- User File (extension "USR"): All user preferences (not directly related to the machine or tooling)

Before you start running your machine, you'll need to create the appropriate setup file for your machine tool. Choose New Setup from the File menu and select the preconfigured setup file that best matches your machine. If a preconfigured setup

file is not available for your machine, select TORCHMATE.STP. You can configure the setup parameters in this file for your machine tool.

For machines that operate in more than one mode, such as combination mill-lathe machines, you'll create a separate setup file for each mode of operation.

Torchmate will use the tooling and user files created during software installation. If you use Torchmate's tool offset and compensation features extensively, you may find it convenient to create several tooling files.

Each time you start the program, Torchmate will automatically load the last setup and tooling files used. There is only one user file, which Torchmate loads automatically at startup.

#### **System Settings**

#### 4 **To set the System Settings**

1. Choose System Options from the Configuration menu. The System Options panel of the Configuration dialog box will appear.

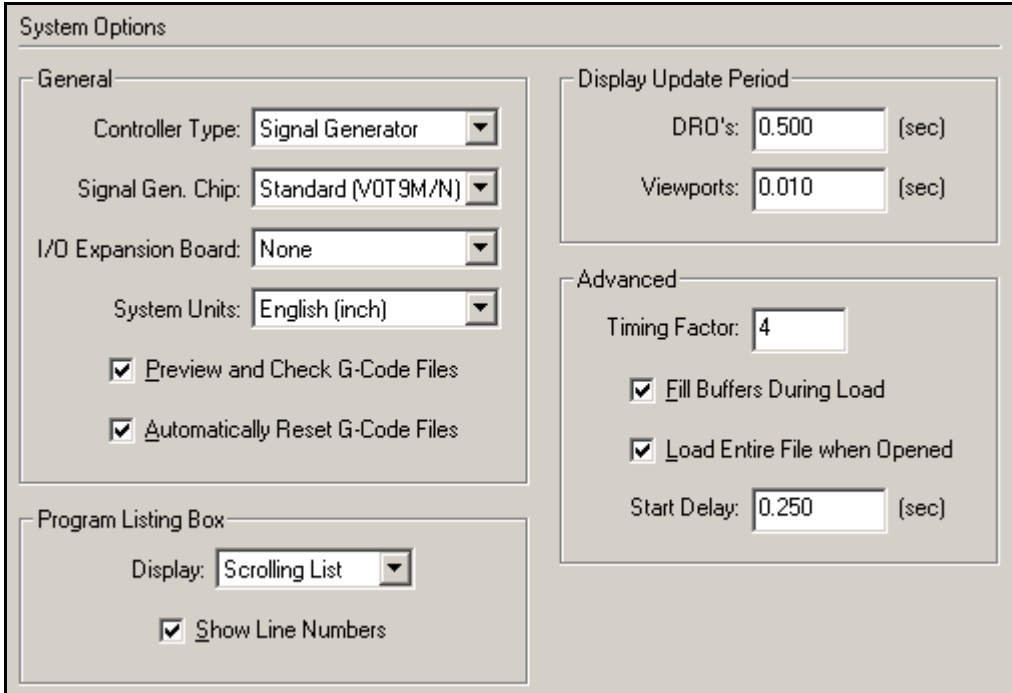

- 2. Controller Type Indicates the type of controller being used. Currently the only controller supported is the Torchmate Signal Generator. Other controllers may be supported in the future.
- 3. Signal Generator Chip Indicates which chip version is installed in the Signal Generator. If you are not sure of your chip version, you can look on the label of the 40 pin microprocessor inside of your signal generator.
- 4. I/O Expansion Board Indicates which input/output expansion board is installed in the Signal Generator.
- 5. System Units Indicates the units for all software settings, for display on all dialogs, and used as default when interpreting G-Code files. If a G-Code file uses different units, the G20 or G21 command must be used (see "G20, G21 Inch Units and Metric Units" in the System Programming section).
- 6. Preview and Check G-Code Files If checked, Torchmate displays the toolpath and checks the G-Code file for errors whenever a file is opened or reset. If unchecked, Torchmate skips these steps. When running very large files, you may want to uncheck this option to save time opening and resetting G-Code files.
- 7. Automatically Reset G-Code Files Determines whether Torchmate redraws and rechecks a G-Code file each time you take action that affects processing of the file (such as resetting program coordinates). If you uncheck this checkbox, Torchmate will not redraw and recheck the G-Code file automatically. You will need to reset the file manually just before running the file (using the Reset button on the G-Code Control Panel).
- 8. Display Affects how the software displays the Program Listing Box when running a G-Code file in continuous mode. When running G-code files with many short moves, the Torchmate software runs faster if you select "Current Line," and runs fastest if you select "Nothing".
- 9. Show Line Numbers Determines whether or not Torchmate displays line numbers in the program listing box.
- 10. Display Update Period DRO's Determines how often the coordinates are updated in the DRO Box while the machine tool is moving. Higher values may increase performance on slower computers.
- 11. Display Update Period Viewports Determines how often the toolpath trace is updated in the Viewport Box while the machine tool is moving. Higher values may increase performance on slower computers.
- 12. Timing Factor Sets the precision for timing on interpolated moves. The higher the number, the greater the precision and the lower the system's top speed. For digital servo drivers, set this value to 2. For stepper drivers, set this value between 3 and 10.
- 13. Fill Buffers During Load If checked, Torchmate preloads internal buffers while the Program Load Status dialog is displayed. If unchecked, Torchmate preloads internal buffers in the background, after the Program Load Status dialog has closed. The standard setting is checked.
- 14. Load Entire File when Opened If checked, Torchmate loads the entire G-Code file into internal buffers when it's opened or reset. If unchecked, and the G-Code File is large, Torchmate loads a portion of the file into internal buffers initially, then loads successive portions of the file while it is running. The standard setting is checked.

15. Start Delay – Sets the duration of the delay that occurs when you click the Start button on the G-Code Control Panel (in Continuous mode only). This delay is required on slower PC's to allow background processing to get well ahead of machine tool motion, which guarantees smooth motion when a file starts running.

#### **Communications Settings**

#### 4 **To set the Communications Settings**

1. Choose Communications from the Configuration menu. The Communications panel of the Configuration dialog box will appear.

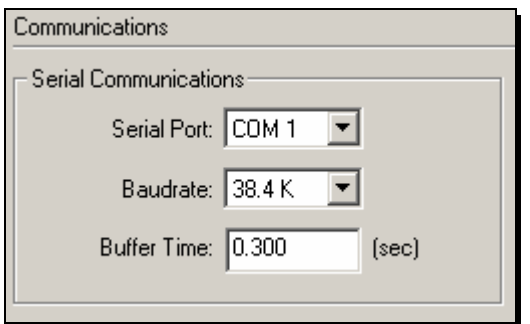

- 2. Serial Port The serial port your computer will use to communicate with the Signal Generator. Typically, this will be COM 1, COM 2, or COM 3.
- 3. **Baud Rate** The speed at which Torchmate communicates across the serial port with the Signal Generator. It is measured in bits per second. The standard setting is 38,400, which is fast enough for most applications. If you're running the Signal Generator at high step rates use 57,600 or 115,200. If you're getting communications errors, try 9600 to help troubleshoot the problem (and move the machine only at slow speeds).
- 4. **Buffer Time** Used to prevent system events (such as screen updates) from affecting motor movement on the machine tool. The larger the Buffer Time, the less effect system events have on motor movement. The smaller the Buffer Time, the more responsive the machine tool is to mouse clicks and keyboard commands. In most cases, the lag-time between the PC and the motor movement is imperceptible. The value can range from 0.01 to 1.0 seconds. Slower computers may require a higher value.

## **Motor Signal Settings**

Torchmate provides three signals for motor drivers: step, direction, and enable. Different manufacturers have different requirements for the polarity and timing of these signals. Torchmate provides the flexibility to tailor the motor signals to run most drivers.

## 4 **To set the Motor Signal Settings**

1. Choose Motor Signals from the Configuration menu. The Motor Signal panel of the Configuration dialog box will appear.

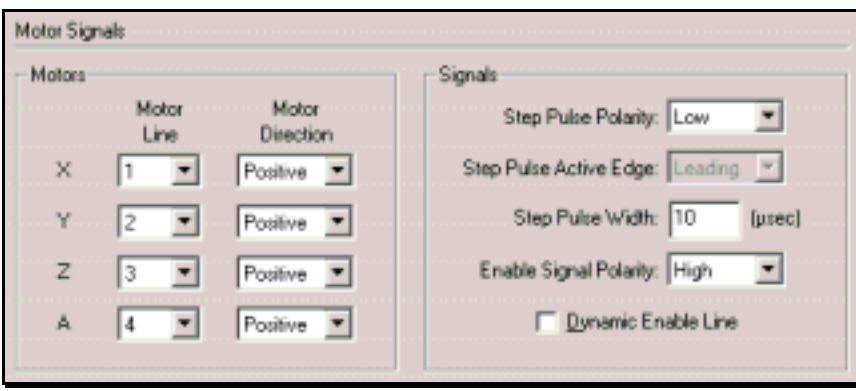

- 2. Motor Line Sets the Signal Generator channel used for the axis. This setting lets you map any axis letter to any channel in the Signal Generator. This is particularly useful when the axes on a machine tool require different axis letters depending on the mode of operation (e.g. combination mill-lathe machines).
- 3. **Motor Direction** Sets the direction of rotation for the motor. Depending on how a motor is wired, the same signal from the motor driver can turn it clockwise or counter clockwise. Use the jog buttons to make sure that a positive move in each axis on the screen corresponds to a positive move in each axis on the machine tool. *Note that the direction of movement is defined as the direction of the tool relative to the workpiece. For example, on a typical milling machine, a positive X move (tool movement to the right) requires table movement to the left*. If any direction is incorrect, change the Motor Direction from Positive to Negative (or vice-versa) to reverse the correspondence between the software and machine tool.

4. Step Pulse Polarity – Sets the polarity of the step signal. Choose High or Low based the diagram below.

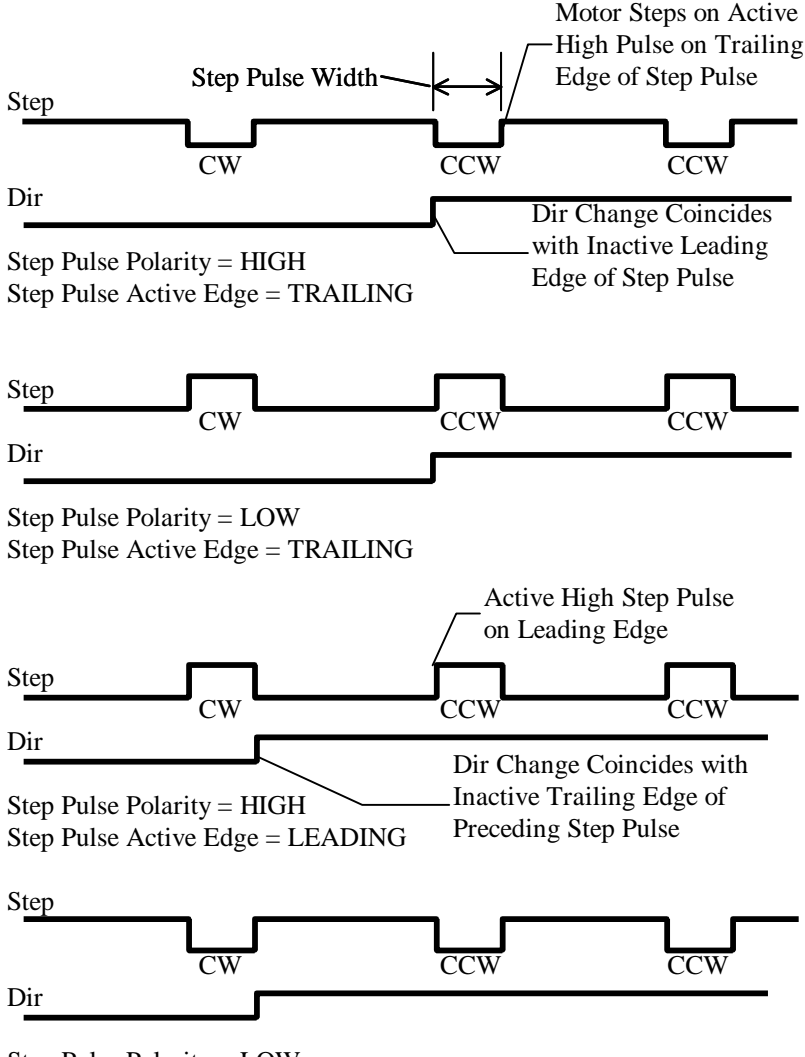

Step Pulse Polarity = LOW Step Pulse Active Edge = LEADING

- 5. Step Pulse Active Edge Indicates whether the leading or trailing edge of the step pulse triggers the motor driver to move the motor one step. Note: this feature only works with Lightning chip version M202A and higher.
- 6. Step Pulse Width Sets the duration of the step pulse in microseconds.
- 7. Enable Signal Polarity Sets the polarity of the enable signal. Choose High if the motor driver is enabled by a high signal, or Low if the motor driver is enabled by a low signal.
- 8. Dynamic Enable Line Sets the behavior of the enable line. When checked, the enable line turns on when any axis is in motion, and turns off
when all axes are idle. This box should generally be unchecked, as only certain drivers require dynamic enabling.

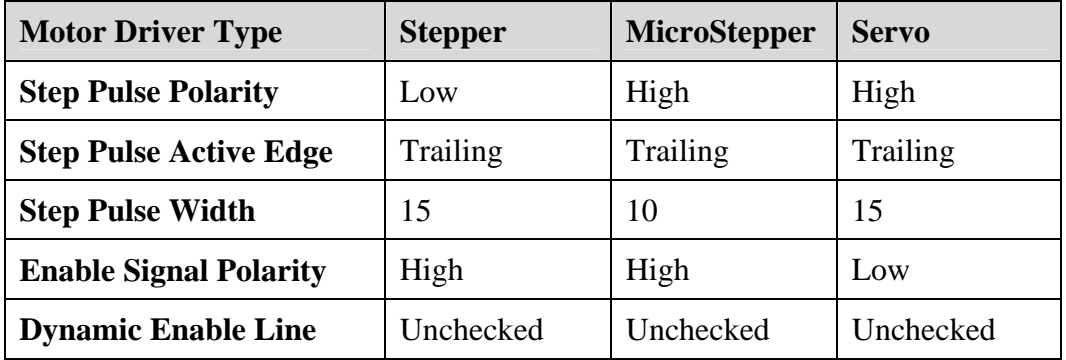

The recommended motor signal settings for Torchmate Motor Driver Boxes are:

## **Machine Tool Settings**

## 4 **To set the Machine Tool Settings**

1. Choose Machine Tool from the Configuration menu. The Machine Tool panel of the Configuration dialog box will appear.

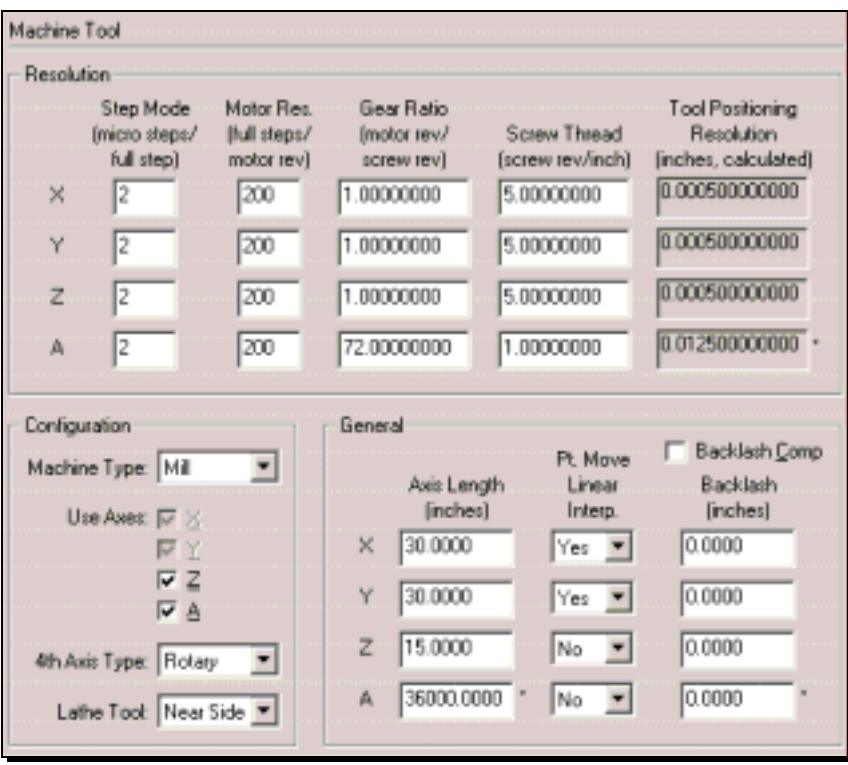

- 2. **Step Mode** The number of micro steps between each full motor step. Note that this is a characteristic of the motor driver. Enter "1" for **fullstep**, "2" for **half-step**, "8" for eighth-step, and so on.
- 3. **Motor Resolution** The number of full motor steps for one revolution of the motor. For example, a 1.8° **stepper motor** has 200 full steps per revolution; a 0.9° stepper motor has 400 full steps per revolution, and so

on. This number is a characteristic of the stepper motor and is independent of the motor driver or the Step Mode.

Note for Servo use, the product of the Step Mode and the Motor Resolution should equal the encoder pulses per servo motor revolution. For example, if you are using a 1000 line quadrature encoder and the Torchmate Servo Drive is set at a step rate of 8:

The Step Mode x Motor Resolution =  $4 \times 1000 / 8 = 500$ .

In this case the Step Mode can be 2 and the Motor Resolution can be 250.

- 4. **Gear Ratio** The ratio of the number of stepper motor revolutions to drive screw revolutions due to any gears or pulleys between them. For direct drive, enter 1 in this box.
- 5. **Screw Thread** The number of *turns* per unit length of the helical drive screw for each axis, or the turns per circumferential length of a pinion gear.

Lead Screw Example: A single threaded, 0.05" pitch screw would have 20 turns per inch.

Pinion Gear Example: A 20 tooth pinion with a 0.2" tooth pitch would have 1 turn  $=$  4.000" or 0.25 turns per inch.

For other types of drive mechanisms, enter the number of motor or pulley turns per unit length traveled by the axis.

- 6. **Tool Positioning Resolution** The length of axis movement per motor step), automatically calculated from the Step Mode, Motor Resolution, Gear Ratio and Screw Thread.
- 7. Machine Type Configures the software for Mill or Lathe mode. Mill mode may be used for any XY or XYZ table including routers, plasma cutters, and so on.
- 8. X, Y, Z, A Axes Sets the axes in use on your machine tool. Check the appropriate check boxes.
- 9.  $4^{\text{th}}$  Axis Type Sets the 4<sup>th</sup> axis as either linear or rotary. In Torchmate, a rotary  $4<sup>th</sup>$  axis is assigned letter 'A', while a linear  $4<sup>th</sup>$  axis is assigned the letter 'W'. This manual will always refer to the  $4<sup>th</sup>$  axis as the 'A' axis, but the 'W' alternative is always assumed.
- 10. Lathe Tool Indicates which side of the lathe the tool is generally located. Your choice sets the orientation of the X+ direction, on the Jog Control Panel and in the Toolpath Viewport Box. This lets you match the direction on the screen to the actual direction of movement of the tool relative to you (for lathes only).
- 11. Axis Length Sets the length of travel of each axis of your machine tool. You may want to define the axis length slightly smaller than the values published by the machine tool manufacturer. This will leave some room for error.
- 12. Point Move Linear Interpolate Determines if the motion for the axis will be included in the interpolated move for a Point move or G28/G29/G30 command (see "Point Control Panel" in the Main Screen Features section of this manual).
- 13. Backlash Sets the amount of backlash for each axis. See the "Setting Up Backlash" section below for more information.
- 14. Comp Determines whether or not Torchmate will use backlash compensation for all direction changes. Leave this check box unchecked for now. It's discussed in the "Setting Up Backlash" section below.

## **Homing Settings**

#### 4 **To set the Homing Settings**

1. Choose Homing from the Configuration menu. The Homing panel of the Configuration dialog box will appear.

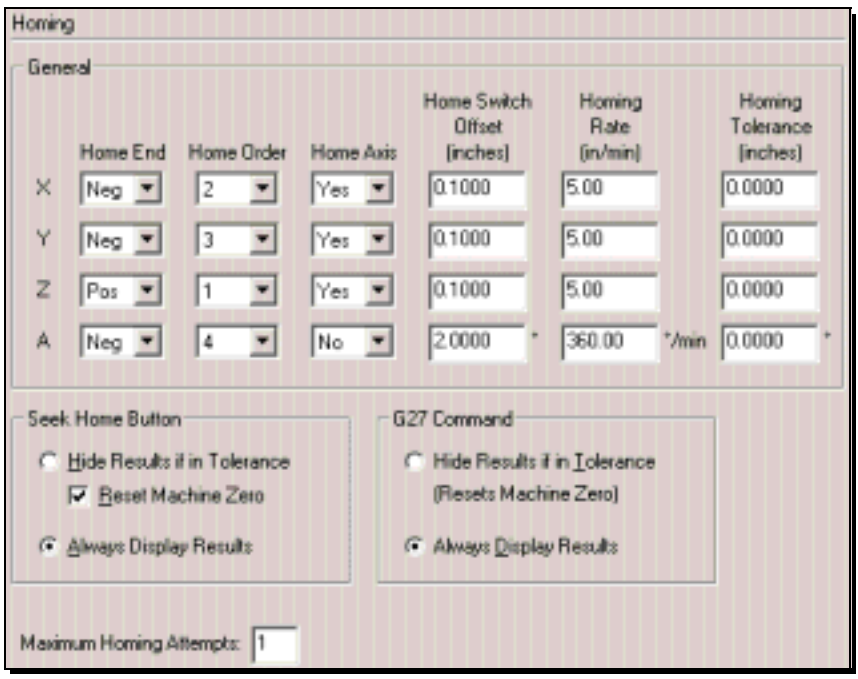

- 2. Home End The end of the axis at Machine Zero (Home).
- 3. Home Order The axis order for the homing operation. For safety, set the order so the initial homing move retracts the cutting tool away from the workpiece.
- 4. Home Axis Determines whether or not an axis is included in the homing operation.
- 5. Home Switch Offset The distance each axis backs away from the home switch after the switch is tripped during homing.
- 6. Homing Rate The feedrate at which the machine tool will move when locating limit switches (Seek Home button on the Home Control Panel, and G27 command).
- 7. Homing Tolerance The distance allowed from the original Machine Zero location to the new Machine Zero location found during homing (used with the Hide Results if in Tolerance radio buttons).
- 8. Hide Results if in Tolerance Tells Torchmate NOT to display the results of re-homing, if the discrepancy from the previous Machine Zero location is within the Homing Tolerance for all axes. There are separate settings for the Seek Home button (on the Home Control Panel) and the G27 command.
- 9. Reset Machine Zero Tells Torchmate to automatically reset Machine Zero to the new location found, if the discrepancy from the previous Machine Zero location is within the Homing Tolerance for all axes. Note that the reset is automatic for the G27 command.
- 10. Always Display Results Tells Torchmate to always display the results of re-homing, even if the discrepancy from the previous Machine Zero location is within the Homing Tolerance for all axes. There are separate settings for the Seek Home button (on the Home Control Panel) and the G27 command.
- 11. Maximum Homing Attempts The maximum number of times the machine tool will re-home, while trying to get the discrepancy from the previous Machine Zero location within the Homing Tolerance for all axes.

#### **Feedrate and Ramping Settings**

Every machine tool will vary as to how fast it can move each axis without losing steps. Losing steps means that even though the stepper motor gets the signal to move a step, it isn't physically able to move the step, and accuracy is lost. The usual cause is insufficient torque at a given motor RPM. Since most stepper motors are **open loop** systems, there is no way of telling when a step is lost without physically measuring the movement of the axis and comparing that to the amount it should have moved. However, when it is not "over torqued", a stepper motor is very reliable and accurate. For that reason, we highly recommend finding the maximum rates at which steps are not lost, both with and without ramping, and then limiting the maximum rates for each axis to about 70% of those values. Due to variations in the drive mechanism for each axis, make sure you do the following tests in all directions, and at several positions along each axis.

#### 4 **To Set the Start/Stop Feedrates**

1. Choose Feedrate/Ramping from the Configuration menu. The Feedrate/Ramping panel of the Configuration dialog box will appear.

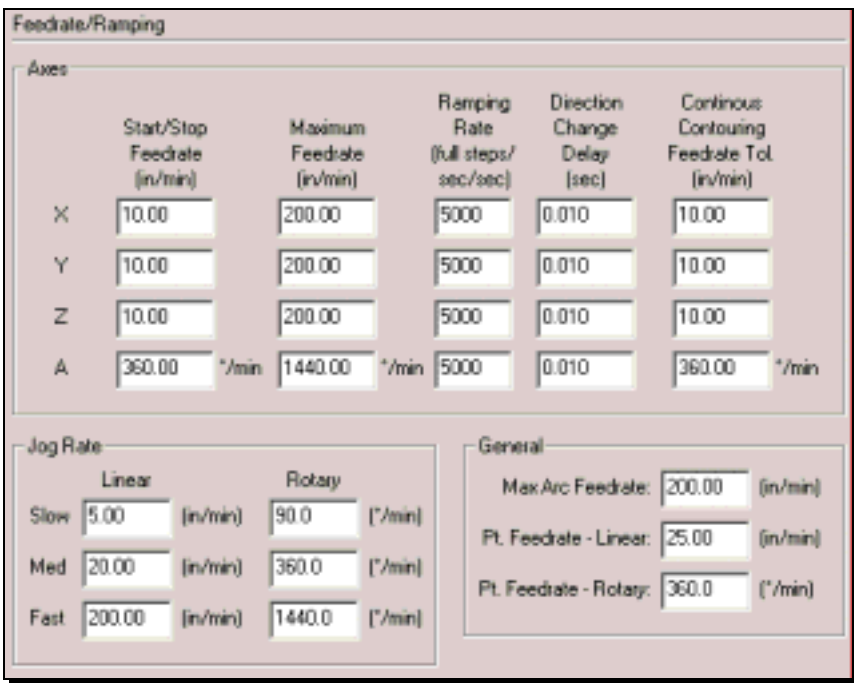

- 2. Enter 499 for the X axis Start/Stop Feedrate, and 500 for the Maximum Feedrate, and then choose OK. (If your software settings do not allow you to set the Maximum Feedrate at 500, set it to the largest value your software allows, and set the Maximum Start/Stop feedrate to 1 less than that.) Note that all settings in these steps assume inch units, if your machine is set for metric units, you should multiply these settings by 25.
- 3. Choose the Point button in the Control Selection Box. Select Any Point in the Point list and Incremental from the Coordinate System pull-down menu. Enter 1.0 (or 25 if in metric mode) in the X text box. Choose Feedrate from the Rate Mode pull-down menu and enter a relatively slow feedrate (such as 5) in the Linear Feedrate text box. Make sure you have room to move the X axis 1 inch, and then choose Move.
- 4. If the motor slips, repeat this process with a slower feedrate. If the motor doesn't slip, try a faster feedrate. Note that slight slippage can be detected by reading the values on the table feed hand-wheel or using a dial indicator.
- 5. Repeat this process until you find the highest feedrate that doesn't cause motor slippage.
- 6. Now run the entire length of the X axis in both directions to make sure there is no slippage at any point on the entire axis.
- 7. Choose Feedrate/Ramping from the Configuration menu.
- 8. Enter **70%** of the value you found in the Start/Stop Feedrate text box for the X axis, and then choose OK.
- 9. Repeat this process for all axes.

## 4 **To Set the Maximum Feedrates**

After finding the Start/Stop Feedrates, you're ready to find the maximum feedrates achievable with ramping.

- 1. Choose Feedrate/Ramping from the Configuration menu. The Feedrate/Ramping panel of the Configuration dialog box will appear.
- 2. Enter 5000 full steps/sec/sec in the Ramping Rate text box for the X axis. (This is an average ramping rate.)
- 3. Leave the Start/Stop Feedrates at the values you found earlier. Leave the Maximum Feedrates at the very high number (500 in/min) and choose OK.
- 4. Choose the Point button on the Control Selection Box. Select Any Point in the Point list and Incremental from the Coordinate System pull-down menu. Enter 1.0 (or 25 if in metric mode) in the X text box. Choose Feedrate from the Rate Mode pull-down menu and enter a feedrate that is double the Start/Stop Feedrate for the X axis. Make sure you have room to move the X axis 1 inch, and then choose Move.
- 5. If the motor slips, repeat this process with a slower feedrate. If the motor doesn't slip, try a faster feedrate. Note that slight slippage can be detected by reading the values on the table feed hand-wheel or using a dial indicator.
- 6. Repeat this process until you find the highest feedrate that doesn't cause motor slippage.
- 7. Now run the entire length of the X axis in both directions to make sure there is no slippage at any point on the entire axis.
- 8. Choose Feedrate/Ramping from the Configuration menu.
- 9. Enter **70%** of the highest no-slip feedrate you found in the X axis Maximum Feedrate text box.

10. Repeat this process for all axes.

## 4 **To Set the Ramping Rate**

Ramping Rates typically range from 1000 to 100000 full steps/sec/sec. Slower ramping rates require more time to ramp up to the maximum feedrate and to ramp down to a stop. This may become a potentially dangerous situation when using the Feed Hold button or jogging since the machine will take longer to come to a complete stop. The goal is to choose a fast ramping rate that will start and stop the tool responsively without losing steps. Fast ramping rates can also allow acceleration past **resonant speeds** of a stepper motor.

- 1. Choose Feedrate/Ramping from the Configuration menu. The Feedrate/Ramping panel of the Configuration dialog box will appear.
- 2. Enter 5000 full steps/sec/sec in the Ramping Rate text box for the X axis. (This is an average ramping rate.)
- 3. Leave the Start/Stop Feedrates and Maximum Feedrates at the values you found earlier and choose OK.
- 4. Choose the Point button on the Control Selection Box. Select Any Point in the Point list and Incremental from the Coordinate System pull-down menu. Enter 1.0 (or 25 if in metric mode) in the X text box. Choose Rapid from the Rate Mode pull-down menu. Make sure you have room to move the X axis 1 inch, and then choose Move. If the table doesn't reach a continuous speed before ramping down to a stop, there isn't enough room to fully ramp up and down, and you should increase the length of the move.
- 5. If the motor slips, repeat this process with a lower Ramping Rate. If the motor doesn't slip, try a higher Ramping Rate. Note that slight slippage can be detected by reading the values on the table feed hand-wheel or using a dial indicator.
- 6. Repeat the above steps until you determine an optimal Ramping Rate for the X axis.
- 7. Choose Feedrate/Ramping from the Configuration menu.
- 8. Enter **70%** of the highest no-slip ramping rate you found in the X axis Ramping Rate text box.
- 9. Repeat this process for all axes.
- 10. Note that once the optimal ramping rate is determined for each axis, you may want to re-test the Maximum Feedrates to see if they can be set any higher.

## 4 **To Set the Direction Change Delay**

The direction change delay is a brief pause that occurs when a motor changes direction. It gives the stepper motor time to settle and come to a complete rest before moving in the opposite direction. Note that the direction change delay is not used when a motor changes direction during circular interpolation or during a continuous contouring motion.

1. Write a G-Code file that goes back and forth on a given axis at the Start/Stop Feedrate. For example, if the Start/Stop Feedrate were 8:

```
G01 X2 F8 
X0 
X2X0
```
- 2. Set the Direction Change Delay to 0.1 seconds for the given axis.
- 3. Run the program and notice if the motor loses steps. If so, increase the Direction Change Delay. Otherwise decrease the value.
- 4. Repeat the above process until you reach a reasonable delay time that eliminates any motor slippage. Note that this number is typically between 0.0 and 0.1 seconds. If you do not see any slippage at a delay of 0 seconds, it is recommended you enter at least 0.01 seconds.
- 5. Repeat the above process for all axes.

## 4 **To Set the Continuous Contouring Feedrate Tolerance**

Continuous contouring (also called "Look-ahead") is a high performance feature that lets Torchmate run G-code files smoother and faster. The advantages of using continuous contouring are:

- Smooth transitions from one G-code line to the next if the two moves are in line with one another. There is no ramp down period and subsequent ramp up period. This minimizes witness marks, burning, melting and other quality problems sometimes encountered in machining. It also provides smooth, high speed motion for any other control application that requires it. A continuous smooth motion may span hundreds or thousands of G-code lines.
- High speed machining of point-to-point type G-Code files (composed of many short moves) used in complex 2D profiling and 3D surfacing. These G-Codes files can be executed much faster with continuous contouring.

To determine if two moves are lined up enough to allow a smooth transition without ramping, Torchmate calculates the change in speed of each motor through the transition, and compares that to the setting for Continuous Contouring Feedrate Tolerance. If the change in speed for each motor is less than the tolerance, Torchmate executes the two moves as part of the same smooth motion. Otherwise, Torchmate ramps down to end one motion and ramps up to begin another.

Any command that breaks the continuity of motion causes the machine tool to ramp down to a stop (such as any M code to control an auxiliary device, a G04 command for dwell, and so on).

A typical default setting for the Continuous Contouring Feedrate Tolerance is the Start/Stop Feedrate value. The higher you set the tolerance, the smoother a G-Code file will be executed (i.e., more moves will be linked together into smooth motions). If the values are set too high, loss of steps (stepper motor drivers) or servo errors (digital servo drivers) can occur. The best way to find an optimal setting is through trial and error. Incrementally raise the values and run demanding test files, checking for lost steps or servo errors.

Starting with Torchmate 2.0, continuous contouring is always turned on. If you prefer that all moves ramp up and down, set the Continuous Contouring Feedrate Tolerance to zero for all axes.

To set the value:

1. Choose Feedrate/Ramping from the Configuration menu.

2. For each axis, enter the Start/Stop Feedrate, or a different setting as described above.

## 4 **To Set the Jog Rates**

- 1. Choose Feedrate/Ramping from the Configuration menu.
- 2. Fill in the Slow, Medium and Fast Linear Jog Rates (and the corresponding Rotary Jog Rates if your machine tool includes a rotary axis). Choose a Slow Jog Rate that will allow fine positioning of the machine tool (typically about 2-5 in/min). Choose a Fast Jog Rate that will move the tool quickly, yet allow you to remain in complete control without creating a dangerous situation. Note that the machine tool will not jog any faster than the Maximum Feedrate for each axis.

## 4 **To Set the Maximum Arc Feedrate**

Due to the computations involved during circular interpolation, an arc cannot be executed as fast as a line. For this reason, there is a user-configurable limitation for the maximum arc feedrate.

1. Write a G-Code program that moves in a circle at the Maximum Feedrate. For example, if the Maximum Feedrate were 100:

G00 X2 Y2

G02 X2 Y2 I1 J1 F100

- 2. Run the program and notice if either of the motors loses steps. If so, decrease the feedrate in the program.
- 3. Repeat the above process until neither motor loses any steps. Then enter the final feedrate from the program into the Maximum Arc Feedrate text box. If there was no loss of steps when the Maximum Feedrate was used, enter the Maximum Feedrate into the text box.

## 4 **To Set the Point Feedrates – Linear and Rotary**

The value entered in the Pt. Feedrate – Linear and Pt. Feedrate – Rotary text boxes will appear in the Linear Feedrate and Rotary Feedrate text boxes on the Point Control Panel, whenever you start the Torchmate program. Enter the feedrates you most commonly use for Point moves. A good starting point is the medium jog rate.

These feedrates are also used for positioning the machine after you've jumped to a new G-Code line (see "G-Code Control Panel" in the Main Screen Features section of this manual).

#### **Setting Up Backlash Compensation**

CNC control works best if there is little or no backlash on the machine tool. However, if your machine doesn't have a zero-backlash drive mechanism (such as ball screws or anti-backlash nuts), Torchmate can compensate for the backlash.

## 4 **To Set Backlash**

- 1. Choose Machine Tool from the Configuration menu. The Machine Tool panel of the Configuration dialog box will appear.
- 2. Make sure the Comp checkbox is unchecked, and then choose OK.
- 3. Choose the Jog button on the Control Selection Box.
- 4. Drive the X axis in either direction at least 0.25" (to take out any backlash in that direction).
- 5. Zero the relative coordinates by choosing the Zero button next to the Relative label.
- 6. Choose the Step radio button. Jog the axis step by step in the opposite direction until you detect table movement (using a dial indicator).
- 7. The Relative coordinate X axis value is the amount of X axis backlash on your machine tool.
- 8. Write down this number and repeat the above process at different places along the X axis.
- 9. Choose Machine Tool from the Configuration menu. The Machine Tool panel of the Configuration dialog box will appear.
- 10. Record the average of all backlash values in the X axis Backlash text box. If you have no backlash on an axis, or if you don't want backlash compensation on an axis, enter zero.
- 11. Repeat the above steps for each axis. When you're finished, select the Comp checkbox and make sure there **is** a check in it.

#### **Reference Point Settings**

Reference points provide a way to move the machine tool to a specific location defined in machine coordinates. They are accessible using the G28 and G30 commands (described in the "System Programming" section of this manual). Also, the G28 position, typically the tool change position, is available on the Point Control Panel (listed as "Tool Change" in the Point List).

#### 4 **To set the Reference Points**

1. Choose Reference Points from the Configuration menu. The Reference Points panel of the Configuration dialog box will appear.

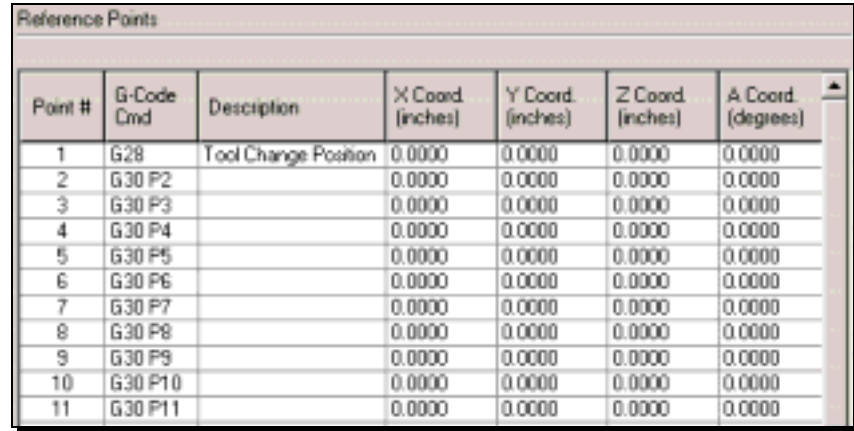

- 2. G-Code Cmd This field identifies the command in a G-Code file that moves the machine to the point (not editable).
- 3. Description Enter a description for the point. For G28, the standard description is "Tool Change Position".
- 4.  $X, Y, Z, A$  Coordinates Enter the machine coordinate for each axis. For G28, the standard location is Machine Zero (all axis values set to zero).

## **Fixture Offset Settings**

Fixture offsets provide a way to set the Program Zero location from within a G-Code file. They are activated using the G54-G59 commands (described in the "System Programming" section of this manual). The XYZA coordinates are defined in machine coordinates. These coordinates represent the offset from Machine Zero to the new Program Zero location.

## 4 **To set the Fixture Offsets**

1. Choose Fixture Offsets from the Configuration menu. The Fixture Offsets panel of the Configuration dialog box will appear.

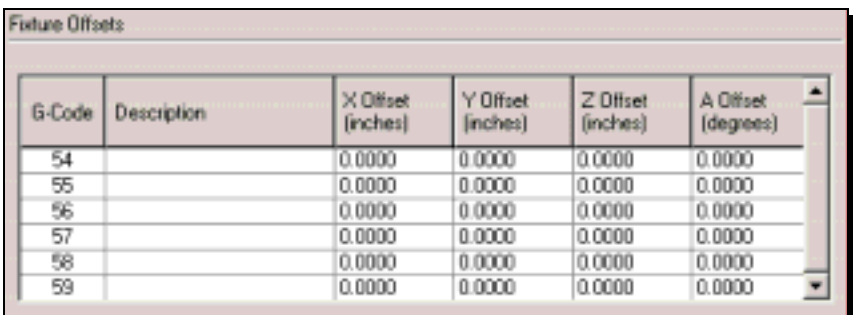

- 2. G-Code This field identifies the 'G' command in a G-Code file that sets Program Zero to the offset (not editable).
- 3. Description Enter a description for the offset.
- 4.  $X, Y, Z, A$  Offset Enter the offset (machine coordinate) for each axis.

#### **Input Line Settings**

Torchmate can read up to 8 input lines wired to switches with various functions:

- Limit/home sensing
- General safety (e.g. a door switch on a safety enclosure, or a servo error line)
- Control (e.g. a sensor that detects completed motion of an air cylinder or other device).

You can use each of the 8 input lines however you choose, but all must be wired the same way, either all normally open or all normally closed.

Please see the Torchmate Hardware Guide for more hardware details, including the pin layout of the input line connector.

When Torchmate detects a tripped limit or safety switch, it immediately stops all tool movement without ramping. The accuracy of the tool position will most likely be lost at that point.

If a limit switch has been tripped, Torchmate will only allow you to jog away from the switch that was tripped. Once you move off the limit switch, normal operation will resume.

If a safety switch is tripped, Torchmate will not allow any machine movement until you clear the switch.

For information on how Torchmate handles control switches, please see "M100, M101 Wait for Input Line" in the System Programming section of this manual.

## 4 **To Configure the Input Lines**

1. Choose Input Lines from the Configuration menu. The Input Lines panel of the Configuration dialog box will appear.

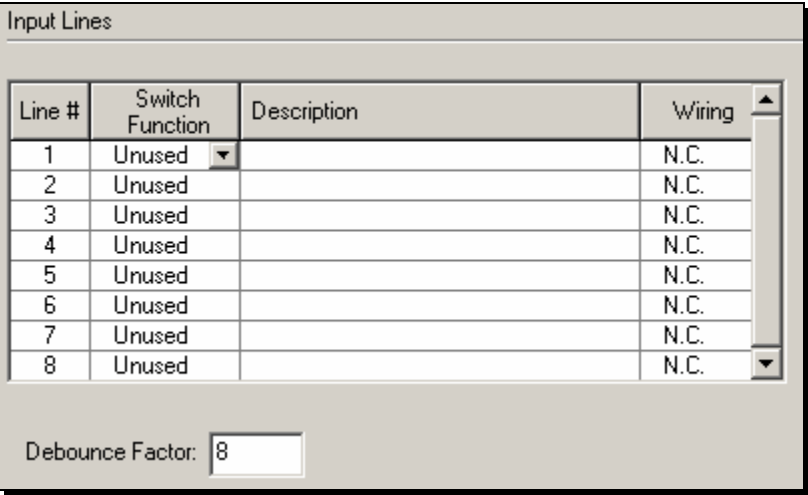

2. For input line 1, choose the appropriate option from the Switch Function pull-down menu. For example, if the line is wired to a limit switch on the negative end of the X axis, choose X-. If the line is wired to a generalpurpose safety switch (including a servo error line), choose Safety and enter a Description. If the line is wired to a switch used for control purposes, choose Control and enter a Description (see "M100 / M101" in the System Programming section for more details on use of control switches). If the line is not used, choose Unused.

- 3. Choose the appropriate setting from the Wiring pull-down menu.
- 4. Repeat steps 1-3 for all 8 input lines.
- 5. Set the Debounce Factor. The higher the number, the longer the debounce time for all input lines. The standard setting is 8. If Torchmate is falsely reporting your switches as tripped (due to vibration or other causes), try raising the value.

## **Output Line Settings**

Torchmate can control up to 8 output lines to activate devices such as a spindle or coolant pump. You can control the output lines with the Auxiliary Control Panel, or with user-defined M codes. Please see the Torchmate Hardware Guide for more hardware details including the pin layout of the output line connector.

## 4 **To Configure the Output Lines**

1. Choose Output Lines from the Configuration menu. The Output Lines panel of the Configuration dialog box will appear.

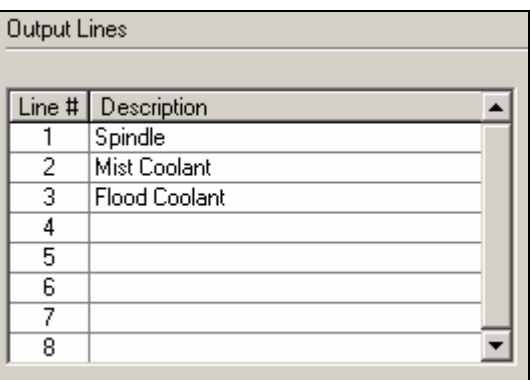

2. Enter a Description for each output line being used. Torchmate will display an on/off toggle button on the Auxiliary Control Panel for each output line with a Description entered.

## **Custom M-Code Settings**

Torchmate let's you define custom M-Codes to control output lines or to execute macros.

For each task outlined below, first choose Custom M-Codes from the Configuration menu. The Custom M-Codes panel of the Configuration dialog box will appear.

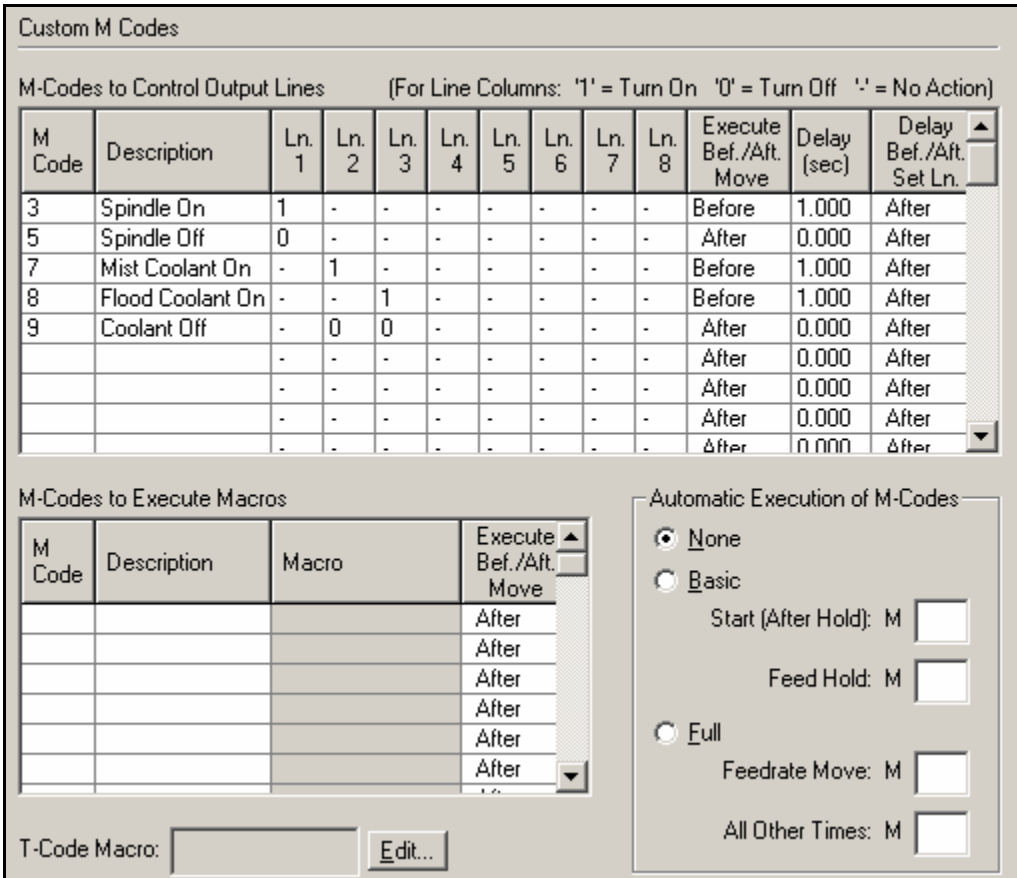

## 4 **To define an M-code to control output lines**

- 1. In the M Code text box type the number for the M-code that you want to define.
- 2. In the Description text box type a phrase that describes the action taken when this M-code is executed.
- 3. In the Line 1 Line 8 pull-down menus, choose the action for each line upon execution of the M-code. The choices are 1 for On, 0 for Off, or '-' to indicate the state of the line remains unchanged.
- 4. Choose Before or After from the Execute Before/After Move pull-down menu. If you choose Before and there is a machine tool move command on the same program line as the M-Code, Torchmate will execute the Mcode before the move. If you chose After, Torchmate will execute the Mcode after the move.
- 5. In the Delay text box, enter the duration for the delay that should occur when the output lines are set. For example, if the spindle motor takes about 3 seconds to reach full speed, this value should be at least 3.
- 6. Choose Before or After from the Delay Before/After Set Line pull-down menu. This setting tells Torchmate when to execute the delay, relative to setting the output lines.

## 4 **To define an M-Code to execute a macro**

- 1. In the M Code text box type the number for the M-code that you want to define.
- 2. In the Description text box type a phrase that describes the action taken when this M-code is executed.
- 3. Click in the Macro field to display the down-arrow button. Click the down-arrow button to display the Edit M-Code Macro dialog. In this dialog, enter any number of G-Code lines. Whenever Torchmate encounters the M-Code in a G-Code program, these commands will be executed.
- 4. Choose Before or After from the Execute Before/After Move pull-down menu. If you choose Before and there is a machine tool move command on the same program line as the M-Code, Torchmate will execute the Mcode before the move. If you chose After, Torchmate will execute the Mcode after the move.

## 4 **To define a macro for the T-Code command**

Click the Edit button to display the Edit T-Code Macro dialog. In this dialog, enter any number of G-Code lines. Whenever Torchmate encounters the 'T' command in a G-Code program, these commands will be executed.

## 4 **To specify automatic execution of M-Codes**

- 1. Choose one of the following radio buttons:
	- Basic

This mode is intended for applications where it's convenient to automatically turn off spindle, vacuum and other devices whenever the machine is stopped.

Torchmate automatically executes an M-Code whenever Feed Hold is clicked. Torchmate executes another M-Code whenever Start is clicked after a Feed Hold has occurred (but not when initially starting the file).

Note that you don't need to fill in both M-Code fields; for example, you can specify a Feed Hold M-Code, and leave the Start (After Hold) field blank.

• Full

This mode is intended for applications where the controller must turn output lines on during feedrate moves and off during rapid moves. Applications include plasma cutting, laser cutting, waterjet cutting and liquid dispensing.

Torchmate executes the Feedrate Move M-Code before any feedrate move (G01, G02, G03), and before restarting a feedrate move after a Feed Hold.

Torchmate executes the All Other Times M-Code before any rapid move (G00), whenever Feed Hold is hit during a feedrate move and at the end of the program if the program ends with a feedrate move.

2. Enter an M-Code in one or both fields associated with the selected radio button. The M-Code must be defined in the M-Codes to Control Output Lines table. It cannot be defined in the M-Codes to Execute Macros table.

## **G-Code Settings**

Torchmate lets you customize handling of some commands.

## 4 **To Configure G-Code Processing**

1. Choose G-Codes from the Configuration menu. The G-Code panel of the Configuration dialog box will appear.

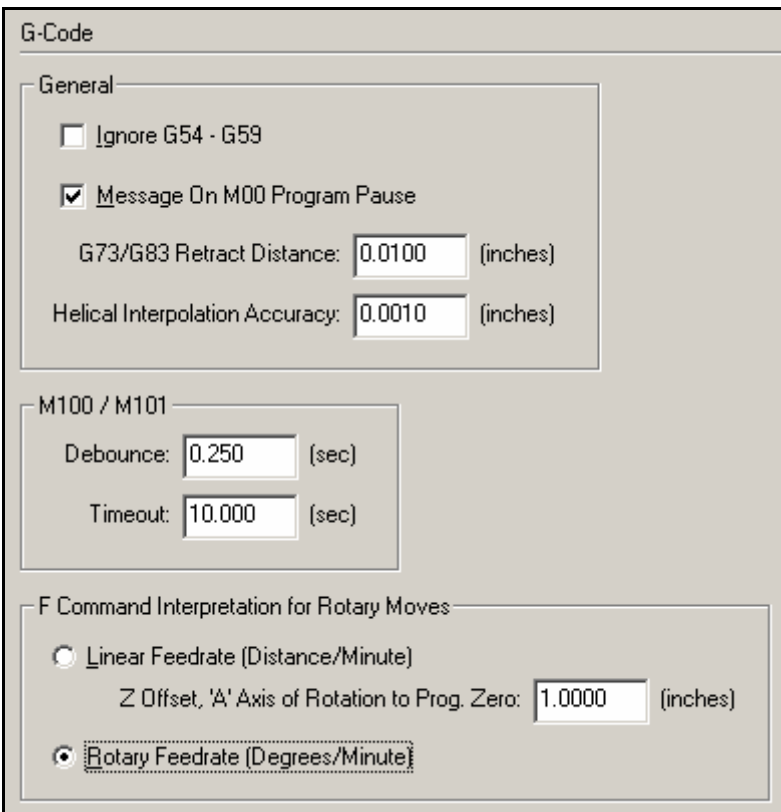

- 2. Ignore G54 Directs Torchmate to ignore the G54 command in a G-Code program. If you select this option, make certain any G-Code program you run does not rely on G54 to set Program Zero.
- 3. Message on M00 Program Pause Directs Torchmate to display a message dialog whenever it encounters an M00 command in a G-Code

program. If you uncheck this option, Torchmate will still pause processing of the G-Code program on M00, but will not display a message to the operator.

- 4. G73/G83 Retract Distance Sets the 'D' distance for canned drilling cycles. See "G73, G80, G81, G82, G83, G85, G98, G99 Canned Cycles" in the System Programming section for details.
- 5. Helical Interpolation Accuracy Sets the maximum chord error for the short linear moves that compose a helical move. A lower number results in more accurate helixes but slower G-Code file loading.
- 6. M100/M101 Debounce and Timeout Sets the debounce and timeout duration for the M100 and M101 commands. See "M100, M101 Wait for Input Line" in the System Programming section for details.
- 7. Linear Feedrate (Distance/Minute) For moves that include rotary motion, this option directs Torchmate to interpret the feedrate command (F) as a linear feedrate. To calculate the proper rotary axis speed from a linear feedrate, Torchmate must know the Z distance from the rotary axis of rotation to Program Zero. For more details, see the description for the G01 command in the "System Programming" section.
- 8. Z Offset, 'A' Axis of Rotation to Program Zero The Z distance from the centerline of the rotary table to Program Zero. If you set Program Zero for the Z axis at the rotary table axis of rotation, set this value to zero.
- 9. Rotary Feedrate (Degrees/Minute) For moves that include rotary motion, this option directs Torchmate to interpret the feedrate command (F) as a rotary feedrate in degrees per minute. For more details, see the description for the G01 command in the "System Programming" section.

## **Cutter Compensation Settings**

Torchmate has cutter compensation available to offset the toolpath by the tool radius. There are several ways to configure this feature.

## 4 **To Configure Cutter Compensation**

1. Choose Cutter Compensation from the Configuration menu. The Cutter Compensation panel of the Configuration dialog box will appear.

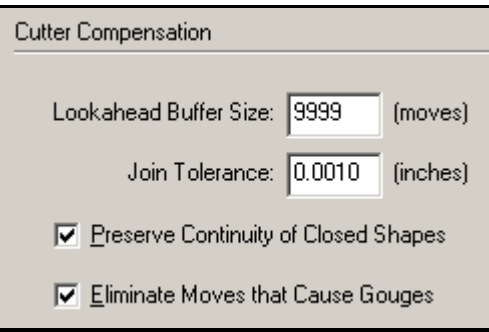

- 1. Lookahead Buffer Size Sets the number of moves Torchmate looks forward when calculating the offset toolpath. The further it looks, the more potential gauges Torchmate can eliminate. See "G40, G41, G42 Cutter Compensation" in the System Programming section for more details.
- 2. Join Tolerance Sets the maximum distance between two points in order for those points to be considered equal. The tolerance gives the software some flexibility when looking for intersections and tangent points between lines and arcs. See "G40, G41, G42 Cutter Compensation" in the System Programming section for more details.
- 3. Preserve Continuity of Closed Shapes When checked, Torchmate uses advanced logic to automatically close the offset toolpath when processing a closed shape (e.g. a square). See "G40, G41, G42 Cutter Compensation" in the System Programming section for more details.
- 4. Eliminate Moves that Cause Gouges When checked, Torchmate uses advanced logic to prevent gouges, by eliminating the lines and arcs that cause them. See "G40, G41, G42 Cutter Compensation" in the System Programming section for more details.

#### **Viewport Settings**

There are 10 different viewports available in Torchmate. You can display as many as you like, and set parameters for each one.

#### 4 **To Configure the Viewports**

1. Choose Viewports from the Configuration menu. The Viewports panel of the Configuration dialog box will appear.

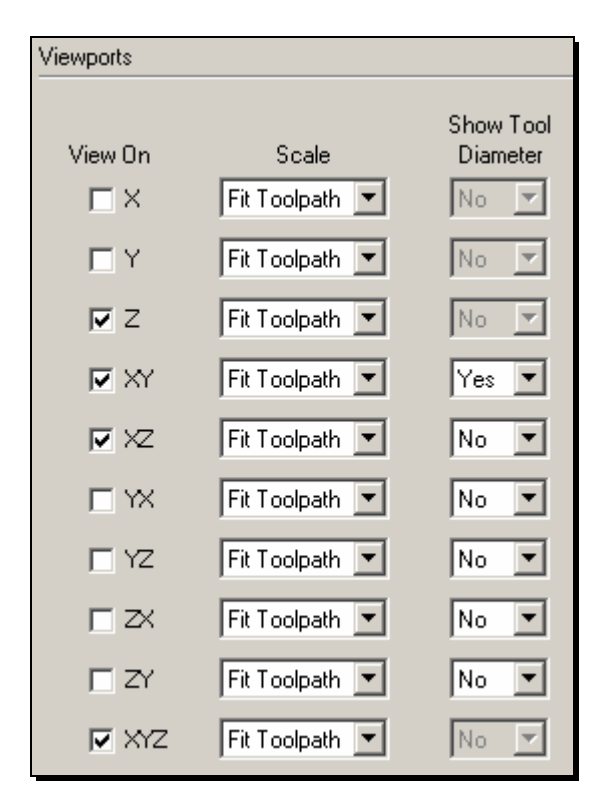

- 2. <u>View On</u> Turns on the viewport for display in the Viewport Box.
- 3. Scale Sets the scaling mode for the viewport. Fit Toolpath causes the toolpath for the current G-Code File to expand as much as possible within the viewport. Fit Machine causes the machine envelope to expand as much as possible within the viewport.
- 4. Show Tool Diameter If set to Yes, the true diameter of the tool is displayed for all feedrate moves. If set to No, the tool is represented by a small circle. It's generally set to No except for XY and YX views.

## **Tooling Settings**

Each tooling file contains settings for up to 100 tools. Each tool has an associated tool number, description, diameter and XYZ offset. The diameter is used by the cutter compensation commands (G41 and G42). The XYZ offset is used by the tool length/geometry compensation commands (G43 and G44).

## 4 **To Set Up the Tool Library**

1. Choose Tooling from the Configuration menu. The Tooling panel of the Configuration dialog box will appear.

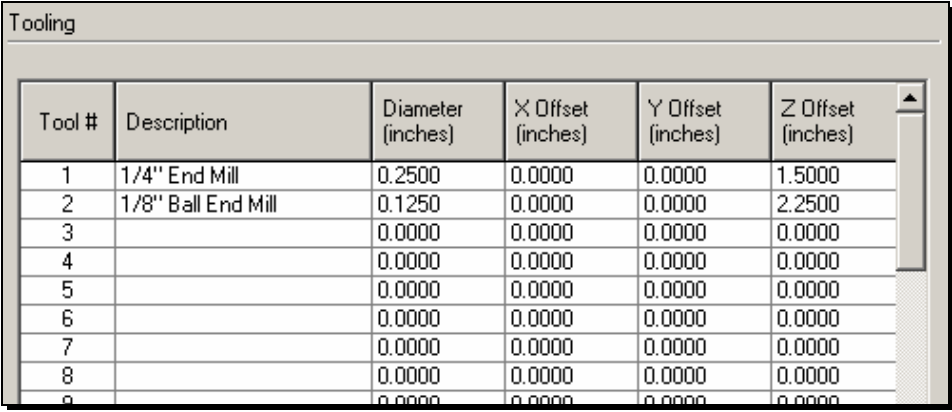

- 2. Enter the tool description for each tool next to the appropriate tool number. The program will use this description when referring to the tool.
- 3. Enter the tool diameter for each tool. This field is not applicable for lathe applications.
- 4. Make sure each tool is mounted in its own tool holder. Then enter the offset from the tip of the tool to the tool holder's locating feature as follows:

Milling Applications – The most commonly used offset is Z, for tool length compensation. To use tool length compensation, each tool holder must have a feature that locates it relative to the spindle nose. Enter the axial distance between the tip of the tool and the tool holder's locating feature.

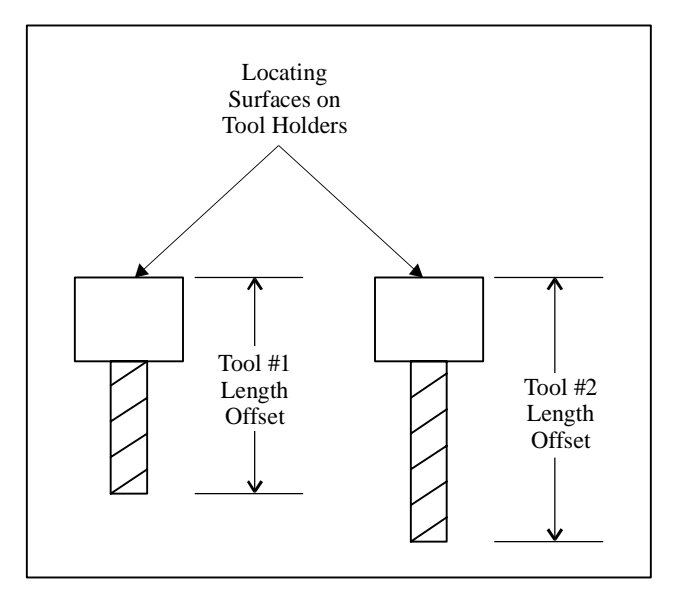

Lathe Applications – Offsets are generally required for both X and Z. To use tool geometry compensation, each tool holder must have a feature that locates it relative to the tool post. Enter the X and Z distances between the tip of the tool and the tool holder's locating feature.

5. Repeat the above for each tool in your library.

## **File Settings**

## 4 **To set the File Settings**

1. Choose Files from the Configuration menu. The Files panel of the Configuration dialog box will appear.

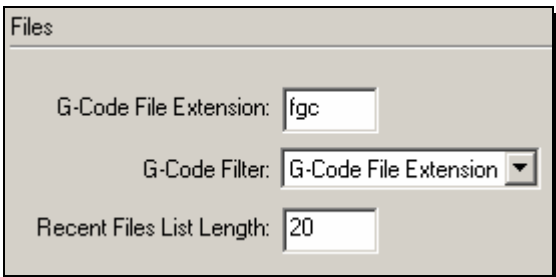

- 2. G-Code File Extension Sets the file extension used when opening and saving G-Code files. If you normally open files made by the Torchmate DXF import or files you've written in the Torchmate editor, set this to "FGC". If you normally open files made by another CAM program, enter its standard G-Code file extension (such as "NC").
- 3. G-Code Filter Sets the filter used when opening G-Code files. Select "All Files" if you normally open files with a variety of extensions. Select "G-Code Files" if you normally use files with the G-Code File Extension described above.
- 4. Recent Files List Length Sets the number of recently used G-Code files displayed in the File menu.

## **Message Settings**

Torchmate lets you turn off some warning messages. This is a convenience feature intended for experienced Torchmate users only. Don't turn off any warning messages until you're very familiar with operation of the software and your machine tool.

## 4 **To Configure Warning Messages**

1. Choose Messages from the Configuration menu. The Message panel of the Configuration dialog box will appear.

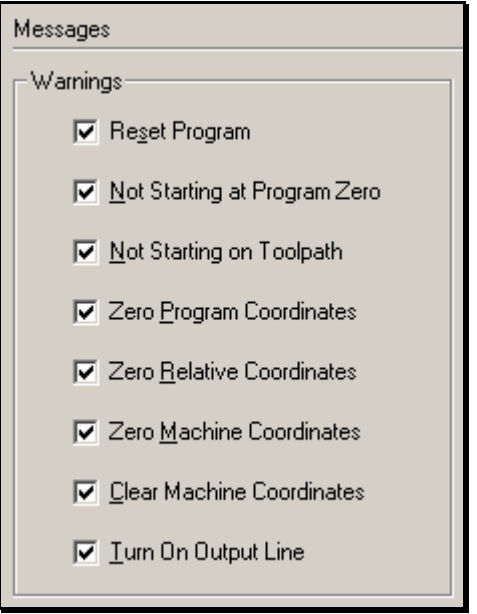

- 2. Reset Program Directs Torchmate to display a warning message whenever you choose Reset on the G-Code Control Panel.
- 3. Not Starting at Zero Directs Torchmate to display a warning message whenever you choose Start on the G-Code Control Panel, and the program coordinates have not been zeroed (at start of file only).
- 4. Not Starting on Toolpath Directs Torchmate to display a warning message whenever you choose Start on the G-Code Control Panel, and the machine tool is not on the toolpath.
- 5. Zero Program Coordinates, Zero Machine Coordinates, Zero Relative Coordinates – Directs Torchmate to display a warning message whenever you choose the Zero button for the associated coordinate system.
- 6. Clear Machine Coordinates Directs Torchmate to display a warning message whenever you choose Clear (on the DRO Box).
- 7. Turn On Output Line Directs Torchmate to display a warning message whenever you turn on an output line using the Auxiliary Control Panel.

## **Setting Machine Zero**

Torchmate lets you set Machine Zero two ways: Homing to limit switches or using the Zero button. Either method establishes the machine tool envelope, which provides these benefits:

1. The software will always ramp down the machine tool to a complete stop at the defined limits of the machine tool envelope.

2. The software checks each G-Code file before running to make sure the toolpath fits completely within the machine tool envelope.

It's better to home to limit switches since it provides these added benefits:

- 1. It's much more convenient, since Torchmate can find Machine Zero automatically.
- 2. You can establish Machine Zero at the same repeatable location anytime you like (within the repeatability tolerance of the switch). A repeatable Machine Zero lets you restart unfinished jobs, and reliably position the tool relative to work-holding fixtures.
- 3. You can use the homing process to check for accuracy of the machine tool's position.

## 4 **To Set Machine Zero by Homing to Limit Switches**

- 1. Make sure you've correctly entered the homing-related setup parameters described in the "Machine Tool Settings", "Homing Settings" and "Input Line Settings" sections above.
- 2. Choose the Home button on the Control Selection Box.
- 3. Choose the Seek Home button. One axis at a time, Torchmate drives the axis until it finds and backs off the switch. To stop the process, choose the Feed Hold button, or hit any key on the keyboard besides Ctrl or Shift.
- 4. If Machine Zero was already set before homing, Torchmate displays a dialog showing the discrepancy between the previous Machine Zero and the new Machine Zero just found. Choose Yes if you want to use the new Machine Zero just found, or No if you want to keep the existing Machine Zero.
- 5. If you chose Yes, Torchmate zeros the machine coordinates and displays the Machine Tool Envelope in the Toolpath Viewport Box.

## 4 **To Set Machine Zero Using the Zero Button**

- 1. Make sure you've correctly entered the homing-related setup parameters described in the "Machine Tool Settings" and "Homing Settings" section above.
- 2. Choose the Jog button on the Control Selection Box.
- 3. Jog the tool to the home end of each axis (as defined on the Homing panel of the Configuration dialog box). Move each axis to within a short distance of its physical limit.
- 4. If this is the first time you're setting Machine Zero on your machine, it might be helpful to scratch a reference line or attach a vernier scale to two adjacent moving parts on each axis. This will help you find the same home position again in the future.
- 5. Choose the Zero button next to the Machine label in the DRO Box. When the confirmation dialog appears, choose Yes (see "Message Settings" above for details on suppressing this dialog if desired).
- 6. If Machine Zero was already set, Torchmate displays a dialog showing the discrepancy between the previous Machine Zero and the new Machine Zero just set. Choose Yes if you want to use the new Machine Zero just set, or No if you want to keep the existing Machine Zero.
- 7. If you chose Yes, Torchmate zeros the machine coordinates and displays the machine tool envelope in the Toolpath Viewport Box.

#### **4. System Programming Section**

Torchmate supports a subset of ANSI standard G-Code to control machine tool movement. This section describes how to create and open G-Code files, and the G-Codes supported.

There are three ways you can open or create G-Code files:

- Open an existing G-Code file created by a CAM program, Torchmate or any other source.
- Import a DXF file created by a CAD or drawing program.
- Write a G-Code program directly in the Torchmate editor.

# **Opening a G-Code Program**

- 4 **To open an existing program** 
	- 1. Choose Open G-Code from the File menu. The Open G-Code File dialog box appears.
	- 2. Navigate to the G-Code file you wish to open.
	- 3. Double-click the file name, or click on the file name and choose OK.

# **Importing a DXF File**

Torchmate provides a very useful 2D DXF import feature. The DXF import automatically arranges all lines and arcs that have common endpoints into features. The entire toolpath is then optimized to reduce total machining time for the part. The DXF import assumes the part surface is at a Z program height of 0.0. All geometry is to be treated as either holes or cutter paths with no offsets.

## 4 **To import a DXF file**

- 1. Choose Import DXF from the File menu. The Open dialog box appears.
- 2. Navigate to the DXF file you wish to import.
- 3. Double-click the file name, or click on the file name and choose OK.
- 4. The Save As dialog box appears, asking you the name of the new G-Code file created by the DXF import. By default, it will use the DXF file name with an "FGC" extension in the same drive and folder in which the DXF file resides. If this is acceptable, choose OK. Otherwise, you can rename the file and/or choose an alternate folder.

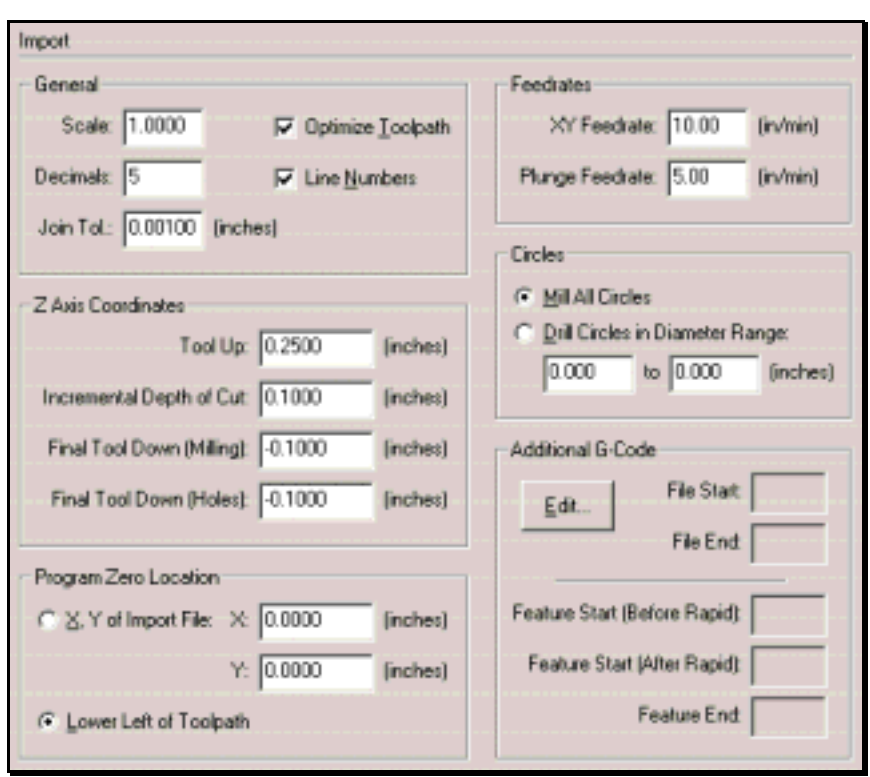

5. The Import panel of the Configuration dialog box will appear.

- 6. Fill in the values for each of the following fields:
- 7. Scale A multiplication factor for the toolpath in the XY plane only. For example, if you enter 2, the toolpath generated will be double the size of the original geometry defined in the DXF file. Note that the values you enter for positioning the Z axis are unaffected by the scale factor.
- 8. Decimals The number of decimal places to use for all coordinates. A higher number can help eliminate extra backlash compensation moves caused by rounding error.
- 9. Join Tolerance If two drawing entities, such as two lines, are touching end to end, Torchmate treats them as a single feature to machine without lifting the tool. Due to rounding or drawing error, two entities that are meant to be joined may not actually touch end to end. The DXF import will automatically join any entities whose endpoints are less than the Join Tolerance apart.
- 10. Optimize Toolpath When checked, Torchmate optimizes the toolpath for shortest overall cutting time. When unchecked, Torchmate cuts part features in the order they appear in the DXF file. This gives you more control over the order in which part features are cut. (A feature is a contiguous set of lines, arcs and polylines, or a standalone circle).
- 11. Line Numbers Check this box if you want the DXF import to number all of the G-Code lines in the program it creates.
- 12. Tool Up The Z program coordinate to which the tool will move before rapid moves between two features.
- 13. Incremental Depth of Cut The incremental depth for each milling pass. For example if the final tool down is -0.2500" and the incremental depth of cut is 0.0625" then four passes would be cut on each feature to get to the final depth of cut. (-0.0625, -0.1250, -0.1875, -0.2500). If the final tool down is -0.3000" and the incremental depth of cut is 0.0625" then five passes would be cut on each feature to get to the final depth of cut (- 0.0625, -0.1250, -0.1875, -0.2500, -0.3000).
- 14. Final Tool Down (Milling) The final depth (program coordinates) to which the tool will cut each feature.
- 15. Final Tool Down (Holes) The final depth (program coordinates) to which the tool will cut each hole.
- 16. Program Zero Location Determines where Torchmate will place Program Zero relative to the coordinate system of the import file. There are two options:
	- X, Y of Import File You specify the X and Y location in the DXF file's coordinate system that Torchmate will place at Program Zero in the G-Code file.
	- Lower Left of Toolpath Torchmate sets Program Zero at the lower left corner of the imaginary box that envelopes all geometry contained in the DXF file.
- 17. XY Feedrate The feedrate for cutting moves in the XY plane.
- 18. Plunge Feedrate The feedrate for all downward Z axis moves.
- 19. Mill All Circles Tells Torchmate to move the tool along the perimeter of each circle.
- 20. Drill Circles in Diameter Range Defines a range of diameters for circles that will be drilled (at the center point) instead of milled along the perimeter.
- 21. Additional G-Code You can specify additional lines of G-Code to be inserted into the file. You can insert G-Code at the start and end of the file, and the start and end of each feature. The following examples demonstrate typical uses for Additional G-Code.

Example: Spindle On/Off

File Start: M03 (spindle on)

File End: M05 (spindle off)

Example: Use Cutter Compensation

File Start: M06 T1 (select tool 1)

Feature Start (Before Rapid): G41 D1 (cutter compensation on, tool will be offset to left of programmed toolpath) Note that you will need to switch G41 to G42 in the resulting G-Code file wherever necessary, since Torchmate cannot automatically determine which way to offset the tool.

Feature End: G40 (cutter compensation off)

To enter additional G-Code, click Edit to display the Additional G-Code dialog box. Enter any number of G-Code lines in the appropriate text boxes, and choose OK.

- 22. Choose OK.
- 23. Torchmate generates the G-Code file, displays it in the Program Listing Box, and displays the toolpath in the Toolpath Viewport Box.

## **Using the Program Editor**

Torchmate provides a full-featured editor for creating or modifying G-Code files. If you prefer, you can also use your own editor such as WordPad (which comes with Windows) or Microsoft Word. If you use a different editor, make sure you save the file as 'text only' and add an "FGC" extension to the file name.

#### 4 **To open the editor**

1. Choose Editor from the File menu, or double-click the Program Listing Box. The editor dialog box will appear.

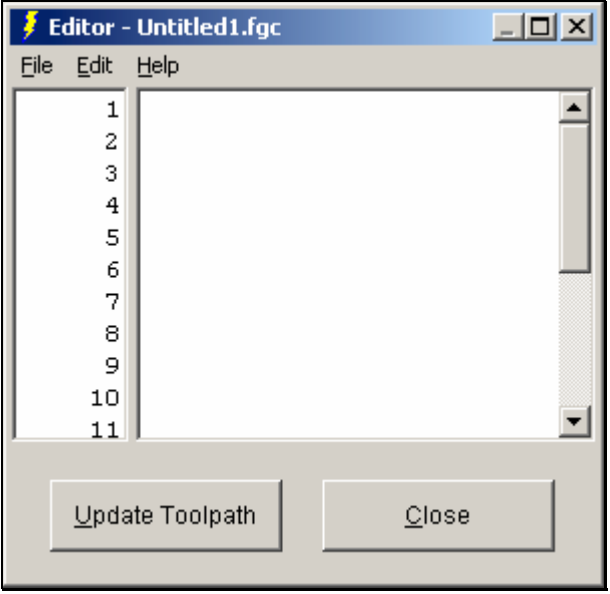

2. Type or edit your program in the scrolling text box. Refer to the "G and M Code Reference" section below to learn more about using G-Code.

The remainder of this section describes each menu command and button available in the editor.

## **File Menu**

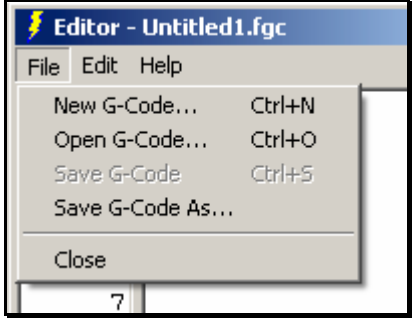

New G-Code – Opens a new, empty file.

Open G-Code – Opens an existing G-Code file, checks the file for errors, draws the toolpath in the Toolpath Viewport Box, and displays the program in the Program Listing Box.

Save G-Code – Saves the G-Code file.

Save G-Code  $As$  – Saves the G-Code file under a new name.

Close – Closes the editor.

**Edit Menu** 

| Editor - Untitled1.fgc |                                              |        |  |
|------------------------|----------------------------------------------|--------|--|
| File                   | Edit Help                                    |        |  |
|                        | Undo                                         | Ctrl+Z |  |
|                        | Cut.                                         | Ctrl+X |  |
|                        | Copy                                         | Ctrl+C |  |
|                        | Paste                                        | Ctrl+V |  |
|                        | Clear                                        | Del    |  |
|                        | Select All                                   | Ctrl+A |  |
|                        | Find                                         | Ctrl+F |  |
|                        | Find Next                                    | F3.    |  |
|                        | Replace                                      | Ctrl+H |  |
|                        | Go To                                        | Ctrl+G |  |
|                        | $\overline{\smash{\checkmark}}$ Line Numbers |        |  |
| 15                     |                                              |        |  |

Undo – Retracts the last edit you made.

Cut – Moves the currently selected text to the Windows clipboard.

Copy – Copies the currently selected text to the Windows clipboard.

Paste – Inserts the text on the Windows clipboard into the editor, at the current cursor location.

Clear – Deletes the currently selected text.

Select All – Selects all the text in the editor.

Find – Opens the Find dialog box, which lets you search for text.

Find Next – Finds the next occurrence of the search text.

Replace – Opens the Replace dialog box, which lets you search for text and replace it with new text.

 $Go To$  – Opens the Go To dialog box, which lets you jump to any line in the file.

Line Numbers – Turns editor line numbering on and off. Note that this is different than the "N" numbers found in some G-Code Files.

### **Help Menu**

The help menu is identical to the help menu on the main screen. For more details, see "Pull-Down Menu Bar" in the Main Screen Features section of this manual.

#### **Buttons**

Update Toolpath – Redraws the toolpath to reflect all changes you've made to the G-Code file.

 $Close - Close$  the editor.

# **G Codes Supported**

- G00 Rapid Tool Positioning
- G01 Linear Interpolated Feedrate Move
- G02 Clockwise Circular Feedrate Move
- G03 Counter Clockwise Circular Feedrate Move
- G04 Dwell
- G17 XY Plane Selection
- G18 XZ Plane Selection
- G19 YZ Plane Selection
- G20 Inch Units (same as G70)
- G21 Metric Units (same as G71)
- G27 Home to Limit Switches
- G28 Move to Reference Point 1
- G29 Return from Reference Point
- G30 Move to Reference Points 2-20
- G40 Cancel Cutter Compensation
- G41 Cutter Compensation (Left)
- G42 Cutter Compensation (Right)
- G43 Tool Length/Geometry Compensation (Plus)
- G44 Tool Length/Geometry Compensation (Minus)
- G49 Cancel Tool Length/Geometry Compensation
- G52 Use Local Coordinate System
- G54-59 Set Program Zero (Fixture Offsets)
- G70 Inch Units (same as G20)
- G71 Metric Units (same as G21)
- G73 High Speed Peck Drilling Cycle
- G80 Cancel Canned Cycle
- G81 Drilling Cycle
- G82 Counterboring Cycle
- G83 Peck Drilling Cycle
- G85 Reaming Cycle
- G90 Absolute Positioning Mode
- G91 Incremental Positioning Mode
- G92 Set Program Zero (XYZA Parameters)
- G98 Return to Initial Level (Canned Cycles)
- G99 Return to Rapid Level (Canned Cycles)

# **M Codes Supported**

- M00 Program Pause
- M02 End of Program
- MXX Custom Programmable (See "Custom M-Codes" in the Software Setup section of this manual). Typical functions are:
	- M03 Spindle On
	- M05 Spindle Off
	- M06 Tool Change
	- M07 Mist Coolant On
	- M08 Flood Coolant On
	- M09 Coolant Off
	- M50 Plasma On
	- M51 Plasma Off
- M30 End of Program (Reset)
- M98 Subroutine Call
- M99 Return From Subroutine
- M100 Wait for Input Line (Normal State)
- M101 Wait for Input Line (Tripped State)

## **Other Commands Supported**

- F Feedrate
- T Select Tool
- ( ) Comment

# **Key Programming Concepts**

There are two basic programming concepts you should understand before learning the G and M codes – Mode and Absolute vs. Incremental.

#### **Mode**

Most G-code commands supported by Torchmate are **modal**, meaning they put the system into a particular mode of operation and don't need to be repeated on every program line. A modal command stays in effect until another command

changes the mode. Related modal commands that affect one aspect of program execution are called a mode group.

The following list shows the mode groups supported by Torchmate.

#### *Movement*

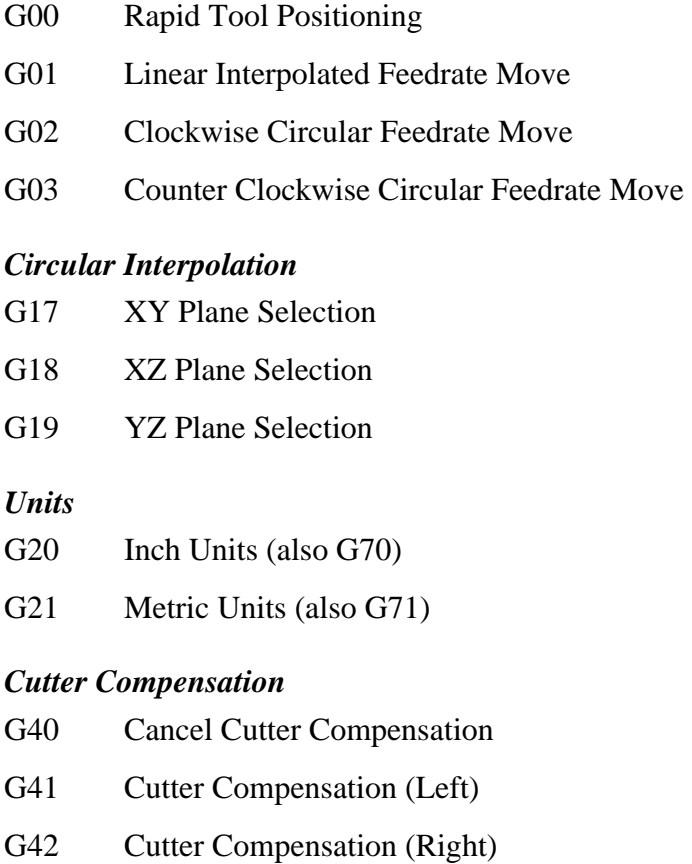

## *Tool Length/Geometry Compensation*

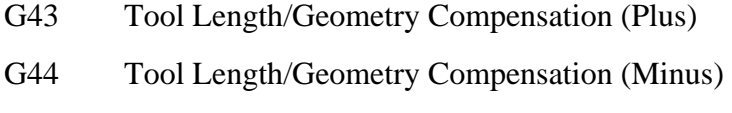

G49 Cancel Tool Length/Geometry Compensation

## *Set Program Zero*

- G54-59 Set Program Zero (Fixture Offsets)
- G92 Set Program Zero (XYZA Parameters)

## *Canned Cycles*

- G73 High Speed Peck Drilling Cycle
- G80 Cancel Canned Cycle
- G81 Drilling Cycle
- G82 Counterboring Cycle
- G83 Peck Drilling Cycle
- G85 Reaming Cycle

## *Canned Cycle Return*

- G98 Return to Initial Level
- G99 Return to Rapid Level

#### *Positioning*

- G90 Absolute Positioning Mode
- G91 Incremental Positioning Mode

## *Independent Modal Commands*

- G52 Use Local Coordinate System
- F Feedrate

## **Absolute vs. Incremental**

All moves are either absolute or incremental. In an absolute move, the ending point is defined relative to Program Zero. In an incremental move, the ending point is defined relative to the current tool location. The G90/G91 commands tell the system which of these two modes to use (described below).

While there will be cases where incremental programming is useful, generally you should define your moves as absolute since it is a less error prone method of programming. All of the examples in the following section use absolute positioning unless otherwise noted.

# **G and M Code Reference**

#### **G00 Rapid Tool Positioning**

The G00 command moves the tool to the designated coordinate at the rapid rate using 3-axis linear interpolation. The rapid rate is calculated from the Maximum Feedrates defined in the Feedrate/Ramping panel of the Configuration dialog box.

Example:

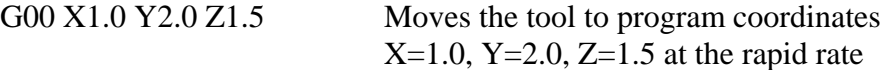

When using G00, there are several things to keep in mind:

- While Torchmate supports machine tools with up to four axes, you may specify at most three coordinates for a G00 move. If you need to move all four axes, use two G00 commands.
- You do not need to specify three coordinates, only the ones for which you want movement.

Example:

G00 X4.0 Y3.0 Moves the tool to program coordinates  $X=4.0$ ,  $Y=3.0$ , leaving the Z position unchanged

• This is a modal command, meaning that all successive moves will be treated as rapid moves until another modal move command (G01, G02 or G03) occurs.

Example:

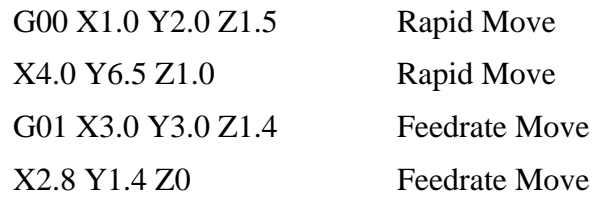

• The interpretation of the coordinates depends on the G90/G91 command in effect.

## **G01 Linear Interpolated Feedrate Move**

The G01 command moves the tool to the designated Program coordinate at the specified feedrate using 3-axis linear interpolation.

Example:

```
G01 X2.0 Y1.0 Z-1.5 F2.0 Moves the tool to program coordinates 
                            X=2.0, Y=1.0, Z=-1.5 at a feedrate of 2.0
                            in/min
```
When using G01, there are several things to keep in mind:

- While Torchmate supports machine tools with up to four axes, you may specify at most three coordinates for a G01 move.
- You do not need to specify three coordinates, only the ones for which you want movement.

Example:

G01 X4.0 Y3.0 F2.0 Moves the tool to program coordinates  $X=4.0$ ,  $Y=3.0$ , leaving the Z position unchanged

- This is a modal command, meaning that all successive moves will be treated as linear feedrate moves until another modal move command (G00, G02 or G03) occurs.
- The interpretation of the coordinates depends on the G90/G91 command in effect.
- The F command is used to designate a feedrate. The feedrate set with the F command is modal (stays in effect until another F command occurs).

Example:

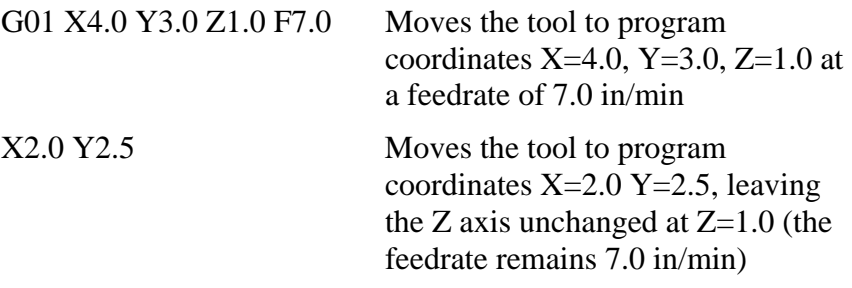

• For any move that includes the A (rotary) axis, there are two ways Torchmate can interpret the current F setting, depending on your setting in the G-Code panel of the Configuration dialog box.

Linear Feedrate (Distance/Minute) – This option directs Torchmate to interpret the feedrate command (F) as a linear feedrate. The speed of the tool tip relative to its point of contact on the rotating workpiece will be at the specified F value. In this mode, you can use a single F command to cover pure linear and rotary-included moves.

Rotary Feedrate (Degrees/Minute) – This option directs Torchmate to interpret the feedrate command (F) as a rotary feedrate. The A axis controls the timing. The F parameter is interpreted as degrees/minute.

Example:

G01 X1 A90 F360

The A axis turns 90 degrees while the X axis moves 1 inch. The A axis turns at exactly 360 degrees/minute. The timing for the X axis is based on the A axis motion and is not explicitly listed in the G-code file.

Note that if you choose the rotary feedrate interpretation, the F feedrate in use is always interpreted as degrees/minute for any move that contains motion on the A axis. For all other moves, it's interpreted as inches/minute (or mm/min). Therefore, you must be very careful to reset F every time you switch between pure linear and rotary-included moves.
### **G02 Clockwise Circular Feedrate Move**

The G02 command moves the tool in a clockwise path from the starting point (the current tool position) to the designated ending point in the currently selected plane (see G17-G19). The I , J, and K parameters represent the relative X, Y, and Z distances (respectively) from the starting point of the arc to the center point of the arc.

Example:

G01 X1 Y1 F3 Moves the tool to program coordinates  $X=1$ ,  $Y=1$  at a feedrate of 3 in/min

G02 X3 Y3 I1 J1 Moves the tool using clockwise circular interpolation to program coordinates  $X=3$ ,  $Y=3$  with a center point of  $X=2$ ,  $Y=2$  at a feedrate of 3 in/min

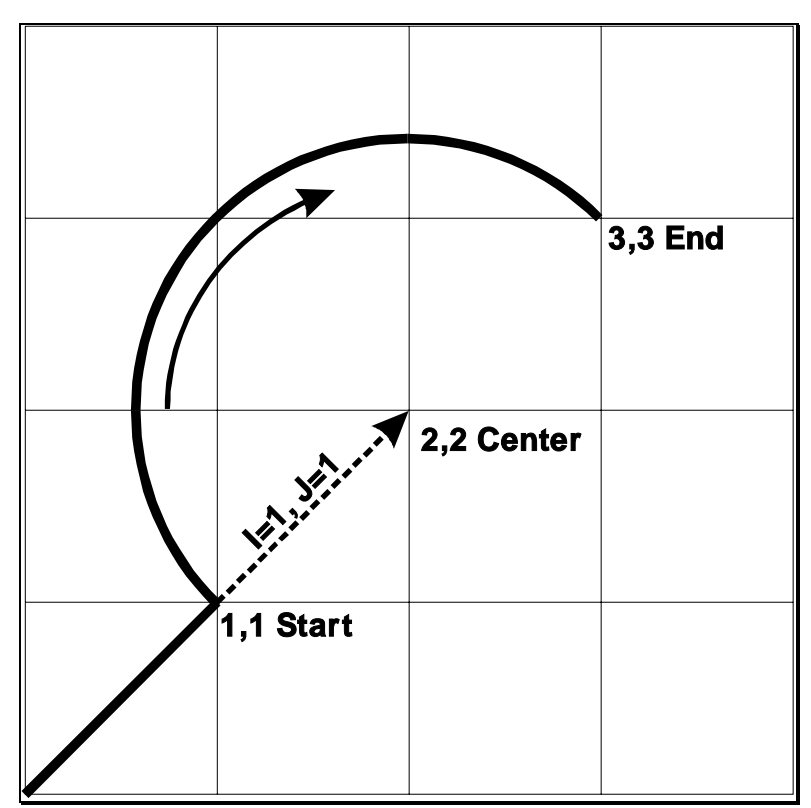

You can also use the G02 command to specify a helical move (helical interpolation). During a helical move, the circular motion described above is combined with linear motion that's perpendicular to the plane containing the arc. For example, circular motion in the XY plane is combined with linear motion along the Z axis to form a helix.

To specify helical motion, add an X, Y or Z parameter to the command, to indicate the ending point of the linear motion. In the following example, a Z parameter has been added to the G02 command for an arc in the XY plane.

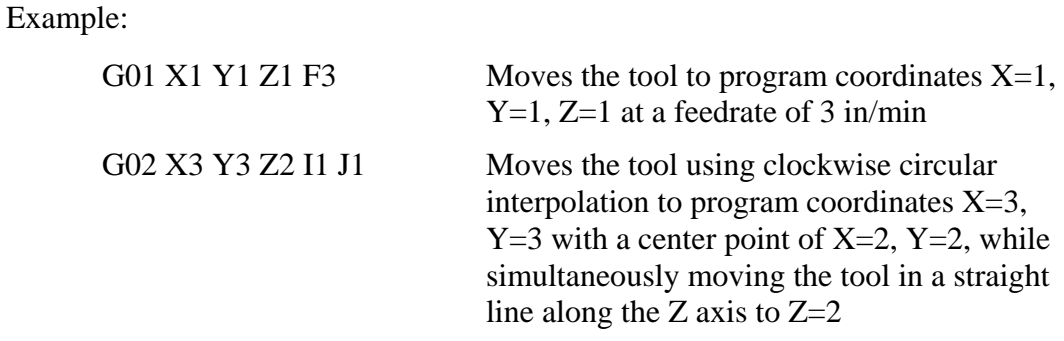

The accuracy of the helical move, relative to a theoretically perfect helix, is controlled by the Helical Interpolation Accuracy setting on the G-Code panel of the Configuration dialog box (see "G-Code Settings" in the Initial Setup section).

When using G02, there are several things to keep in mind:

- This is a modal command, meaning that all successive moves will be treated as clockwise circular feedrate moves until another modal move command (G00, G01 or G03) occurs.
- The interpretation of the X, Y and Z coordinates depends on the G90/G91 command in effect. The I, J and K values are unaffected by G90/G91.
- The tool will move at the current feedrate set by the last F command.
- Only XY arcs can be cut when G17 is active, only XZ arcs can be cut when G18 is active and only YZ arcs can be cut when G19 is active. Arcs cannot be specified for the A or W axes.
- The clockwise direction of rotation is as viewed from the positive end of the unused axis (the axis not in the plane of motion). For example, a G02 arc move in the XY plane is clockwise as viewed from the positive end of the Z axis (i.e. from above). The following diagram illustrates this behavior:

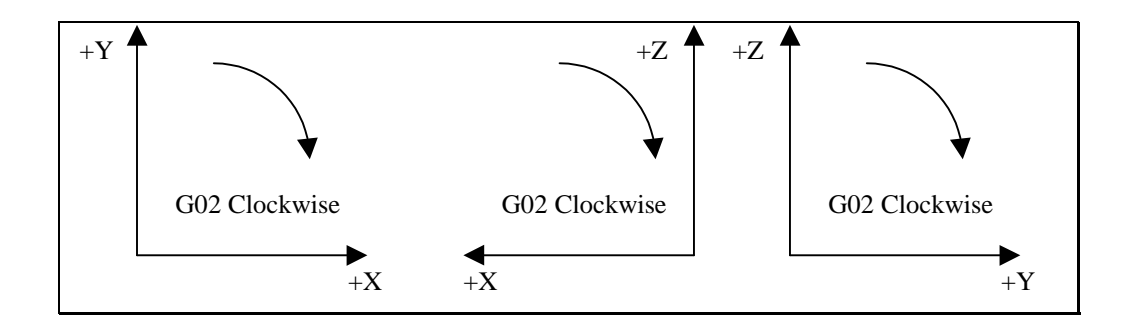

### **G03 Counter Clockwise Circular Feedrate Move**

The G03 command is identical to the G02 command, but it moves the tool in a counter clockwise arc instead of a clockwise arc.

Example:

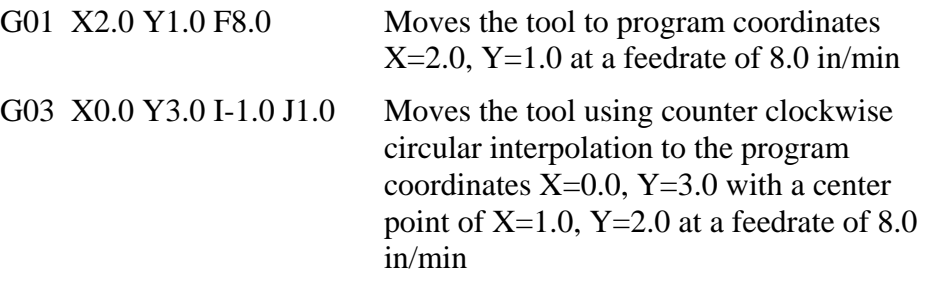

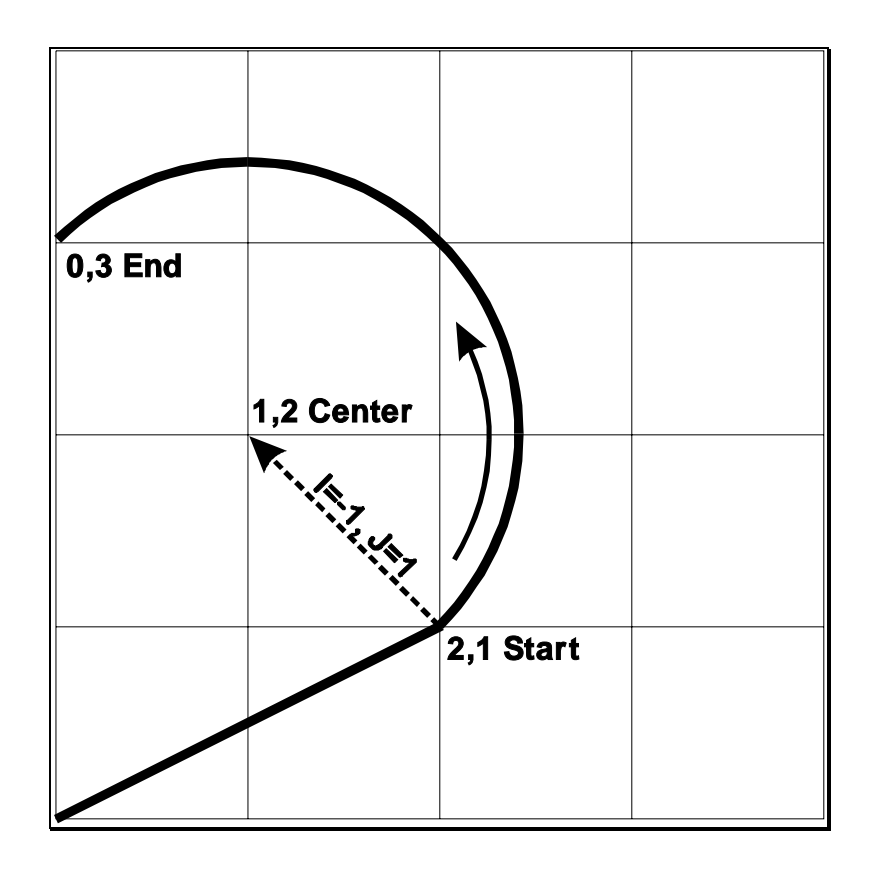

### **G04 Dwell**

The G04 command causes the program to dwell for a specified amount of time. The command format is:

G04 Xn

where n is the number of seconds to wait. For safety reasons there is a maximum time allowed for each dwell command.

Example:

G04 X1.5 Program pauses for 1.5 seconds before moving on to the next line of G-Code

#### **G17, G18, G19 Arc Plane Selection**

These commands specify the plane used for circular interpolation as follows:

- G17 XY plane
- G18 XZ plane
- G19 YZ plane

When using G17-G19, there are several things to keep in mind:

- Unless you explicitly use the G18 or G19 command, Torchmate assumes G17 as the default.
- The three commands are modal, *i.e.* one command remains in effect until another in the set is used.

#### **G20, G21 Inch Units and Metric Units**

The G20 command indicates that all G-Code commands are in inch units. Torchmate then assumes all distances are in inches and all feedrates are in inches/minute. For compatibility reasons, Torchmate accepts G70 as equivalent to G20.

The G21 command indicates that all G-Code commands are in metric units. Torchmate then assumes all distances are in millimeters and all feedrates are in millimeters/minute. For compatibility reasons, Torchmate accepts G71 as equivalent to G21.

You will only need these commands when the units used in the G-Code file don't match the System Units setting on the System Options panel of the Configuration dialog box. If you don't use either command, Torchmate assumes all program values are consistent with the configuration setting.

#### **G27 Home to Limit Switches**

The G27 command homes the machine tool to its limit switches, in a similar manner as the Seek Home button on the Home Control Panel. The purpose of this command is to allow checking for positioning errors, and to allow re-zeroing to the limit switches. This is especially useful when running large G-Code files. The command lets you home the machine at any point in the file, and optionally have Torchmate display the homing discrepancy dialog if the positioning error is not within the desired tolerance (which pauses execution of the file).

Note that Machine Zero must be set before you run a G-Code file that uses this command.

For more details, see "Home Control Panel" in the Main Screen Features section, and "Homing Settings" in the Initial Setup section.

### **G28, G30 Move to Reference Point**

The G28 and G30 commands move the tool at the rapid rate to the associated reference point defined in the Reference Points panel of the Configuration dialog box. These positions are defined in machine coordinates, so Machine Zero must be set for this command to be used. Note that G28 typically is used for moving to the tool change position and/or Machine Zero (reference point 1).

The sequence of axis motions follows a general-purpose scheme that's described under "Point Control Panel" in the Main Screen Features section of this manual.

If you want the G28/G30 command to move only some of the axes on your machine tool, you can limit the movement to those axes by adding the parameters "X0", "Y0", "Z0" or "A0" after the command. Then, Torchmate moves only the indicated axes to the reference point coordinates. A typical use is to raise only the Z axis for a manual tool change ("G28 Z0").

Example (milling application):

Reference point 1 is defined as machine coordinate  $X=1$ ,  $Y=1$ ,  $Z=-1$ . Reference point 2 is defined as machine coordinate X=2, Y=2, Z=-2.

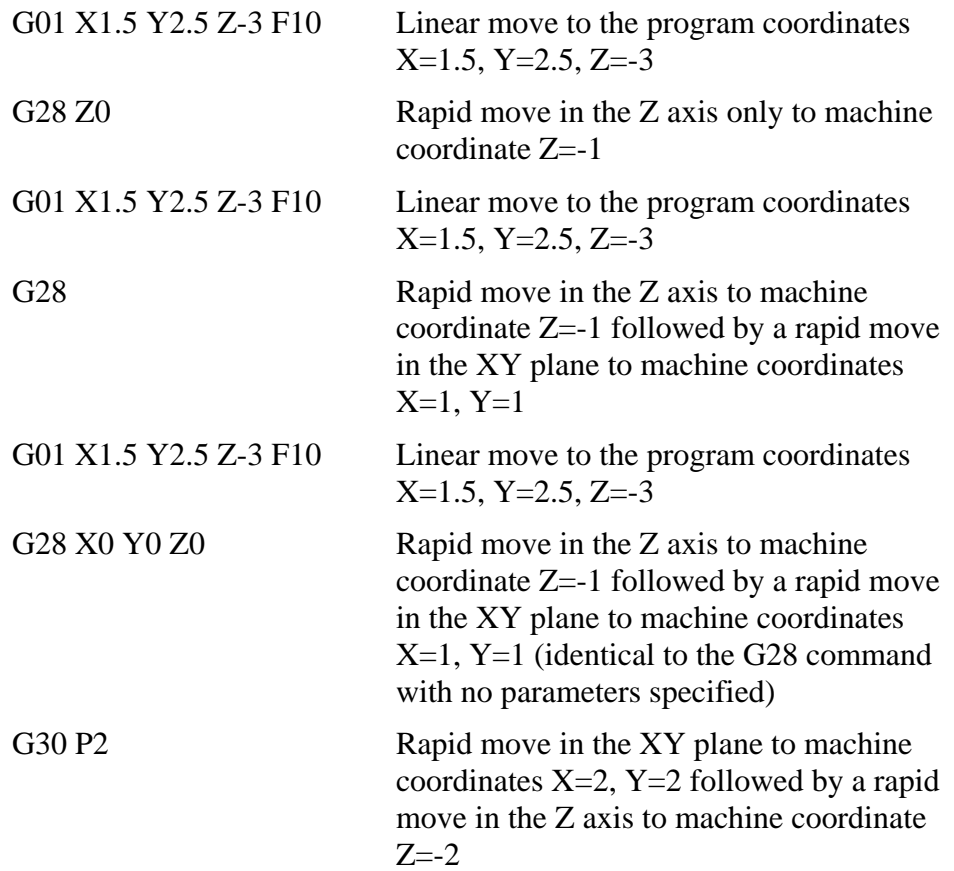

### **G29 Return from Reference Point**

The G29 command moves the tool to the designated XYZA program coordinate at the rapid rate.

The sequence of axis motions follows a general-purpose scheme that's described under "Point Control Panel" in the Main Screen Features section of this manual.

Example:

Reference point 1 is defined as machine coordinate  $X=1$ ,  $Y=1$ ,  $Z=-1$ .

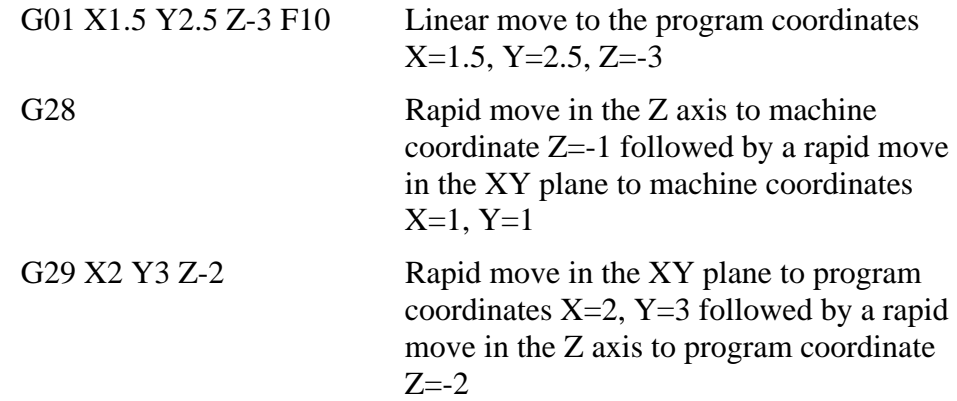

When using G29, there are several things to keep in mind:

• You do not need to specify coordinates for all machine tool axes, only the ones for which you want movement.

Example:

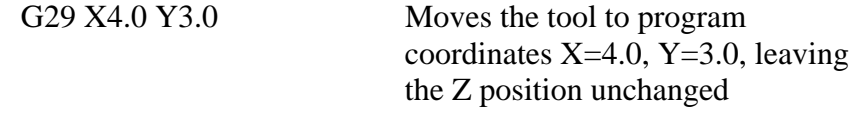

• The interpretation of the coordinates depends on the G90/G91 command in effect.

#### **G40, G41, G42 Cutter Compensation**

Cutter compensation allows Torchmate to automatically adjust the toolpath to account for the radius of the cutting device (tool, torch, or other device). This provides the following benefits:

- You can write your G-Code program to reflect the dimensions of the part, rather than calculating where the centerline of the tool will move.
- You can easily compensate for tool wear, when the exact diameter of the tool is not known when the G-Code file is created.
- You can precisely control the final dimensions of a part, by artificially changing the tool diameter to reposition the toolpath.

The commands are defined as:

- G41 Compensate to the left of the programmed path
- G42 Compensate to the right of the programmed path
- G40 Cancel cutter compensation

The format for the G41/42 command is

G41 Dn (or G42 Dn)

where n is the tool number for the current tool. Torchmate offsets the toolpath by half the diameter you've entered for the tool (i.e. the radius) in the Tooling panel of the Configuration dialog box.

Prior to the first G41/42 command, you should indicate the current tool using the M06 command (eg. M06 T1 to select tool 1). If you leave this out, Torchmate will warn you that the tool number in the  $G41/42$  command does not match the current tool (but the file will still run).

The G40 command requires no parameters.

You'll activate cutter compensation just before cutting a feature (profile, pocket, etc.) then cancel cutter compensation immediately upon completing the feature. The typical sequence of commands is –

- 1. Select tool with M06 command (eg. M06 T1)
- 2. Move Z axis up to safe height above workpiece
- 3. Activate cutter compensation using G41 or G42
- 4. Move X and Y axes together (G00 or G01) to a point on the feature (called the 'approach' move)
- 5. Move Z axis down into the workpiece
- 6. Do any number of XY moves (lines and arcs) to cut the feature, all at the same Z axis depth
- 7. Move Z axis up to safe height above workpiece
- 8. Cancel cutter compensation using G40
- 9. Repeat steps 3-8 for all features

Be sure to follow these steps for each distinct feature of the part. Cutter compensation should be turned off whenever the machine is not actually cutting a feature (e.g. when returning to machine zero or the tool change position).

Note that cutter compensation is available only in milling mode (Machine Type drop-down menu on the Machine Tool panel of the Configuration dialog box).

For information on customizing cutter compensation, please see "Cutter Compensation Setup" in the Initial Setup section of this manual.

The following example demonstrates use of cutter compensation.

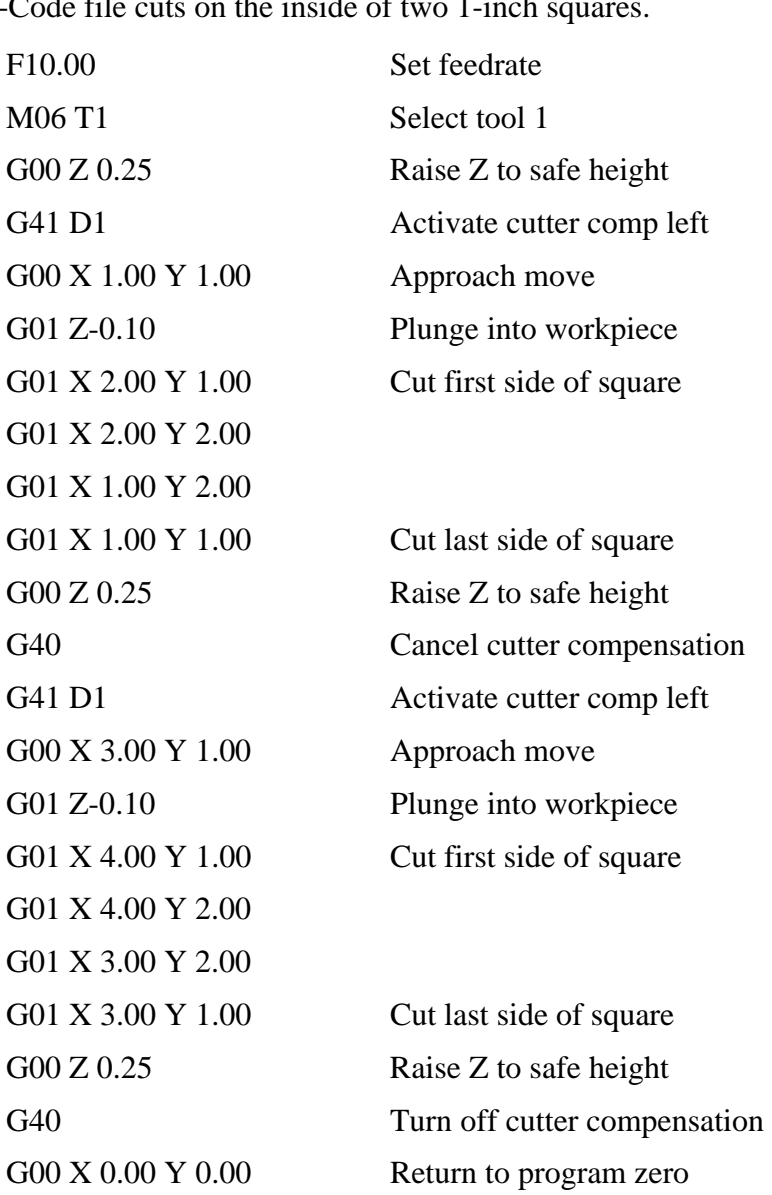

Example:

This G-Code file cuts on the inside of two 1-in

#### **G52 Local Coordinate System**

The G52 command activates a local coordinate system that Torchmate uses in place of your original program coordinates for all absolute positioning moves. The X, Y, Z and A parameters indicate the offset from your Program Zero location to the origin for the local coordinate system.

For example, "G52 X1 Y2 Z-4" would activate a local coordinate system whose origin is at a distance of 1, 2, -4 from the original Program Zero.

All absolute moves are made relative to the new local coordinate system. To cancel use of the local coordinate system in the middle of a G-code file, use the command "G52 X0 Y0 Z0 A0" (using only the letters for axes used on your machine).

When Torchmate reads a G52 command, it displays a magenta dot in the Toolpath Viewport Box showing the origin of the local coordinate system.

Note that the local coordinate system only applies to the G-code file being executed. The G52 command has no effect the Program Zero location. Torchmate automatically cancels the local coordinate system when it completes execution of a G-code file.

If you reposition Program Zero using the G54-59 or G92 commands, the G52 command remains in effect, with local coordinate system now offset from the new Program Zero location.

Example:

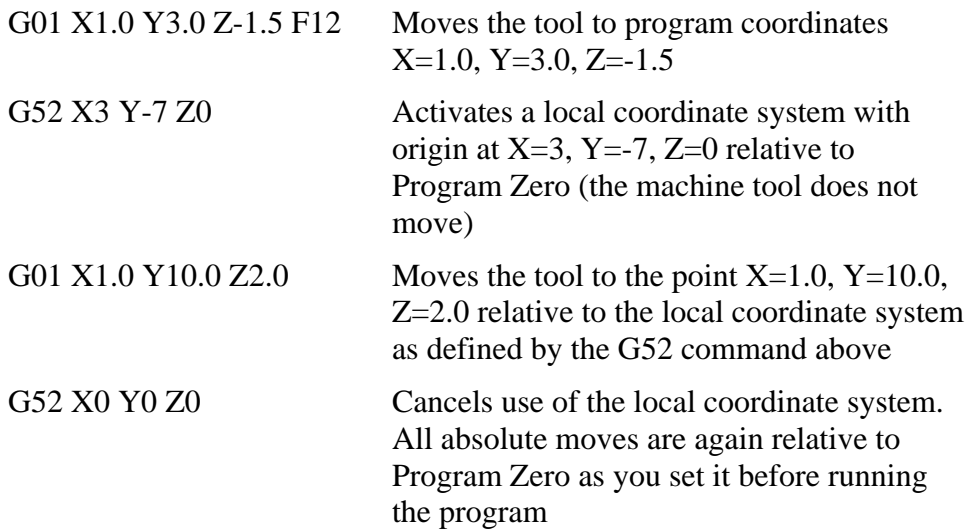

#### **G54-59, G92 Set Program Zero Commands**

The G54-59 and G92 commands reset the Program Zero location.

The G54-59 commands set Program Zero to a predefined offset away from Machine Zero. They are particularly useful when using a workpiece fixture; the offset from Machine Zero to the fixture can be set once, then used over and over. These commands use the offsets defined in the Fixture Offsets panel of the Configuration dialog box.

Example:

If the offset for G54 is set to

$$
X = 1
$$

$$
Y = 2
$$

$$
Z = -3
$$

$$
A = 90
$$

in the Fixture Offsets panel, the G54 command would place Program Zero at machine coordinate  $X=1$ ,  $Y=2$ ,  $Z=-3$ ,  $A=90$ . The result is the same as if you moved the machine tool to machine coordinate  $X=1$ ,  $Y=2$ ,  $Z=-3$ ,  $A=90$ , then

clicked the Zero button for program coordinates. The G54-59 commands require Machine Zero to be set.

The G92 command is similar to the G54-59 commands, except *the new program coordinates for the current location* are specified in the command itself. The command syntax is:

G92 Xx Yy Zz Aa

where 'x', 'y', 'z' and 'a' are the new current program coordinates.

Example:

G92 X1 Y2 Z-3 A90

sets the current program coordinates to X=1, Y=2, Z=-3, A=90. *The new offset from Machine Zero to Program Zero is not specified, so its value depends on where the machine happens to be positioned*. For this reason, the 54-59 commands are generally preferred to the G92 command, since they use a more reliable method for setting the Program Zero location.

For the G54-59 and G92 commands, the Program Zero that's established remains in effect after the G-Code file has finished execution. The function of these commands is identical to that of the Program Coordinates Zero and Set buttons on the main screen.

#### **M06 Tool Change and T Select Tool Commands**

To indicate tool changes in the G-Code file, use the M06 and T commands as follows:

M06 Tn

where n is the tool number in the Tooling panel of the Configuration dialog box.

Example:

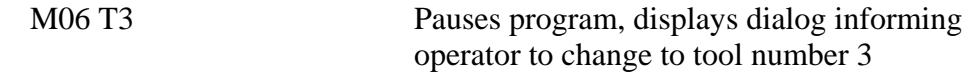

The T command can be used on any line prior to the M06 command; it does not need to be on the same line as M06.

Torchmate can optionally execute macros for the M06 and T commands. The macros are a sequence of G-Code lines that replace the standard functionality of the commands. You'll enter these macros in the Custom M-Codes panel of the Configuration dialog box (see "Custom M-Code Settings" in the Initial Setup section for more details.) When you enter the M06 command in the M-Codes to Execute Macros table, the M06 command no longer displays the standard toolchange message to the operator, since the M06 functionality is completely replaced by the macro (which can be empty, display an M00 message, or activate an automatic tool-change spindle).

The M06 command does not move the machine tool to the tool change position. This is done using the G28 command described above. It's good practice to place the G28 command (and the M05 spindle off command) on the lines directly preceding the M06 command.

#### **G43, G44, G49 Tool Length/Geometry Compensation Commands**

Tool length/geometry compensation lets Torchmate account for differences in tool lengths and geometry when the G-Code file is executed. This lets you create a G-Code program without knowing the exact geometry of the tools that will be used to cut the part.

In milling mode, compensation is generally used to account for differences in tool lengths in the Z direction. Generally, X and Y offsets are not used. However, to accommodate a milling-style machine with multiple spindles, the offset between spindles can be handled using the X and Y components of the tool offset.

In lathe mode, compensation is generally used to account for differences in tool tip positions, in both X and Z directions.

THESE COMMANDS ARE NOT FOR THE NOVICE CNC USER. WHEN NOT PROPERLY USED, TOOL LENGTH AND GEOMETRY COMPENSATION CAN CRASH THE MACHINE TOOL, CAUSING SERIOUS DAMAGE TO YOUR WORKPIECE OR MACHINE TOOL.

When applying tool length and geometry compensation, Torchmate uses the offsets defined in the Tooling panel of the Configuration dialog box. See "Tooling Settings" in the Initial Setup section for more information on defining your tool offsets.

For tool length and geometry compensation to work properly, Torchmate must know what tool is in use at all times. Therefore, you must indicate every tool change with an M06 command in the G-Code file. Similarly, whenever you change a tool between running G-Code files, you should select it in the Current Tool pull-down menu. The Compensation Mode pull-down menu is set to Positive (G43) by default.

Technically, the M06 command indicating your starting tool is optional, but we recommend you include it so the file is self-contained and less prone to operator error. However, if you choose not to include an M06 command for your starting tool, you must make certain you choose your starting tool from the Current Tool pull-down menu on the main screen, before running the file.

Once the M06 command has set the current tool, the G43 command applies the proper offset to account for the current tool's length or geometry as follows:

G43 Hn

where n is the tool number for the current tool.

Milling Mode (Tool Length Compensation) – The G43 command tells Torchmate to shift all subsequent Z axis moves away from the workpiece (in the positive Z direction) by an amount equal to the Z offset for tool 'n'.

Lathe Mode (Tool Geometry Compensation)- The G43 command tells Torchmate to shift all subsequent moves away from the workpiece (in the positive X and Z directions) by an amount equal to the X and Z offset for tool 'n'.

If tool length/geometry compensation is already in effect for a previous tool, the resulting shift away from the workpiece equals the difference between offsets for tool 'n' and the previous tool.

Milling Mode Example:

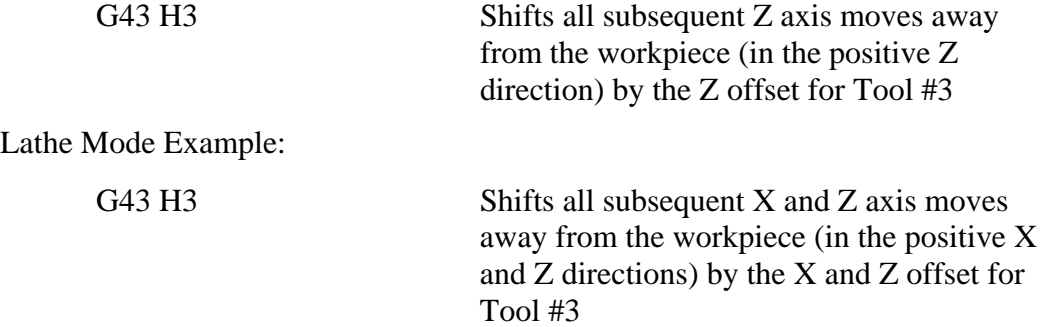

The G44 command is identical to the G43 command, except that it shifts all moves in the direction opposite from G43. Unless you are an experienced CNC programmer and know how to use G44 correctly, G43 is the preferred command.

The G49 command cancels tool length/geometry compensation.

When using tool length compensation there are several important things to keep in mind:

- You must predefine all tools and associated offsets in the Tooling panel of the Configuration dialog box.
- It's good practice to include an M06 tool change and a G43 compensation command for the first tool used, near the beginning of the G-Code program.
- Torchmate does not cancel tool offset when it finishes processing a G-Code file. TO AVOID CRASHES, IT IS VERY IMPORTANT THAT YOU UPDATE THE CURENT TOOL DROP-DOWN MENU, WHENEVER YOU MANUALLY CHANGE A TOOL.
- The G43, G44 and G49 commands are modal, so the current tool offset remains active until Torchmate executes another one of these three commands, or you set the Compensation Mode pull-down menu.
- It's good practice to use the G43 command in the line directly following the M06 command.

The following example illustrates proper use of the tool change and tool length compensation commands.

Milling Mode Example:

There are two basic methods for setting Program Zero, and both will be covered in this example.

- Use G54-G59 to apply a fixture offset ("Fixture Offset Method"). This method requires Machine Zero and the correct fixture offset to be set.
- Touch the tip of the tool to the top of the workpiece and click the Program Coordinates Zero button on the main screen ("Tool Touch-Off Method"). This method doesn't require Machine Zero or a fixture offset to be set.

In this example, the tool change position (reference point 1 on the Reference Points panel of the Configuration dialog box) is defined as machine coordinates X=0, Y=0, Z=0 (Machine Zero). Tool #1 is loaded in the machine tool, and selected in the Current Tool pull-down menu on the main screen. The Compensation Mode pull-down menu is set to Positive (G43). Machine Zero has been set. The machine tool is at Machine Zero. The tooling configuration is shown below.

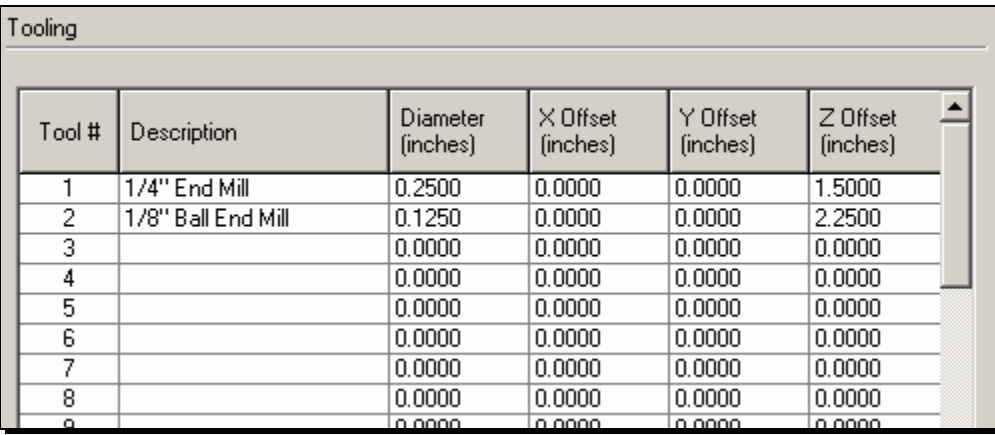

Program Zero is set as follows:

#### *Tool Touch-Off Method:*

Program zero is set at machine coordinate  $X=1$ ,  $Y=1$ ,  $Z=-4$ , with the tip of Tool #1 touching the top surface of the workpiece.

#### *Fixture Offset Method:*

Program zero is temporarily set at Machine Zero. The fixture offset for G54 is set to  $X=1$ ,  $Y=1$ ,  $Z=-5.5$ ,  $A=0$  in the Fixture Offsets panel of the Configuration dialog box. The fixture offset is the machine coordinate when the spindle nose touches the top surface of the workpiece. When the G54 command in the G-Code file is executed, Program Zero will be set at its associated offset value.

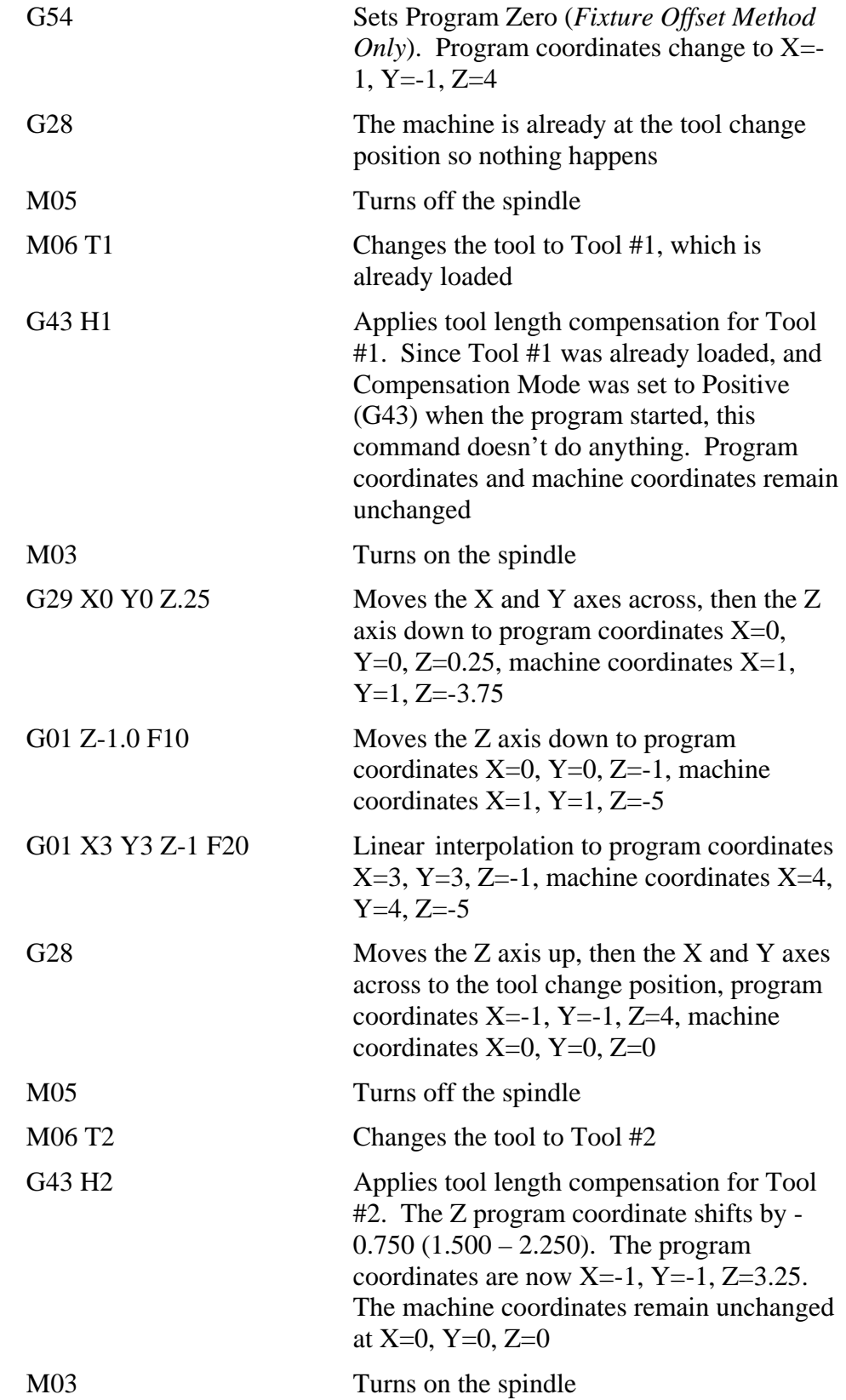

The G-Code file is as follows:

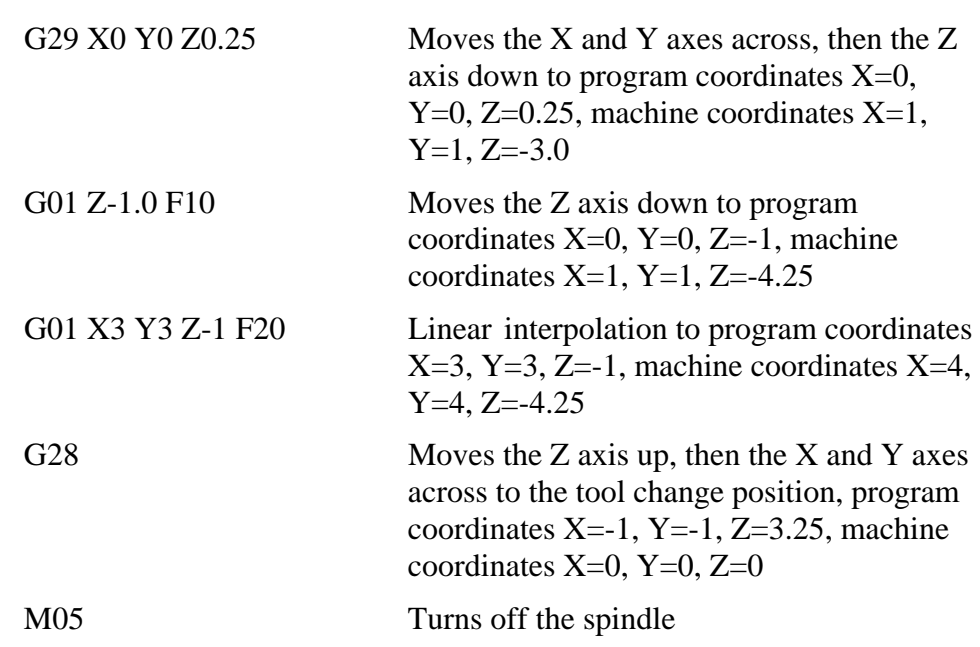

### **G73, G80, G81, G82, G83, G85, G98, G99 Canned Cycle Commands**

Canned cycles simplify programming by letting you specify standard machining operations with a single command. Torchmate currently supports the following canned cycle commands:

- G73 High Speed Peck Drilling Cycle
- G80 Cancel Canned Cycle
- G81 Drilling Cycle
- G82 Counterboring Cycle
- G83 Peck Drilling Cycle
- G85 Reaming Cycle

The following diagrams illustrate the sequence of moves for the five drilling cycles. The rest of this section refers to these diagrams.

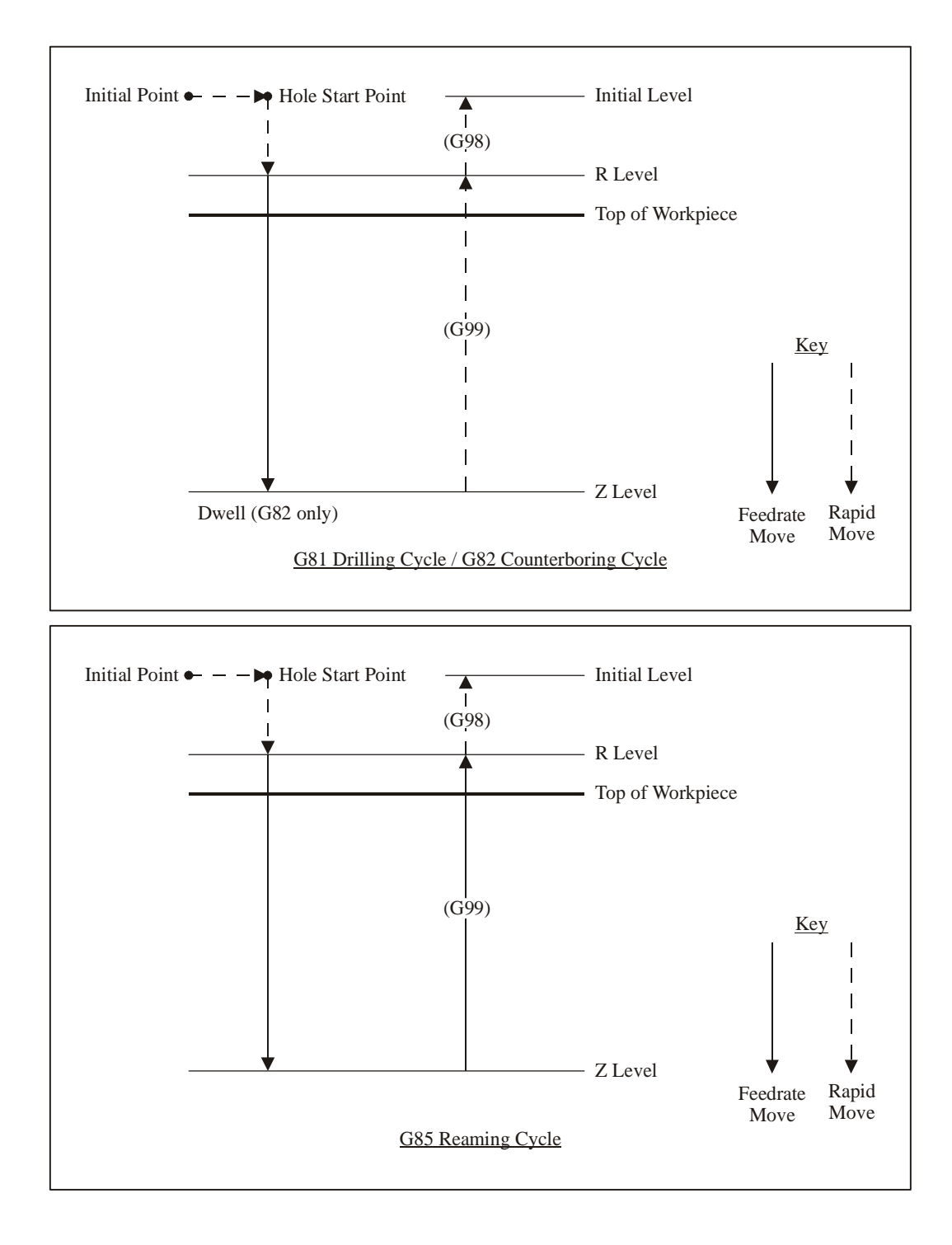

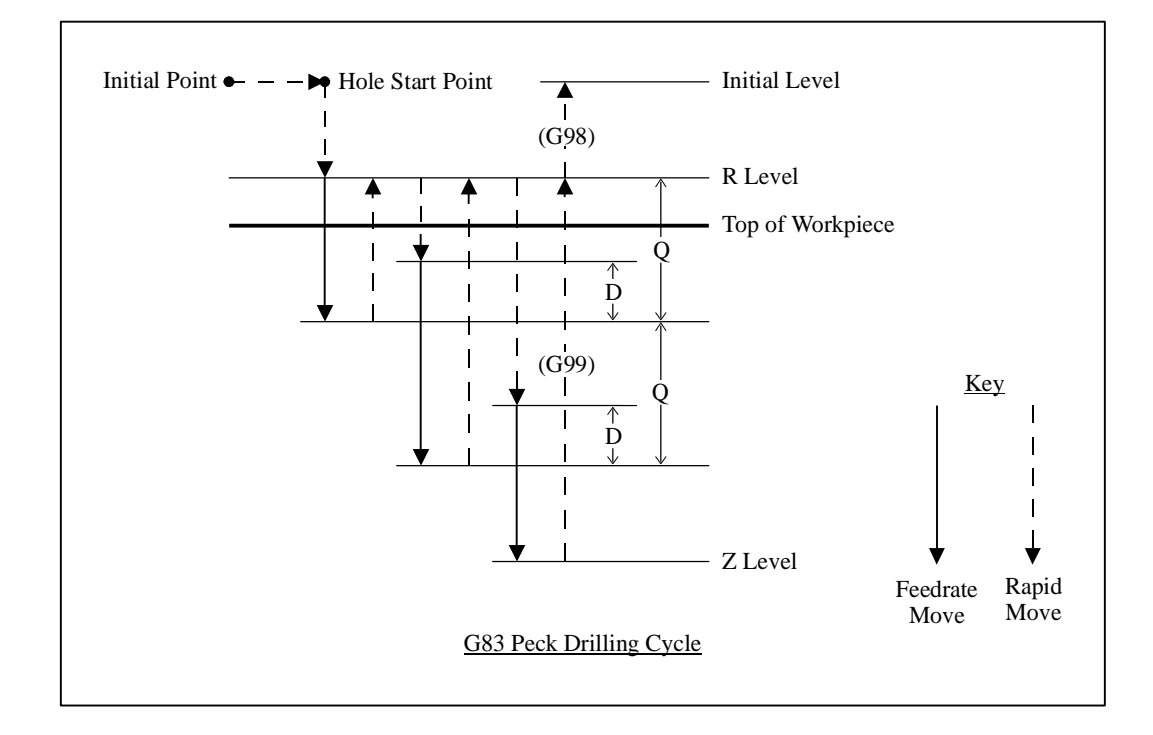

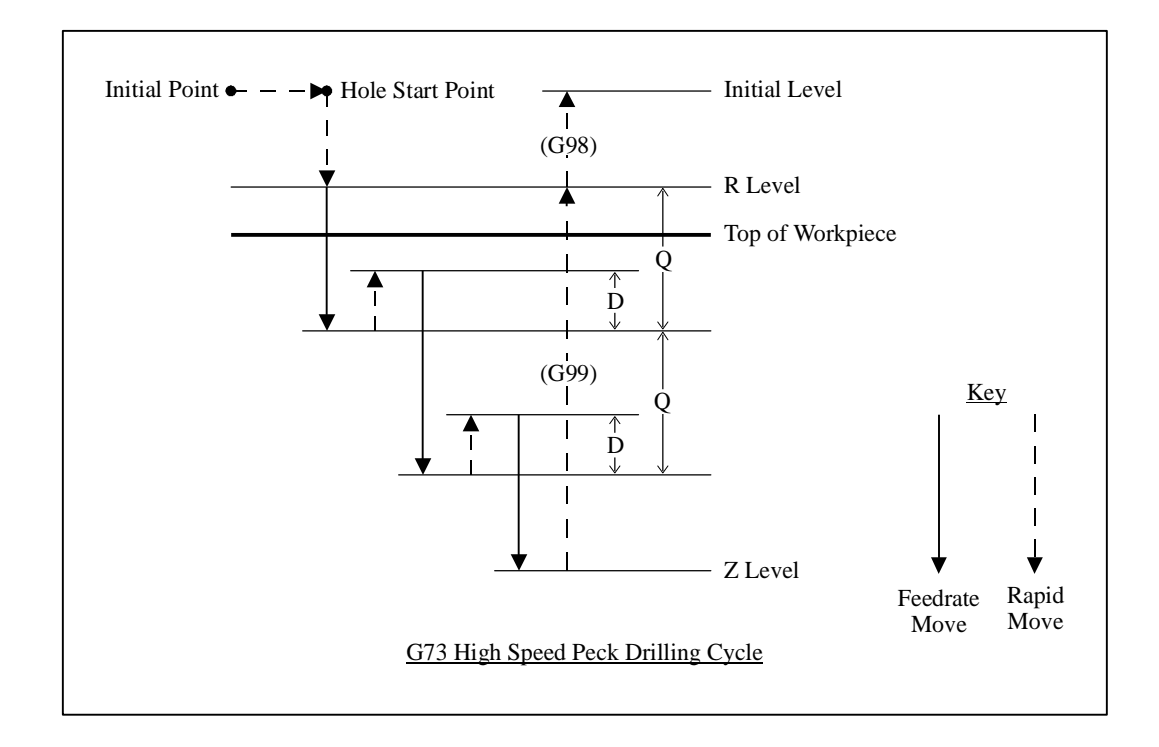

The general command syntax is as follows:

Gn Xx Yy Rr Zz Qq Pp Ff Ll

where the parameters are

- n: Canned cycle number (73, 81 or 83)
- x: X coordinate of Hole Start Point (G90 mode) or distance for rapid move from Initial Point to Hole Start Point (G91 mode)
- y: Y coordinate of Hole Start Point (G90 mode) or distance for rapid move from Initial Point to Hole Start Point (G91 mode)
- r: Z coordinate of R Level (G90 mode) or distance for rapid move from Hole Start Point to R Level (G91 mode)
- z: Z coordinate of Z Level (G90 mode) or distance from R Level to Z Level (G91 mode)
- q: Depth of cut for each downward cutting move (G73/G83 only)
- p: Dwell time at Z level, in milliseconds (G82 only)
- f: Feedrate for each downward cutting move (and retract move for G85 only)
- l: Number of times to repeat the canned cycle (G91 mode only)

The required parameters are R, Z, F (plus Q for G73/G83, and P for G82).

The G98 and G99 commands affect the final Z axis rapid move, upward out of the completed hole (rightmost move in each diagram), as follows:

G98: Z axis moves up to the Initial Level

G99: Z axis moves up to the R Level

G98 and G99 compose a mode group, with G98 being the default if neither is specified in the G-Code file. You can include either command on the same line as the canned cycle command (before or after the canned cycle command and all parameters).

The D distance is specified in the G73/G83 Retract Distance field in the G-Code panel of the Configuration dialog box.

Example (assumes D is 0.050 in.):

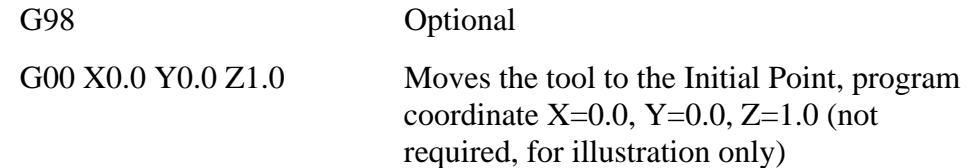

### G83 X1.0 Y2.0 R0.1 Z-1.0 Q0.5 F8.0

 First moves the tool to the Hole Start Point, program coordinates  $X=1.0$ ,  $Y=2.0$ ,  $Z=1.0$ . Then peck drills a 1.0" deep hole (rapid down to 0.1, feedrate down to -0.4, rapid up to 0.1, rapid down to -0.350, feedrate down to -0.9, rapid up to 0.1, rapid down to -0.850, feedrate down to -1.0, rapid up to 1.0)

When using the canned cycle commands, there are several things to keep in mind:

- G73, G80, G81, G82, G83 and G85 compose a mode group.
- G80 cancels the active canned cycle command. The G00, G01, G02 and G03 commands also cancel the active canned cycle command.
- While a canned cycle command is active, the command and its R, Z, Q, P, F, and L parameters do not need to be repeated on every G-Code line. However, the X and/or Y positioning parameters must be included, and must start the G-code line for the line to be interpreted as a canned cycle command.

Example (drills 3 holes in a row along the X axis using the G81 cycle):

G81 X1.0 Y2.0 R0.25 Z-0.5 F5 X2.0

X3.0

- When you switch to a new command in the mode group, you must include all parameters required for the command.
- The feedrate set by the F parameter for any canned cycle command remains as the current feedrate for subsequent G01, G02 or G03 moves, unless you explicitly set F to another value for the next move.

### **G90 Absolute Positioning Mode**

The G90 command puts the system into absolute positioning mode. All XYZA coordinates are treated as points relative to Program Zero (or a local coordinate system set by the G52 command). This command stays in effect until a G91 command occurs.

Note that absolute positioning is the default positioning mode for Torchmate. It is not necessary to include this command in your G-code file if all your moves are absolute.

#### **G91 Incremental Positioning Mode**

The G91 command puts the system into incremental positioning mode. All XYZA coordinates are treated as incremental move distances. This command stays in effect until a G90 command occurs.

Example:

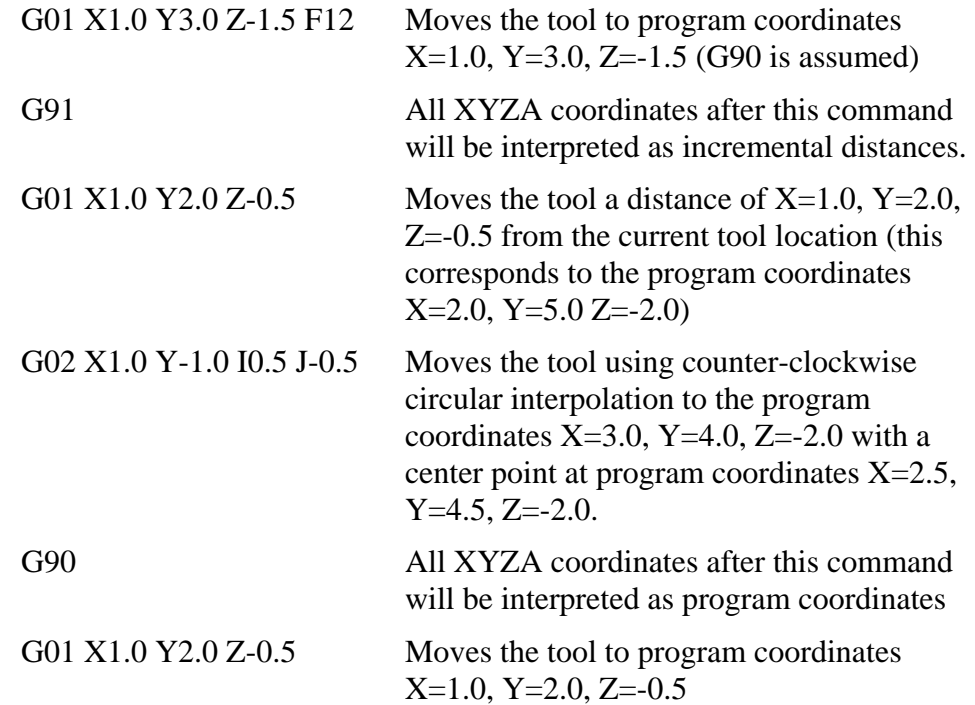

#### **M00 Program Pause**

The M00 command pauses processing of the G-Code program. By default, Torchmate displays a dialog box to inform you that it has paused processing. You can control whether or not this dialog box appears using the Message on M00 Program Pause checkbox in the G-Code panel of the Configuration dialog box.

If you want to display a specific message to the operator, you can add the message in quotes after the M00:

M00 "[message]"

Example:

M00 "Place a new blank in the fixture"

#### **M30 End of Program**

The M30 command ends processing of the G-Code program and automatically resets the program to the first line.

### **M98, M99, M02 Subroutine Commands**

Subroutines allow you to eliminate repetitive programming. Torchmate supports the use of subroutines with the M98, M99, and M02 (or M30) commands. Use of these commands is best explained through a simple example. The following Gcode program uses one subroutine called "mysub":

Example:

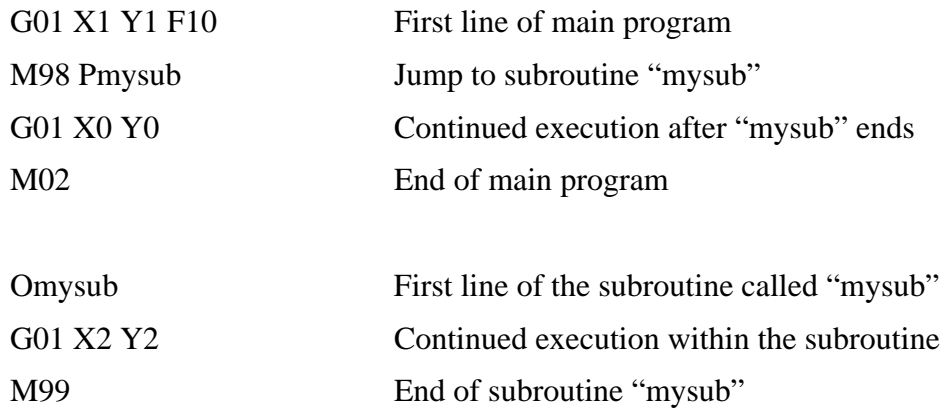

In the main program, the M98 command causes program execution to jump to the first line of the subroutine named "mysub". Notice that the letter "P" must immediately precede the name of the subroutine with no spaces.

The subroutine definition begins with the letter "O" followed immediately by the subroutine name with no spaces. The subroutine must end with the M99 command as shown. M99 causes program execution to jump back to the main program, continuing with the line immediately following the M98 line (G01 X0 Y0 above).

When subroutines are used, the main program must end with M02 or M30, the "End of Program" commands. Subroutine names may use any number of alphanumeric characters. You can "nest" subroutines as much as you like, meaning one subroutine may call another subroutine, which in turn may call another subroutine, and so on.

To call the same subroutine multiple times, include the L parameter as shown below.

Example:

M98 Pmysub L10 Execute subroutine "mysub" 10 times

This feature provides a simple means to repetitively loop through any block of G-Code. Just place the G-Code in a subroutine, then call the subroutine with the L parameter set to the number of loops required.

It's sometimes convenient to place subroutines in files separate from the main G-Code file. These files are called **included files**, and you may use as many as you like. You must list each included file at the top of the main G-Code file using the following syntax:

#[file path and name]

Once a file has been included in the main G-Code file, Torchmate treats the included file's subroutines the same as if they were listed at the bottom of the main G-Code file. If you leave out the path, Torchmate will look for the file in the same folder as the main G-Code file.

Example:

Main G-Code File (Engraves "A B") #C:\GCODE\ALPHABET.FGC G00 X0 Y0 M98 PmakeA G00 X1 Y0 M98 PmakeB M02 ALPHABET.FGC File OmakeA G91

[Incremental G-Code to cut the letter "A"] G90 M99 OmakeB

G91

[Incremental G-Code to cut the letter "B"]

G90

M99

Notice that the syntax for calling the included subroutines is the same as for calling subroutines listed in the main G-Code file.

You may create as many subroutines as you like in the main G-Code file and all included files, but each must have a unique name.

Torchmate's support for included files lets you create a library of reusable subroutines that you can apply to various projects and jobs.

#### **M100, M101 Wait for Input Line**

The M100 and M101 commands wait for an input line to reach a desired state as follows:

- M100 Wait for normal state
- M101 Wait for tripped state

The Wiring setting in the Input Lines panel of the Configuration dialog box affects the behavior of these commands as follows:

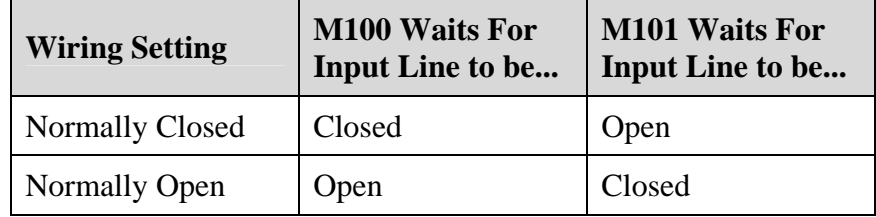

The command syntax is as follows:

```
M100 Ix
```

```
M101 Ix
```
where x is the number of the input line to monitor.

Examples:

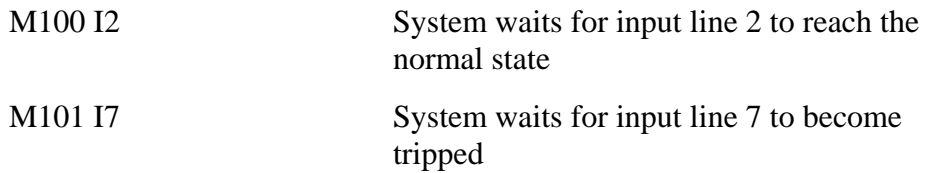

You must define the specified input line as "Control" in the Switch Function pulldown menu, in the Input Lines panel of the Configuration dialog box (see "Input Line Settings" in the Initial Setup section for more details).

Torchmate uses debounce for these commands. For a switch to successfully reach a desired state, it must hold that state continuously for the debounce duration. You can set the M100/M101 Debounce time in the G-Code panel of the Configuration dialog box.

The M100 and M101 commands time out once the maximum allowable time has passed and the input line has not reached the desired state. When the commands time out, Torchmate halts processing of the G-Code program and displays a message to the operator. You can set the M100/M101 Timeout duration in the G-Code panel of the Configuration dialog box.

A typical use for these commands is detecting completed motion of an auxiliary device, such as an indexer or air cylinder.

#### **M03, M05, M06, M07, M08, M09, M50, M51, MXX Auxiliary Device Control**

Using the Custom M-Codes panel of the Configuration dialog box you can define up to 50 M codes to turn on or off various devices using the output lines. You can also define M Codes to digitally control external devices (using a group of output lines as digital input into the control lines of the device). See "Output Lines Settings" in the Initial Setup section for details on how to set up the M codes.

Typical M codes include:

- M03 Spindle On
- M05 Spindle Off
- M06 Tool Change
- M07 Mist Coolant On
- M08 Flood Coolant On
- M09 Coolant Off
- M50 Plasma On
- M51 Plasma Off

### **F Feedrate Command**

The F command specifies the feedrate. The feedrate set with the F command is modal (stays in effect until another F command occurs).

For all linear moves, specify the feedrate in inches/minute for English units and millimeters/minute for Metric units.

Example:

```
G01 X4.0 Y3.0 Z1.0 F7.0 Moves the tool to program coordinates 
                X=4.0, Y=3.0, Z=1.0 at a feedrate of 7.0
                in/min
```
For any move that includes the A (rotary) axis, specify the feedrate either as a linear feedrate (length/minute) or rotary feedrate (degrees/minute), depending on your setting in the G-Codes panel of the Configuration dialog box. Please see the detailed explanation of rotary feedrates under "G01 Linear Interpolated Feedrate Move" above.

#### **Program Comments**

You can add comments to your program by enclosing them in parentheses. Torchmate ignores anything enclosed in parentheses as shown below.

Example:

(Move to beginning of the next feature) G00 X1.0 Y3.0 (Ready to move Z axis down) G00 Z-1.5 (Begin next feature) G01 Z-1.6 F8 G01 X3.0 Y7.5

# **5. Tutorial Section**

## **Starting Torchmate**

To start Torchmate, click on the Start button, select Programs, select Torchmate 2, then select the Torchmate 2 icon.

A dialog will appear asking you if you want to start with the Signal Generator Online. Choose the No, Start Offline button. If you're running the Demo version, choose Continue.

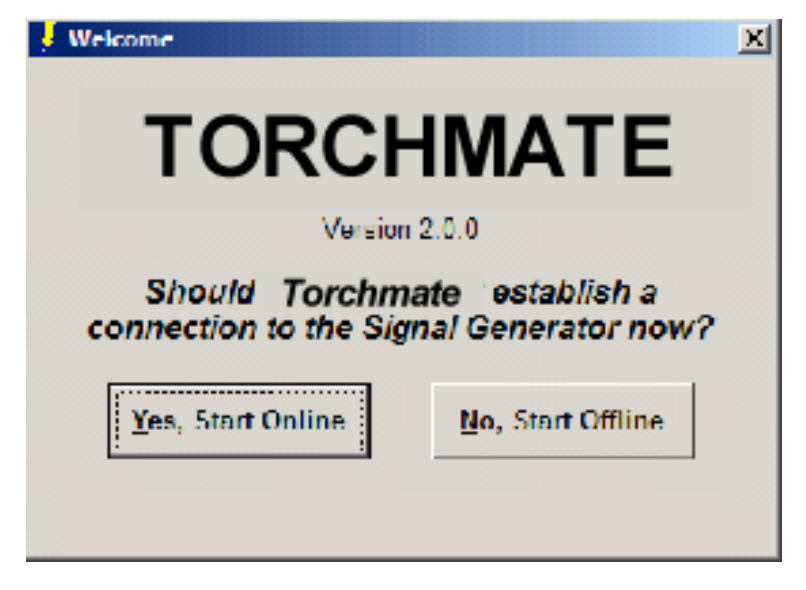

## **Configuring Torchmate**

1. Choose New Setup from the File menu.

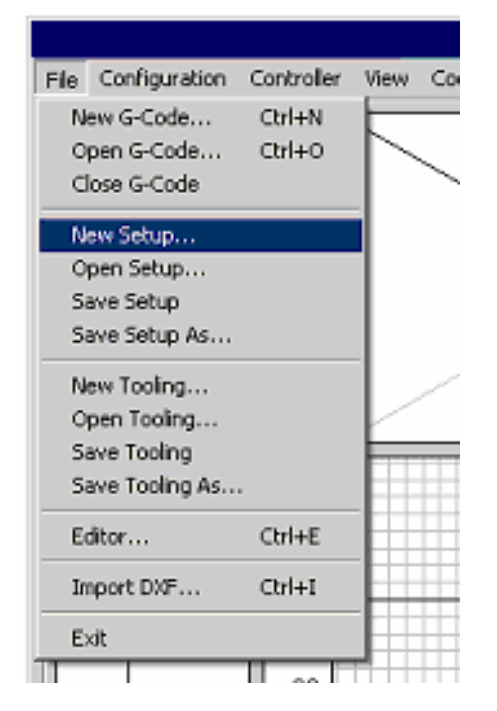

2. In the next dialog, select the preconfigured setup file that best matches your machine.

If a preconfigured setup file is not available for your machine, select TORCHMATE.STP. If you're using the Demo version of the software, you can use the default parameters in TORCHMATE.STP. If you're using the live version of the software and running your machine tool, you'll need to configure the setup file for your machine. Refer to the Initial Setup section of this manual.

- 3. Choose All Coordinates from the View menu to make sure all four coordinate systems are displayed.
- 4. Choose Viewports from the Configuration menu. Set the View On checkboxes so only the following viewports are displayed: Z, XY, and XYZ.

## **Loading a G-Code File**

1. Choose Open G-Code from the File menu.

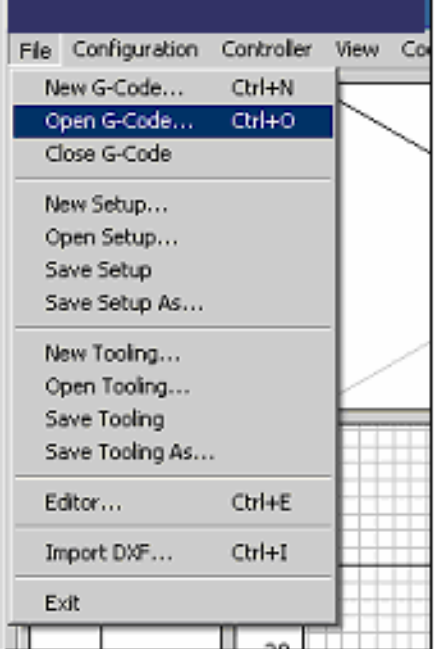

2. Double-click on the file TUTOR.FGC.

Torchmate will load TUTOR.FGC and the screen should now look like this:

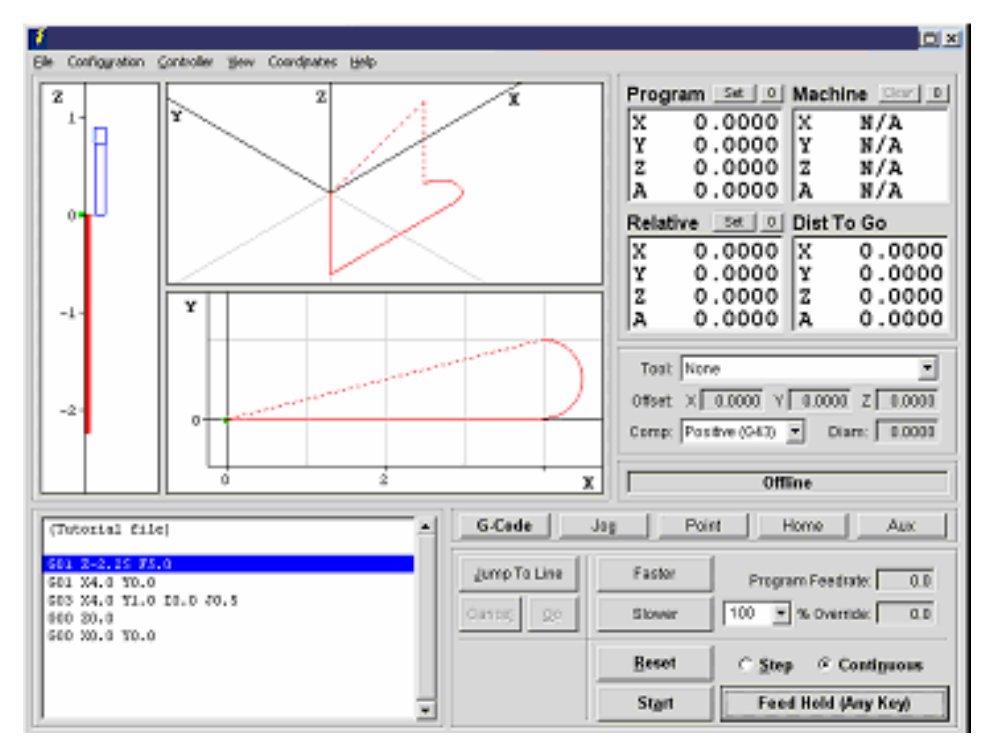

Notice how the G-Code listing appeared in the Program Listing Box and a red outline of the toolpath appeared in the Toolpath Viewport Box.

## **Viewing the Tool Path**

Before examining the toolpath display let's zero the machine coordinates. To do this, choose the Zero (0) button to the right of the Machine label in the DRO Box. Choose Yes in the confirmation dialog that follows.

The machine coordinates, previously shown as N/A, will now be zeroed and a light blue box will outline the tool envelope in the Toolpath Viewport Box. Because All Fit Toolpath is checked in the View menu, you'll only see a portion of the tool envelope boundary, as shown below.

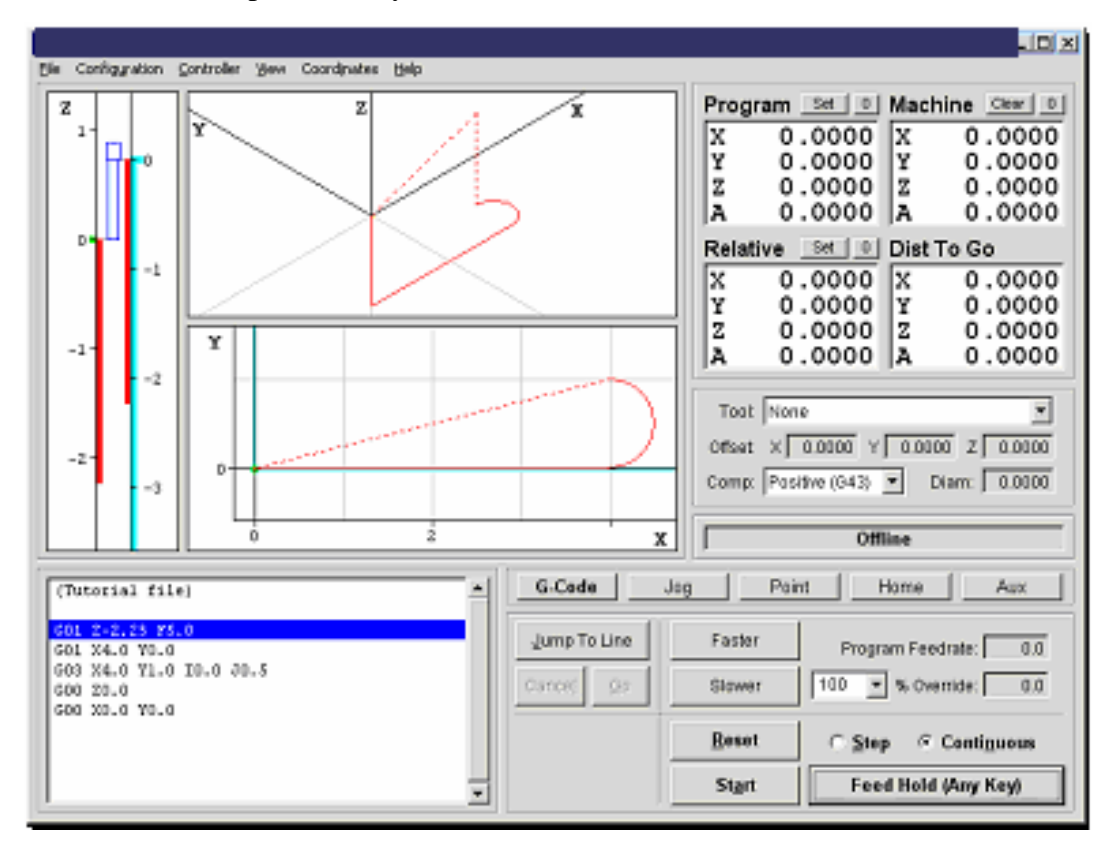

To see the entire machine tool envelope, choose All Fit Machine from the View menu. The screen will then appear like this:

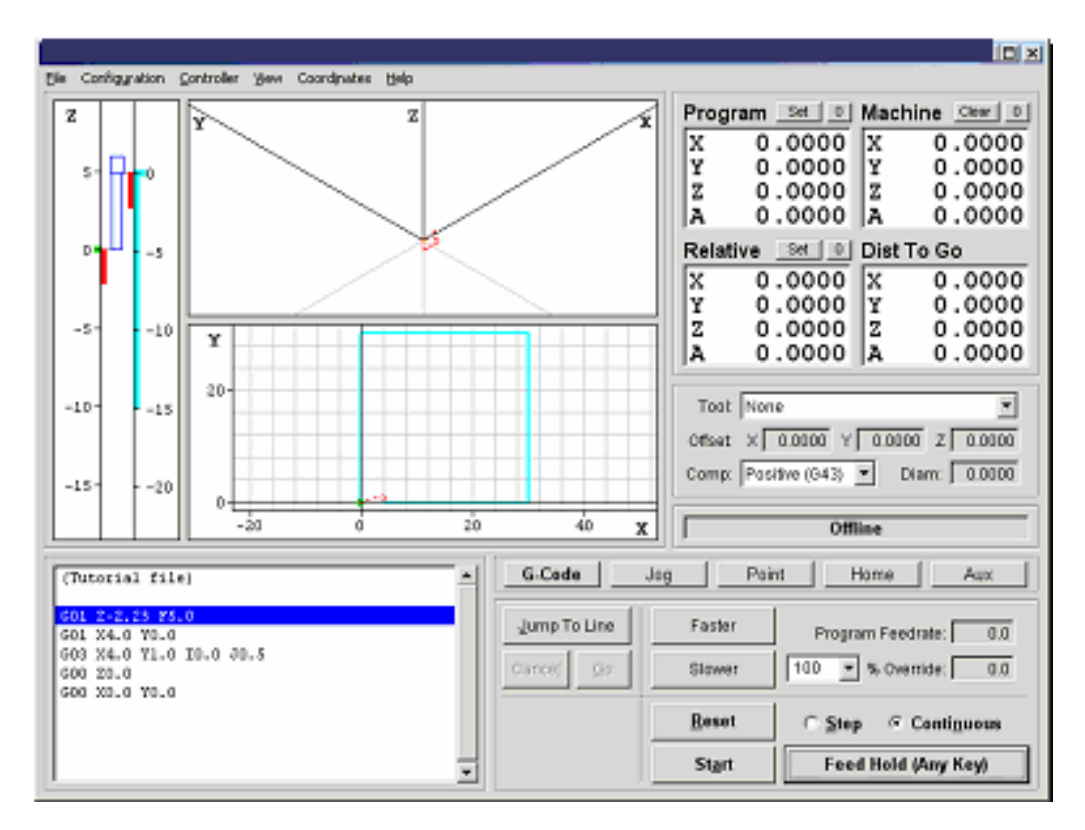

Choose All Fit Toolpath from the View menu again, to see the largest possible image of the toolpath.

Now let's get familiar with the Toolpath Viewport Box. Here are some important features:

Red Lines – Represent the toolpath for the G-Code program.

Green Dot – Represents Program Zero, the origin of any G-Code program.

Light Blue Dot – Represents Machine Zero, also called Home.

Yellow Dot (not shown here) – Represents the current XY position of the machine tool during the cutting operation.

Dark Blue Lines (not shown here) – Represent the portion of the toolpath already cut.

Dotted Lines – Represent a rapid move.

Solid Lines – Represent a feedrate move.

Blue Tool Icon – Represents the current Z axis position relative to the workpiece (bottom of icon) and relative to the machine (near top of icon).

Light Blue Lines – Represent the borders of the machine tool envelope.

### **Animating the G-Code File**

Now we're ready to animate and verify the toolpath on the screen.

1. On the Controller menu, make sure Simulate when Offline is checked.

- 2. Choose the Zero (0) button next to the Program label, and then choose OK in the confirmation dialog box that follows. Torchmate sets all four program coordinates to 0. This simulates the tool being in the correct position before the G-Code program begins.
- 3. Choose the G-Code button in the Control Selection Box to make sure the G-Code Control Panel is displayed.
- 4. Select the Step radio button so Torchmate will execute the G-Code program one line at a time.
- 5. Choose the Start button and watch the blue tool move down the Z axis viewport. Notice that Torchmate has highlighted the next line in the Program Listing Box, indicating it has fully executed the first line.
- 6. Choose the Start button again. Notice the yellow dot, which represents the current position of the tool, and the solid blue line, which represents the cutting move just executed.
- 7. Select the Continuous radio button, and then choose the Start button again. The yellow dot moves along the toolpath to completion, leaving a blue trace behind.

## **Editing a G-Code File**

Now let's get familiar with using the Torchmate editor.

1. Choose Editor from the File menu. The editor dialog box will appear.

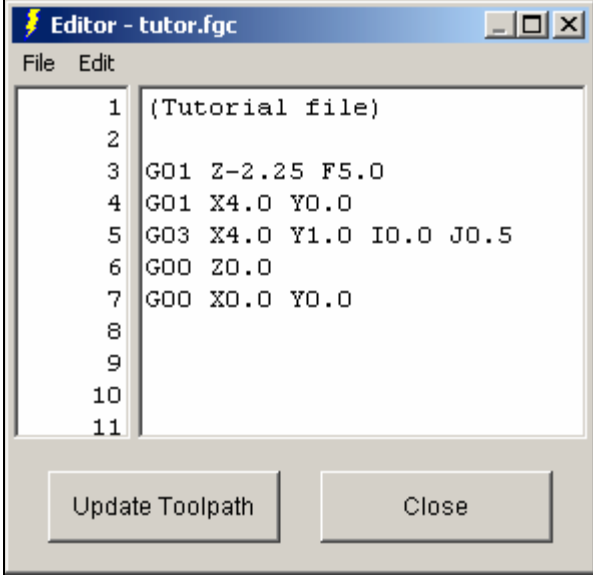

2. First, let's reduce the cutting depth from 2.25" to 0.25". With your mouse or your arrow keys, move the cursor to the first line of G-Code that reads: G01 Z-2.25 F5.0. Change it to read: G01 Z-0.25 F5.0. Then choose Update Toolpath at the bottom of the editor dialog box. Notice how the red line in the Z viewport, which shows the total length of Z travel, shrinks down to 0.25" long.

- 3. Now, let's change the diameter of the arc we're cutting. Move the cursor to the line of G-Code that reads: G03 X4.0 Y1.0 I0.0 J0.5. Change it to read: G03 X4.0 Y2.0 I0.0 J1.0.
- 4. To save your changes:
	- Choose Save G-Code As from the editor's File menu.
	- Type "TUTOR2.FGC" in the File name box.
	- Choose OK.
- 5. To close the editor, choose Close.

## **Going Online**

Now you're ready to have Torchmate establish communications with the Signal Generator. This will put Torchmate into Online mode. Note that when the Signal Generator is online, all moves will be performed by the machine tool. If you're running the Demo version of Torchmate or do not have the means to go online at this time, ignore this section and continue with "Using the Jog Controls" below.

- 1. Make sure that Signal Generator is securely connected via serial cable to the correct serial port, as described in the Initial Setup section of this manual.
- 2. Turn on the Signal Generator.
- 3. Choose Online from the Controller menu.

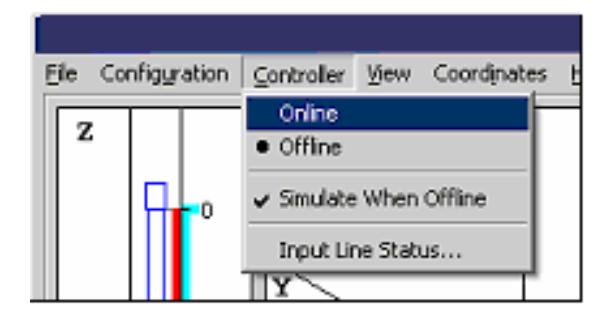

4. After a short wait, Torchmate will display the Safety First message. Please read the message carefully. If you agree with the safety guidelines, click Agree.

## **Using the Jog Controls**

The jog controls let you manually position the tool anywhere within the machine tool envelope.

- 1. Choose the Jog button in the Control Selection Box. Torchmate displays the Jog Control Panel.
- 2. Select the Slow and Contin (Continuous) radio buttons. The machine tool will move continuously at the Slow Jog Rate defined in the Feedrate/Ramping panel of the Configuration dialog box.
- 3. Check the machine tool to make sure there's enough room to move the tool in the Z+ direction. If there is enough room, click down, hold and then release the Z+ Axis Jog button. Notice how the tool moved up and the Z program and relative coordinates changed. Also notice how the machine moved until you released the button. If the tool went down instead of up, change the Motor Direction for the Z axis in the Motor Signals panel of the Configuration dialog box. Note that when machine coordinates are being used, Torchmate will not let you move beyond the machine tool envelope. Also note that you can jog the machine using the keyboard. The controls are mapped as follows:
	- $X_+$  Ctrl + Right Arrow Key
	- X- Ctrl + Left Arrow Key
	- $Y_+$  Ctrl + Up Arrow Key
	- Y- Ctrl + Down Arrow Key
	- $Z+$  Ctrl + Page Up Key
	- $Z$  Ctrl + Page Down Key
	- $A+$  Ctrl + Plus (+) Key
	- A-  $Ctrl + Minus (-) Key$
- 4. Try jogging in all directions on all axes, making sure you have enough room in the direction of travel before you choose each Axis Jog button.
- 5. Now select the Fast radio button and repeat the same exercise. The tool will move at the Fast Jog Rate defined in the Feedrate/Ramping panel of the Configuration dialog box.
- 6. Position the tool so there is at least 1" of room in the positive Z direction.
- 7. Now let's set the current position as program coordinates  $X=0$ ,  $Y=0$ ,  $Z=1$ . First, choose the Set button next to the Program label in the DRO Box. Then choose the Zero X and Zero Y buttons. Finally, enter 1.0000 in the Z text box. Choose OK to exit the dialog.
- 8. Now let's use the Axis Jog buttons to move the tool up exactly 1.0000". It's convenient to use three jog modes to do this: Fast Continuous, Slow Continuous and Slow Step.
- 9. While the jog rate is still set to Fast, move the tool up until the Z axis program coordinate is close to 2".
- 10. Now change the jog rate to Slow and do the same to get even closer to 2".
- 11. Finally, change the jog mode to Step. Torchmate will move the tool exactly one step each time you choose one of the Axis Jog buttons. Repeatedly choose either the  $+Z$  or  $-Z$  Axis Jog button until the tool is exactly at program coordinate 2.0000 on the Z axis. Depending on the tool positioning resolution of your machine tool, you might not be able to reach 2.0000 exactly.
- 12. Now use the same process to move the tool exactly 0.5000 inches in the  $+X$ direction and  $0.2500$  inches in the  $+Y$  direction. The program coordinates should now read:

Y: 0.2500

Z: 2.0000

## **Setting Machine Zero**

You can set Machine Zero two ways: by jogging the tool to the corner of the machine tool envelope, or using the Seek Home button on the Home Control Panel. In this tutorial we will jog to a point and define it as Machine Zero.

- 1. Choose the Clear button next to the machine coordinate label in the DRO Box. This will clear the machine coordinates and remove the light blue machine tool envelope boundary.
- 2. Choose the Jog button in the Control Selection Box.
- 3. Jog the tool to 1/10" from the top of the Z axis.
- 4. Jog the table in the X- direction to about 1/10" from the end of travel.
- 5. Jog the table in the Y- direction to about 1/10" from the end of travel.
- 6. Choose the Zero (0) button to the right of the machine coordinate label. Then choose OK in the confirmation dialog box that follows.

## **Using the Point Move**

The Point Control Panel provides an easier way to move the tool to an exact position.

- 1. Choose the Point button in the Control Selection Box.
- 2. Select Any Point in the Point list.
- 3. Select Machine from the coordinate system pull-down menu.
- 4. Fill in the X, Y and Z text boxes to read 1, 2, and -1.
- 5. Enter "4" in the Linear Feedrate text box. Now everything is ready to move to machine coordinates 1, 2, -1 at a feedrate of 4 inches/minute.

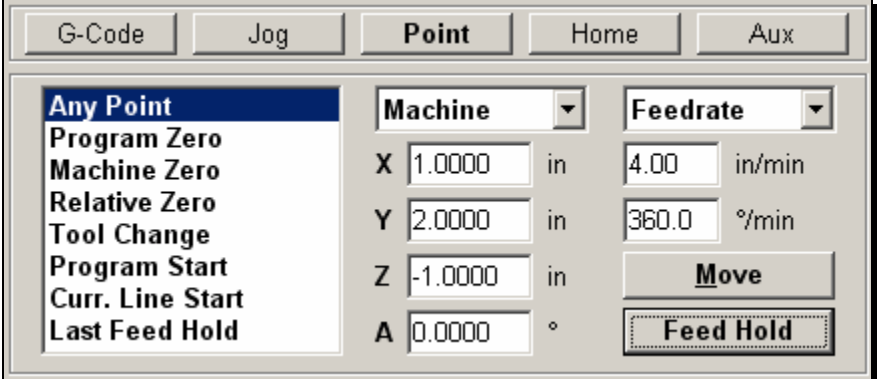

6. Choose the Move button. Notice how the machine first performed 2-Axis linear interpolation for the X and Y axis, then moved the Z axis down. This

sequence of movement, unique to the Point mode and G28/G29/G30 commands, helps to avoid tool crashes.

- 7. Select Machine Zero in the Point list.
- 8. Select Rapid from the Rate Mode pull-down menu. Everything is set to move the tool to machine coordinate 0, 0, 0 as quickly as possible.

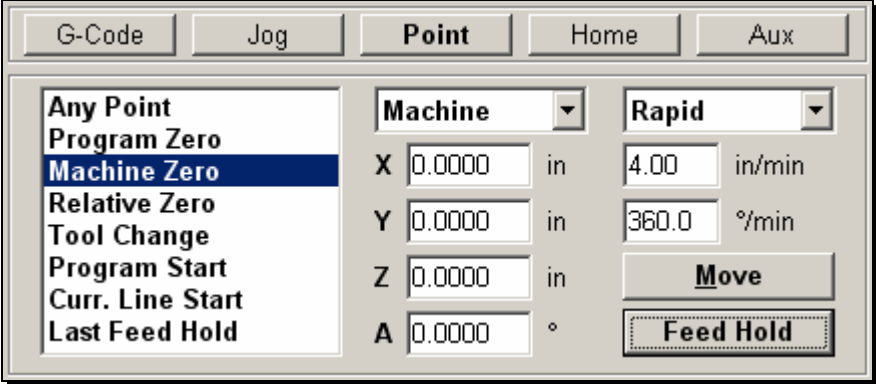

9. Choose the Move button. Notice how the machine first moved the Z axis up and then performed 2-axis linear interpolation on the X and Y axes.

## **Setting Program Zero on the Machine Tool**

Program Zero is the origin to which all program coordinates in the G-Code file are referenced. Before we cut a part, Program Zero must be set correctly relative to the workpiece. For this tutorial we will cut a file called FLASHBOLT.FGC.

1. Choose Open G-Code from the File menu and select FLASHBOLT.FGC, and then choose OK. The screen appears like this:

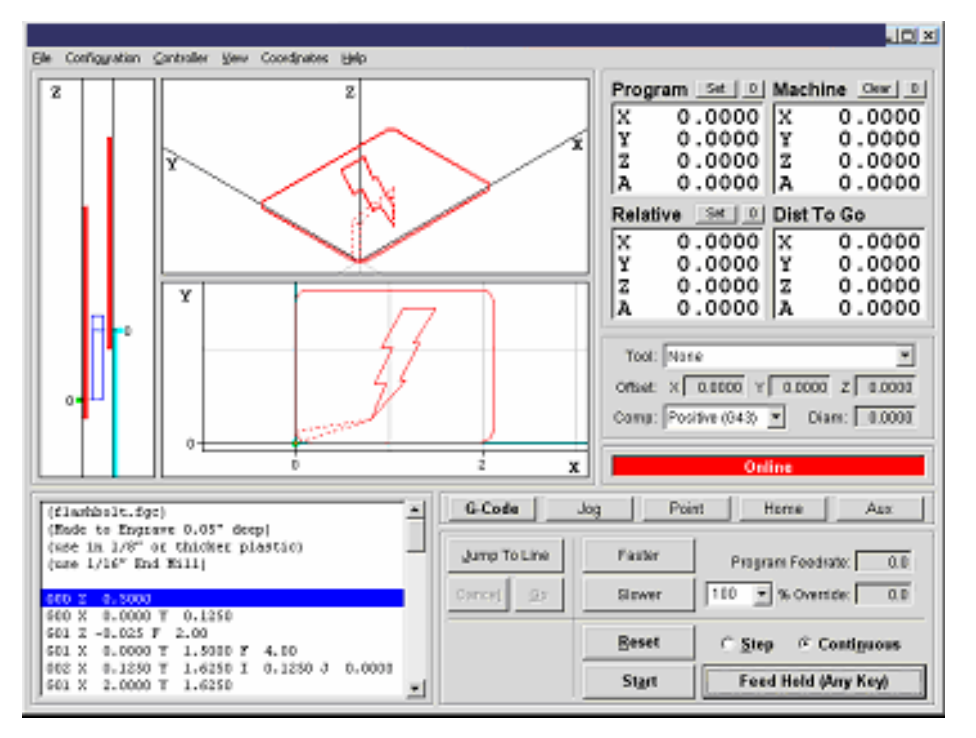
- 2. Make sure there is enough room on all axes of the machine to run this G-Code file from the Program Zero point. By observing the toolpath displayed in the Toolpath Viewport Box, you'll see the FLASHBOLT.FGC program needs  $+2.125$  inches on the X axis,  $+1.625$  inches on the Y axis,  $+0.5$  and  $-0.05$ inches on the Z axis.
- 3. Fixture a sheet of 1/8" or thicker plastic or aluminum at least 2" wide and 4" long onto the XY table of the machine tool. Be sure that all clamps and fixtures are well out of the way of the tool during all parts of the program. This program works best with a 1/16" end mill.
- 4. Jog the tool to the -X, -Y corner of the workpiece using the Jog Control Panel. Then carefully jog the tool down in the Z axis until it just barely touches the top of the workpiece.
- 5. To define this point as Program Zero, choose the Zero (0) button next to the Program label. Then choose OK in the dialog that immediately follows.
- 6. Using either the Jog or Point Control Panel, raise the Z axis exactly 1.0" and define this point as Program Zero. Note that this point is exactly 1" above where it needs to be to actually cut the workpiece. The machine is now ready to do a dry run without cutting the workpiece.

#### **Testing the Program on the Machine Tool**

It is always a good idea to do a dry run of the G-Code file both in offline and online modes before cutting a part. This lets you check for G-Code programming errors, spot interferences with fixtures, and so on.

- 1. Choose the G-Code button in the Control Selection Box.
- 2. Choose the Reset button to make sure the G-Code program is reset. Choose OK in the dialog that follows.
- 3. Take the Signal Generator offline by choosing Offline from the Controller menu.
- 4. Go into step mode by choosing the Step radio button.
- 5. Repeatedly choose the Start button, watching the screen to make sure the tool behaves properly.
- 6. Once you are satisfied the program will behave properly, re-establish communications with the Signal Generator by choosing Online from the Controller menu. A dialog will ask you if you want to revert to the coordinates used before going offline. Choose Yes.
- 7. Choose the Step radio button.
- 8. Choose the Start button. The machine should move the X and Y axes, and then stop.
- 9. Step through the entire program by choosing the Start button for every line of G-Code. If at any time you need to stop the tool, choose the Feed Hold button

or hit any key on your keyboard. If you stop the tool in the middle of the program, you can start exactly where you left off by choosing the Start button. You may want to try this for practice.

### **Cutting the Part**

Assuming everything was fine in the previous step, we're ready to cut a part.

- 1. Check to make sure the program coordinates are at 0, 0, 0. If not, go through the "Setting Program Zero on the Machine Tool" section above.
- 2. Go into jog mode and **carefully** move the tool down in the Z- direction to the part surface. This should be at the program coordinate 0, 0, -1.
- 3. Set this point as Program Zero by choosing the Zero (0) button next to the Program label and choosing Yes in the dialog that follows.
- 4. Now jog the tool 0.5" **UP** (in the Z+ direction). This places the tool in the correct starting position to begin cutting the workpiece.
- 5. Choose the G-Code button in the Control Selection Box.
- 6. Choose the Continuous radio button.
- 7. Turn the machine tool spindle on and make sure everything is ready on the machine tool.
- 8. Choose the Start button and the machine tool will begin to cut out your first part. **Always be on alert to choose the Feed Hold button or hit any key in case of emergency.**
- 9. Congratulations! You've successfully cut your first part using Torchmate.

## **Exiting the Program**

To exit Torchmate, choose Exit from the File menu. This terminates communications with the Signal Generator and returns you back to Windows.

## **Turning off the Electronics**

**Always turn off the Signal Generator and Motor Driver when they are not in use.** 

# **6. Glossary Section**

- **Backlash** The amount of motor movement that occurs without table movement when changing directions on an axis. A typical source for backlash is play between the screw and nut in the drive system.
- **Baud Rate** The speed at which Torchmate communicates across the serial port with the Signal Generator. It's measured in bits per second and is typically set at 38,400 – 115,200.
- **Buffer Time** The Buffer Time is used to prevent system events from affecting motor movement. The larger the Buffer Time, the less effect system events have on motor movement. The smaller the Buffer Time, the more responsive the machine tool is to mouse clicks.
- **CNC Setup Parameters** Torchmate settings that define a machine tool and its operating limits. All setup parameters are found in the Configuration dialog box, available from the Configuration menu.
- **Continuous Contouring** An advanced feature that lets Torchmate run G-code files smoother and faster. Smooth transitions from one G-code line to the next allow high speed machining of complex 2D profiles and 3D surfaces. Also called "Look-Ahead" and "Constant Contouring."
- **DRO Box** The area of the main screen that shows the current location of the machine tool. You can display one or all of the four coordinate systems in this box. 'DRO' is an acronym for Digital Readout.
- **DXF** Document eXchange Format. Defined by AutoDesk Inc. as a way to exchange design data between CAD, CAM and CAE programs.
- **Feedrate** The linear speed of the cutting tool relative to the workpiece. Defined in G-Code by the F parameter in inches/minute, millimeters/minute or degrees/minute.
- **Full-Step** Step mode where one step from the Signal Generator corresponds to one full step of a stepper motor.
- **G-Code** Standard programming language used to control CNC machines.
- **G-Code Program** Program used to control the movement of the machine tool. G-Code is an industry-standard machine tool programming language.
- **Gear Ratio** The ratio of motor revolutions to drive screw revolutions due to gears, pulleys or other devices.
- **Half-Step** Step mode where two steps from the Signal Generator correspond to one full step of a stepper motor.
- **Home** Same as Machine Zero (see below).
- **Included File** G-Code file containing subroutines that can be called from a main G-Code file. The included file must be listed at the top of the main G-Code file.
- **Jog** Method of manually controlling each axis of the machine tool.
- **Limit Switches** Switches placed at the travel limits of each axis. When the machine tool travels too far in either direction of any axis, a limit switch is tripped. The control system then stops the machine to prevent damage.

**Machine Coordinates** – The XYZA position of the tool relative to Machine Zero.

- **Machine Tool Envelope** The three dimensional box (plus optional  $4<sup>th</sup>$  axis travel) defined by the maximum travel in the  $X, Y, Z$  and A axes. Once the machine tool envelope is defined, the tool cannot move beyond it. You can disable the machine tool envelope by choosing the Clear button.
- **Machine Zero** The origin  $(X, Y, Z, A = 0, 0, 0, 0)$  of useful space within the machine tool envelope. Can either be defined manually or by using home switches.
- **Maximum Feedrate** The maximum rate at which a motor can reliably start and stop with ramping.
- **Start/Stop Feedrate** The maximum rate at which a motor can reliably start and stop without ramping.
- **Modal** A type of command that stays in effect while Torchmate processes subsequent G-Code commands.
- **Motor Driver** The electronic box that converts step and direction signals from the Signal Generator into a sequence of amplified signals to drive a motor.
- **Motor Direction** The association between the actual direction an axis moves and the direction Torchmate intends it to move. If an axis moves in the wrong direction, this setting should be changed from positive to negative or vice-versa.
- **Motor Resolution** The number of full motor steps for one revolution of the motor. For example, a 1.8° Stepper motor has 200 full steps per revolution; a 0.9° Stepper Motor has 400 full steps per revolution, and so on.
- **Motor Step** The amount of motor movement associated with one electrical pulse to the stepper motor driver.
- **Offline** Mode in which Torchmate does not communicate with the Signal Generator. Torchmate displays all G-Code, Jog, and Point moves, but the machine tool does not move.
- **Online** Mode in which Torchmate communicates with the Signal Generator. In this mode, all G-Code, Jog and Point moves are executed by the machine tool.
- **Open Loop** A type of control system in which an actuator moves without sending motion information back to the controller. Most stepper motor systems are open loop due to their high reliability in performing step commands when used within their torque limits.

**Program Coordinates** – The XYZA position of the machine tool relative to Program Zero.

- **Program Listing Box** The area of the main screen that displays the G-Code program currently loaded into Torchmate.
- **Program Zero** The zero point, or origin, to which all absolute coordinates in the G-Code file are referenced. It is represented by a green dot in the Toolpath Viewport.
- **Ramping** Smooth acceleration that allows a machine tool to reach high feedrates. Ramping rates are measured in full steps/sec/sec.
- **Relative Coordinates** The XYZA position of the machine tool relative to the point at which the relative coordinates were zeroed. The relative coordinate system is general purpose and may be used for anything you choose (as long as it's legal).
- **Resonant Speeds** Rotational speeds at which a stepper motor vibrates excessively. Often the motor will stall if run at these speeds. Resonant speeds depend on the size of the

motor, the amount of loading, and the power of the motor driver. Typically, increasing the load and reducing motor driver current will reduce resonance.

- **Screw Thread** The number of turns per unit length of travel of the helical drive screw for each axis.
- **Serial Port** A communications port on both the PC and the Signal Generator, used to exchange commands and other information.
- **Setup File** A file containing the CNC Setup Parameters for a machine tool. These files have an "STP" extension.
- **Signal Generator** The electronic box that converts computer commands into step and direction signals suitable for a stepper or digital servo motor driver. It also interprets input line signals and produces output signals to control various peripheral devices.
- **Step Mode** The number of micro steps between each full motor step.
- **Stepper Motor** A motor that moves a precise amount when given an electrical pulse. Stepper motors typically have 200 full steps per revolution, or 1.8° per full step. Other popular stepper motors have 0.9° and 7.5° per step.
- **Tool Positioning Resolution** The amount of machine tool movement that results from one step pulse produced by the Signal Generator. For each axis, Tool Positioning Resolution (TPR) depends on 4 factors: Step Mode (SM), Gear Ratio (GR), Motor Resolution (MR), and Screw Thread (ST), where

 $TPR = 1 / (SM * GR * MR * ST)$ 

- **Tooling File** A file containing the geometry information for up to 100 tools. These files have a "TLG" extension.
- **Toolpath** The path that a machine tool follows as Torchmate executes a G-Code program.
- **Toolpath Viewport Box** The area of the main screen that graphically displays the toolpath and updates the machine position in real time.